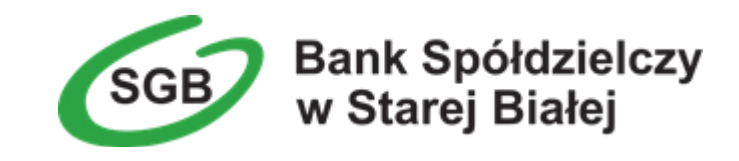

# **Aplikacja mobilna Nasz Bank Przewodnik Użytkownika Klient Firmowy**

**system operacyjny iOS wersja 1.11.5**

#### Spis treści

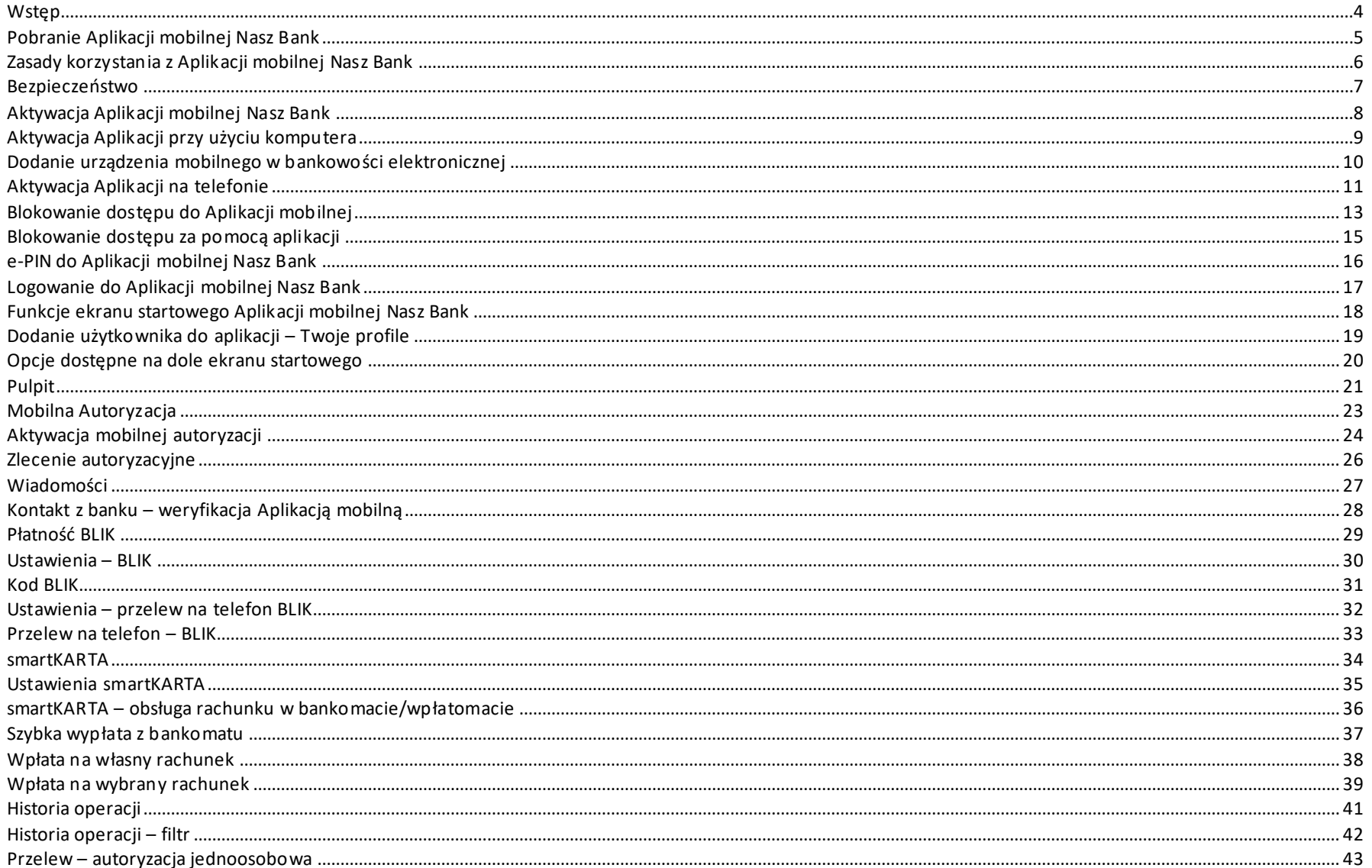

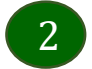

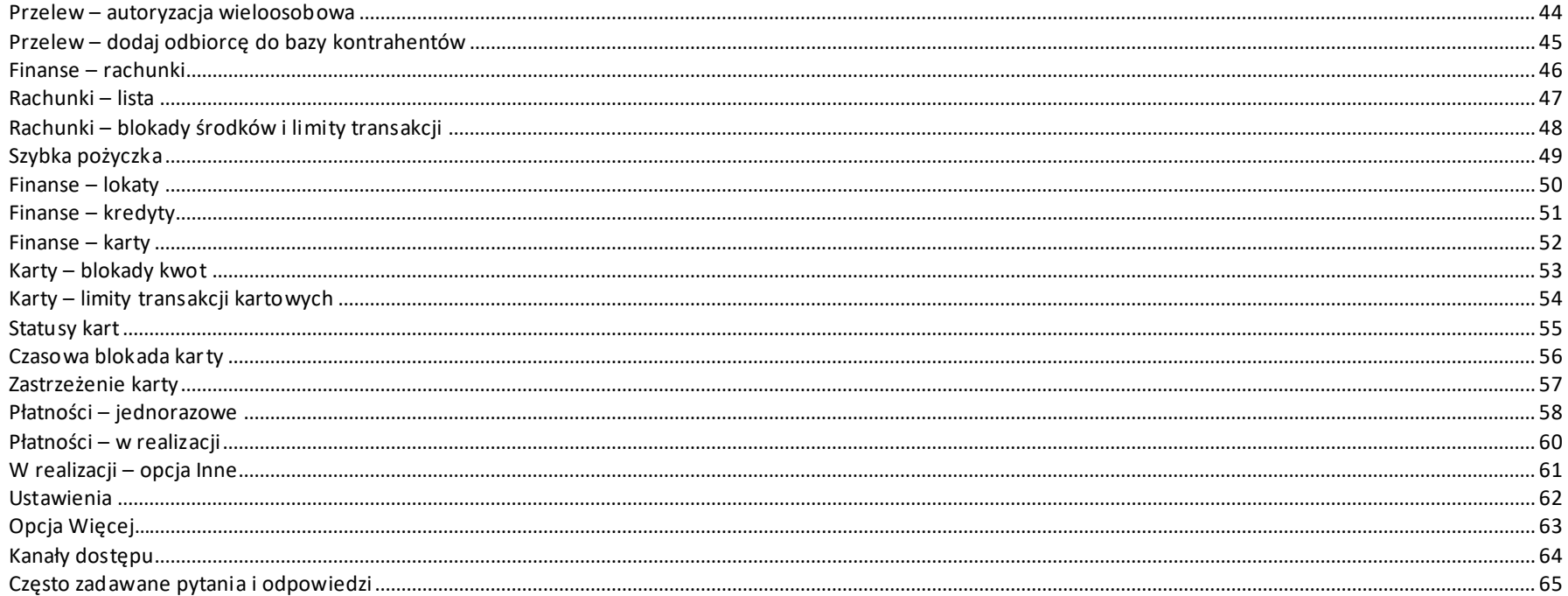

# Wstęp

<span id="page-3-0"></span>Użytkowniku, czytasz Przewodnik po Aplikacji mobilnej Nasz Bank.

Aplikacja mobilna Nasz Bank jest wygodną i bezpieczną formą dostępu do Twojego konta bankowego z urządzenia mobilnego np. smartfonu czy tabletu.

Aby przejść do kontrolowania swoich finansów w Aplikacji mobilnej należy zapoznać się ze wszystkimi stronami Przewodnika. Zacznij od pobrania i zainstalowania Aplikacji mobilnej Nasz Bank na urządzeniu mobilnym.

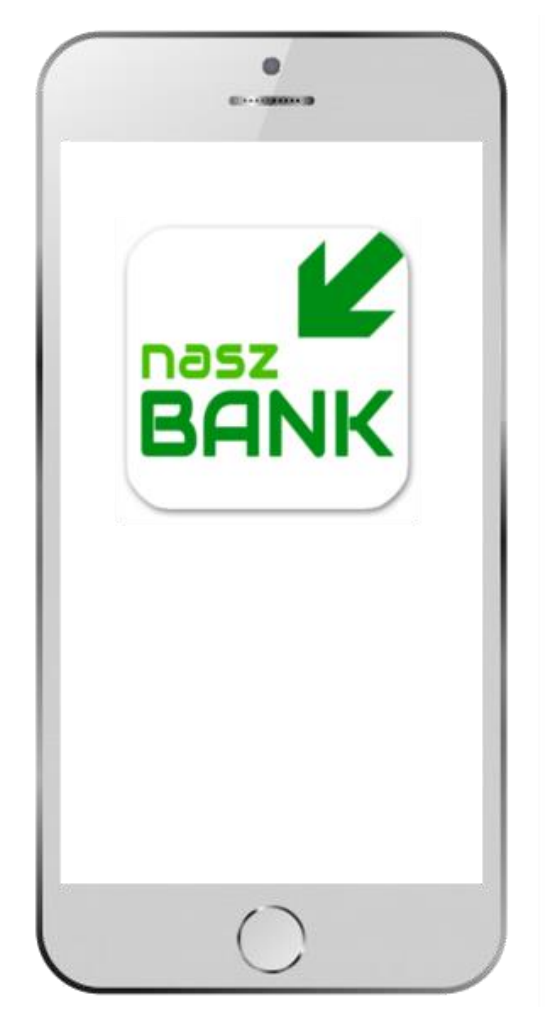

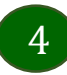

### <span id="page-4-0"></span>Pobranie Aplikacji mobilnej Nasz Bank

App Store - system operacyjny iOS

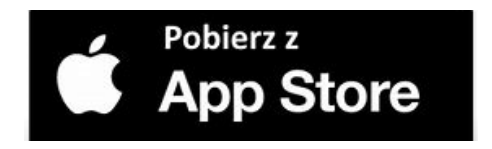

- **1.** Otwórz App Store i wyszukaj **Nasz Bank;**
- **2.** Wybierz opcję **Zainstaluj;**
- **3**. Uruchom aplikację wybierając opcję **Otwórz;**

lub poprzez wybranie ikony Aplikacji mobilnej Nasz Bank w menu telefonu.

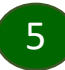

### Zasady korzystania z Aplikacji mobilnej Nasz Bank

<span id="page-5-0"></span>Aplikacja mobilna Nasz Bank umożliwia obsługę rachunków bankowych za pośrednictwem urządzeń mobilnych typu smartfon, tablet. Pozwala na kontrolę Twoich finansów w dowolnym miejscu i czasie. Aby korzystać z Aplikacji mobilnej musisz posiadać dostęp do bankowości internetowej (własny indywidualny identyfikator i hasło) oraz włączoną w banku usługę Aplikacji mobilnej.

Niezbędny jest pakiet danych internetowych, ponieważ Aplikacja łączy się z odpowiednim serwerem przez Internet. Aplikacja działa poprawnie na urządzeniu z systemem operacyjnym iOS od wersji 9.0.

#### **Dzięki Aplikacji mobilnej Nasz Bank zyskujesz:**

- **mobilność –** Aplikacja mobilna dostosowana jest do urządzeń przenośnych: smartfony, tablety;
- **dostępność** usług banku z przenośnych urządzeń np. smartfonu, tabletu 7 dni w tygodniu, 24 godziny na dobę bez względu na miejsce i czas;
- **wygodę –** wygodna kontrola środków na rachunkach;
- **mobilną autoryzację** dyspozycji składanych w systemie bankowości internetowej oraz wpłat/wypłat w kasie w banku (dla tych rachunków, które są dostępne w bankowości internetowej i Aplikacji mobilnej);
- **satysfakcję** korzystania z usług banku.

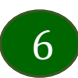

#### Bezpieczeństwo

<span id="page-6-0"></span>Komunikacja między Aplikacją mobilną Nasz Bank a bankiem odbywa się z użyciem mechanizmów szyfrujących.

Korzystanie z Aplikacji mobilnej Nasz Bank jest bezpieczne – dostęp chroniony jest kodem e-PIN lub z wykorzystaniem cech biometrycznych:

**- e-PIN**– indywidualne hasło dostępu do Aplikacji mobilnejNasz Bank, opis str. [16;](#page-15-0)

- użytkownicy Aplikacji mobilnej mogą logować się wykorzystując **cechy biometryczne –** odcisk palca, Face ID, opis w Ustawieniach str. [62.](#page-61-0)

#### **Ważne:**

- dbaj o bezpieczeństwo Twojego urządzenia mobilnego, instaluj tylko legalne oprogramowanie oraz wszystkie zalecane aktualizacje;
- zawsze używaj zaktualizowanego oprogramowania antywirusowego;
- pamiętaj, e-PIN do logowania w Aplikacji mobilnej przeznaczony jest tylko dla jednej osoby nie udostępniaj go innej osobie;
- zawsze kończąc pracę korzystaj z polecenia *Wyloguj***;**
- bank będzie wysyłał komunikaty do użytkowników tylko i wyłącznie poprzez system bankowości elektronicznej, w Aplikacji mobilnej Nasz Bank po zalogowaniu lub w powiadomieniach push;
- bank nigdy i w żadnej formie nie będzie Cię prosił o podanie kodu dostępu (kodu e-PIN) do Aplikacji mobilnej Nasz Bank,
- zwróć szczególną uwagę na komunikaty autoryzacyjne w Twojej aplikacji np. podczas mobilnej autoryzacji operacji polegającej na dodaniu nowego urządzenia mobilnego pojawi się komunikat: *Jeżeli ktoś Cię prosi o aktywację zdalnie, nie rób tego. W razie jakikolwiek wątpliwości skontaktuj się z bankiem;*
- podczas aktywacji autoryzacji mobilnej na urządzeniu mobilnym konieczne jest potwierdzenie otrzymanym kodem z wiadomości SMS;
- mobilna autoryzacja może być aktywna na kilku urządzeniach jednocześnie aktywacja mobilnej autoryzacji na kolejnym urządzeniu nie przechwytuje jej z innych urządzeń;
- płatności z Aplikacji mobilnej mogą być wykonywane tylko z urządzenia z aktywną mobilną autoryzacją. Bez niej zablokowane zostaną również opcje: smartKARTA, generowanie kodu BLIK, zamykanie lokaty, modyfikacja parametrów karty, Kantor.

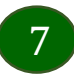

### Aktywacja Aplikacji mobilnej Nasz Bank

<span id="page-7-0"></span>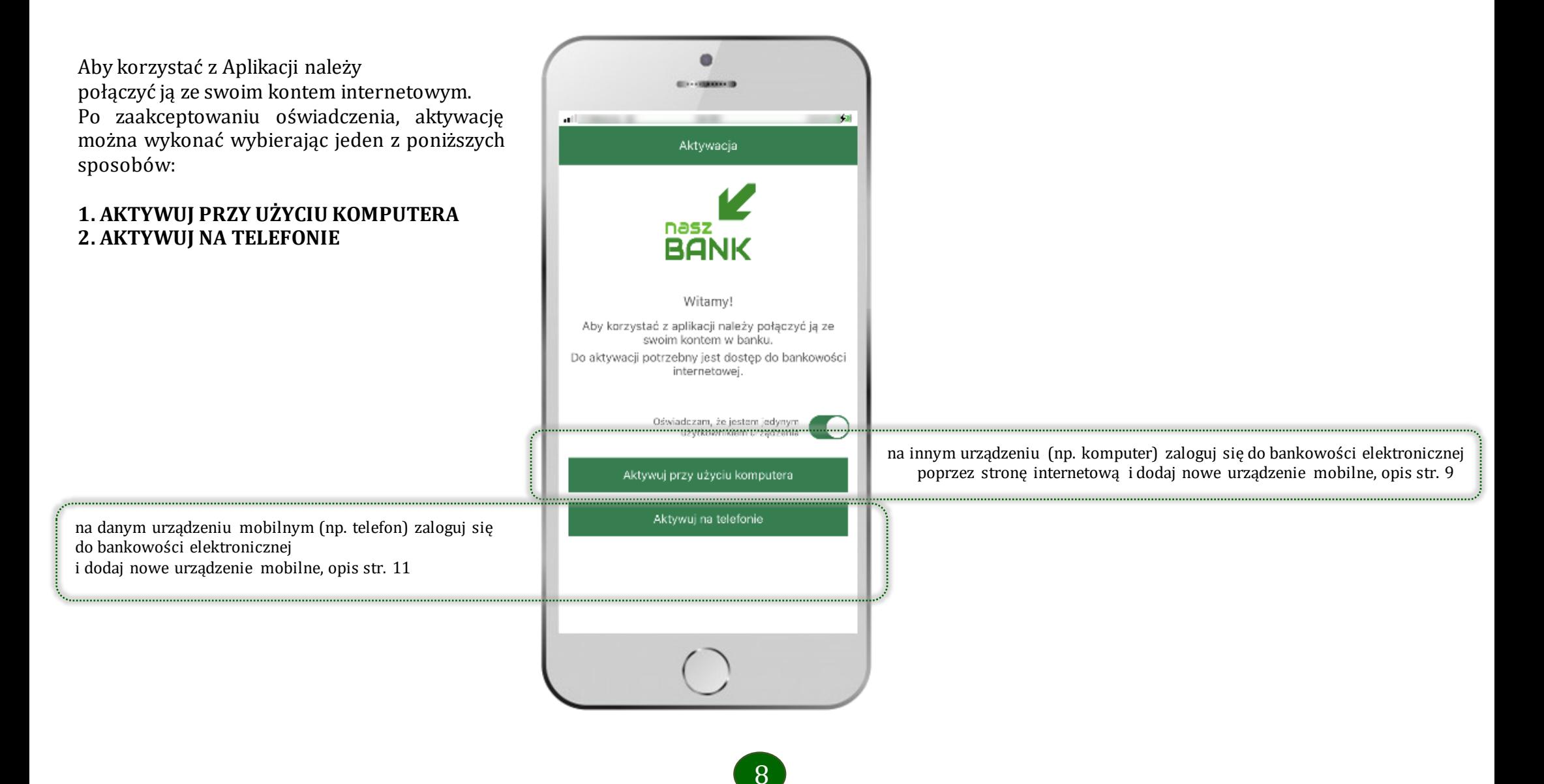

# Aktywacja Aplikacji przy użyciu komputera

ø

<span id="page-8-0"></span>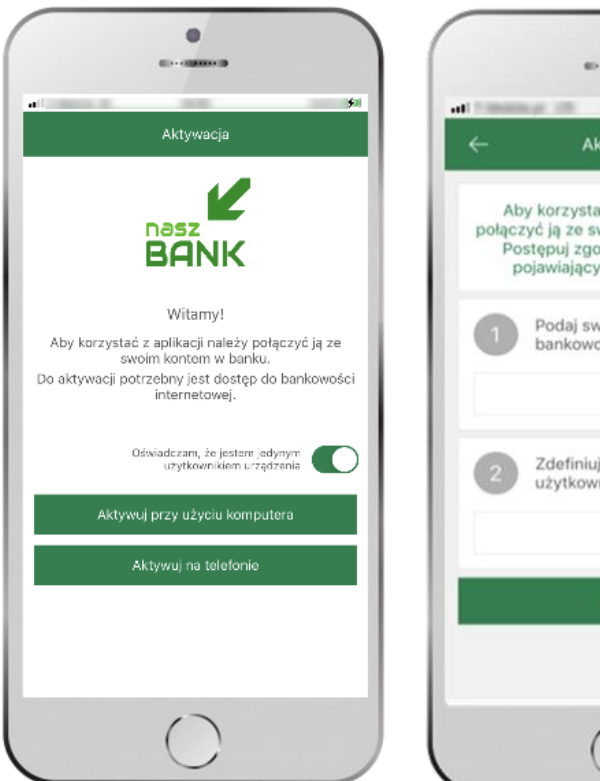

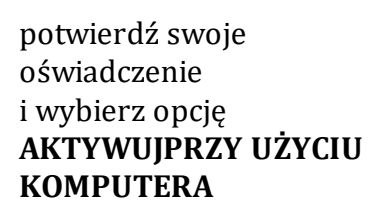

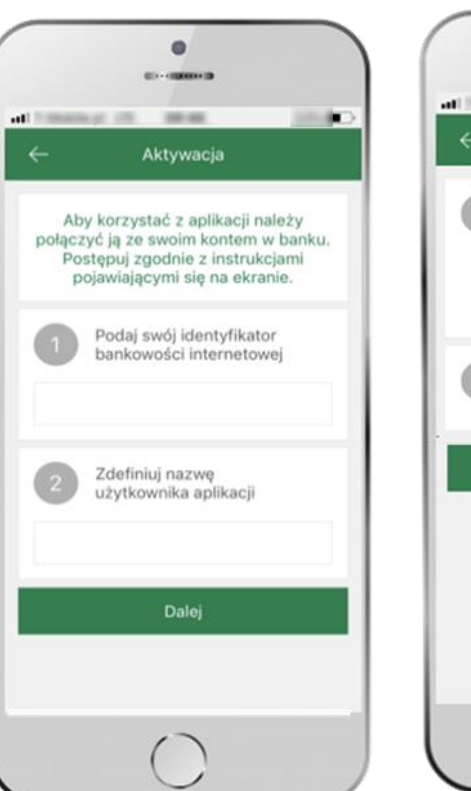

**1** wpisz **identyfikator**  bankowości internetowej **2** zdefiniuj nazwę użytkownika aplikacji i kliknij **DALEJ**

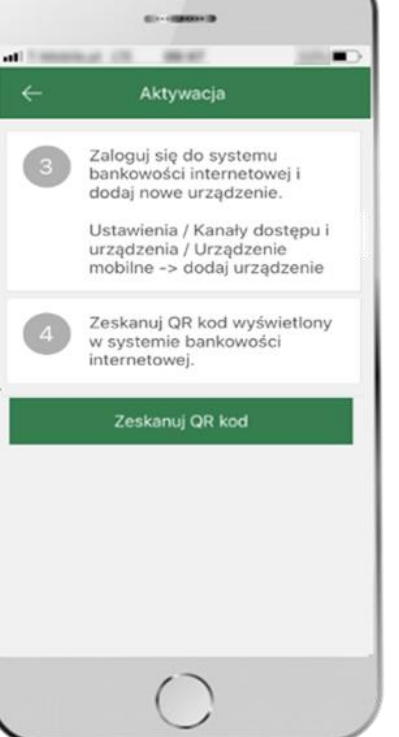

**3** zaloguj się do bankowości internetowej **4 zeskanuj QR kod** – pojawi się w trakcie dodawania urządzenia mobilnego w bankowości internetowej

ustal i potwierdź **e-PIN do aplikacji**

a.

Ustal e-PIN do aplikacji

Długość kodu e-PIN powinna mieścić się

miedzy 5 a 20 znakami.

Podai e-PIN

 $\frac{2}{480}$ 

 $\overline{5}$ 

3KL

 $\mathbb{R}$  $\frac{6}{10}$ 

 $\circ$ 

Zatwierdź

 $\mathbf{A}$ 

Ä

GHI

 $\frac{7}{PARS}$ 

 $-860991$ 

 $rac{3}{\sqrt{2}}$ 

 $6$ 

MNO

 $\theta$ 

wxyz

 $\infty$ 

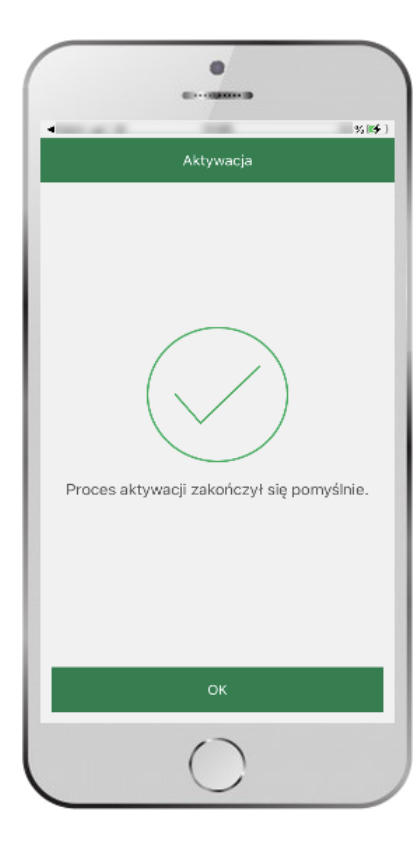

proces aktywacji zakończył się pomyślnie → **możesz korzystać z Aplikacji mobilnej Nasz Bank**

# <span id="page-9-0"></span>Dodanie urządzenia mobilnego w bankowości elektronicznej

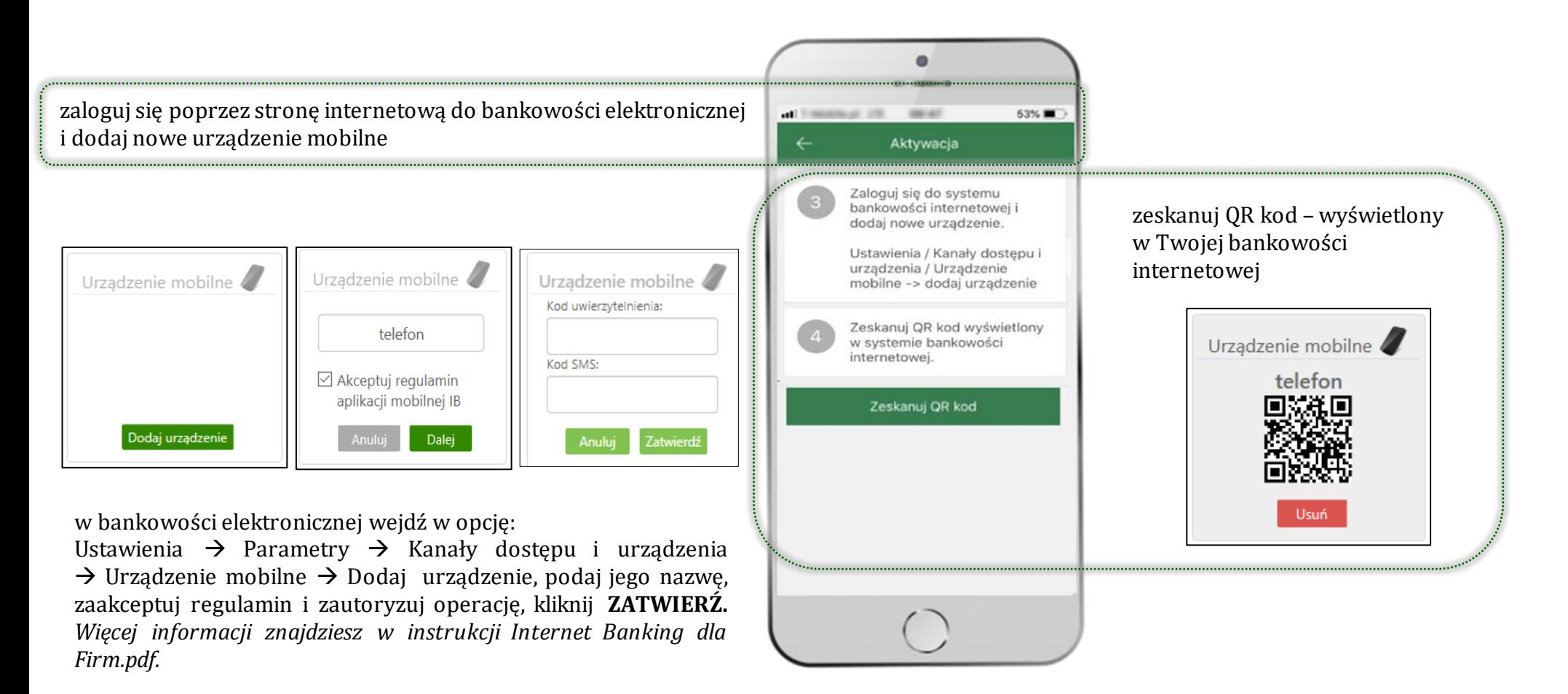

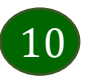

### Aktywacja Aplikacji na telefonie

<span id="page-10-0"></span>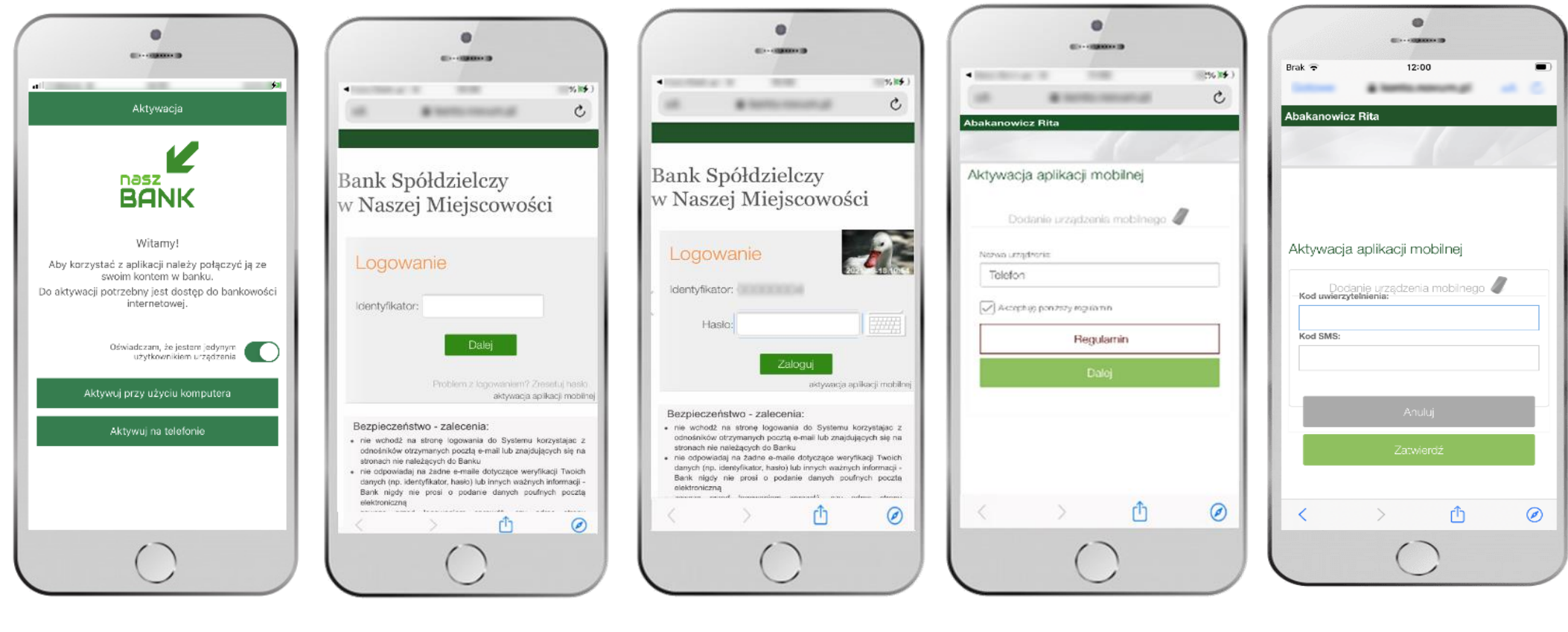

potwierdź swoje oświadczenie i wybierz opcję **AKTYWUJ NA TELEFONIE**

wpisz **identyfikator**  bankowości internetowej i kliknij **ZALOGUJ**

wpisz **hasło**  bankowości internetowej i kliknij **ZALOGUJ**

11

**dodaj urządzenie mobilne:** wpisz nazwę urządzenia, zaakceptuj regulamin, kliknij **DALEJ**

zautoryzuj dodanie urządzenia mobilnego i **ZATWIERDŹ**

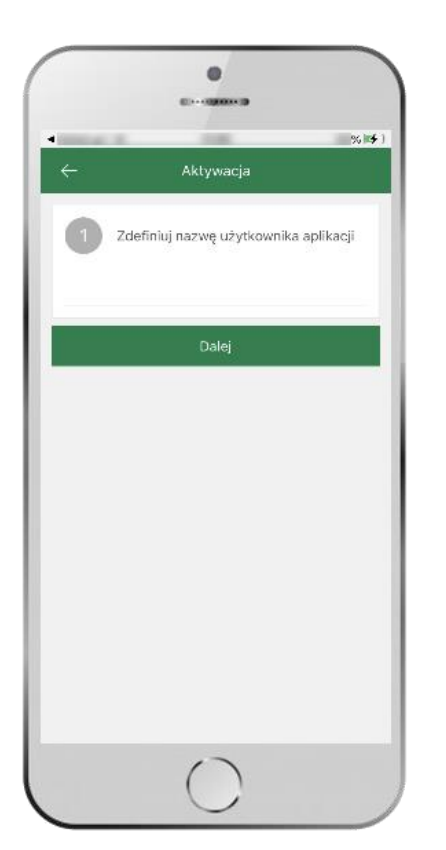

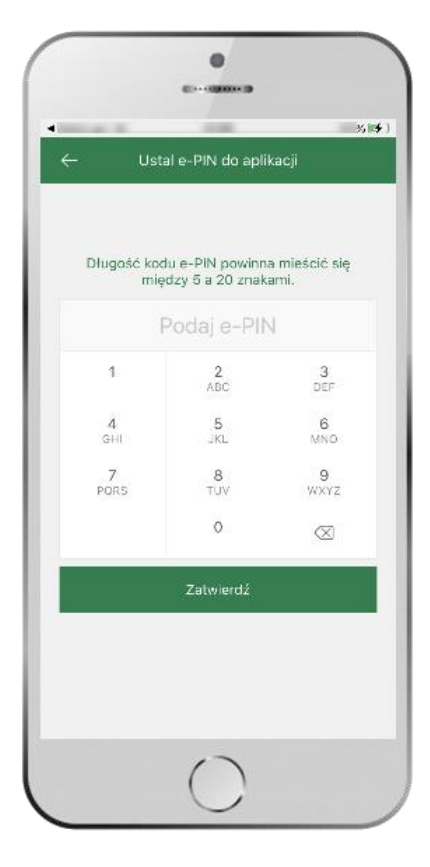

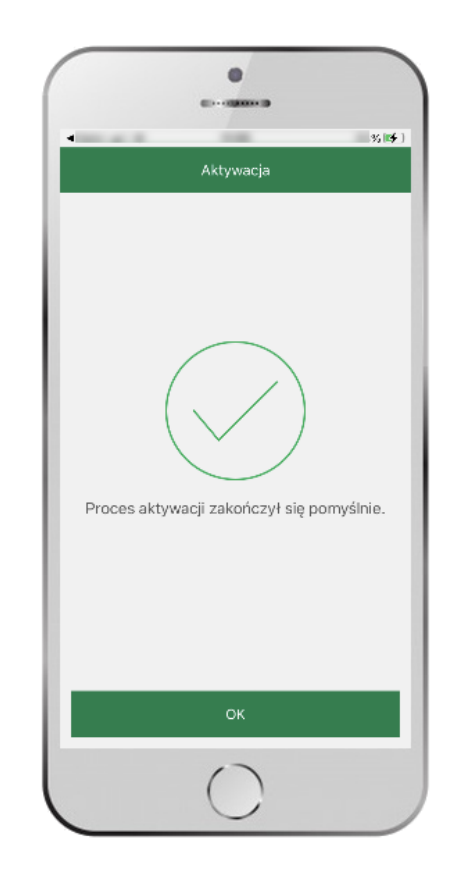

zdefiniuj nazwę użytkownika aplikacji i kliknij **DALEJ**

ustal i potwierdź **kod e-PIN do aplikacji**

proces aktywacji zakończył się pomyślnie →**możesz korzystać z Aplikacji mobilnej Nasz Bank**

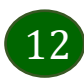

### Blokowanie dostępu do Aplikacji mobilnej

#### <span id="page-12-0"></span>**Blokowanie dostępu do Aplikacji mobilnej możliwe jest:**

#### **W Aplikacji mobilnej** (opis str. [15\)](#page-14-0) **gdy:**

- wybierzesz opcję: *Ustawienia* <sup>→</sup> *Zablokuj dostęp do bankowości elektronicznej*. Blokowane są wszystkie kanały zdalnego dostępu do bankowości elektronicznej (Internet Banking, Aplikacja mobilna Nasz Bank, dostęp do mojeID, do statusu kart i limitów transakcji kartą, do usługi BLIK)
- wybierzesz opcję: *Wyloguj* <sup>→</sup> *Zablokuj dostęp*. Blokowane są wszystkie kanały zdalnego dostępu do bankowości elektronicznej (Internet Banking, Aplikacja mobilna Nasz Bank, dostęp do mojeID, do statusu kart i limitów transakcji kartą, do usługi BLIK)
- usuniesz użytkownika w opcji: *Ustawienia* <sup>→</sup> *Usuń użytkownika* usunięty jest użytkownik aplikacji, blokowany jest dostęp do Aplikacji mobilnej
- uwaga: trzykrotne błędne wpisanie kodue-PIN (podczas logowania lub autoryzacji operacji) blokuje aplikację

#### **W serwisie Internet Bankingu gdy:**

- usuniesz urządzenie mobilne w opcji: *Ustawienia* <sup>→</sup> *Kanały dostępu i urządzenia* <sup>→</sup> *Usuń urządzenie mobilne*
- po zalogowaniu pod przyciskiem *Wyloguj* wybierzesz *Zablokuj dostęp* blokowane są wszystkie kanały zdalnego dostępu do bankowości elektronicznej (Internet Banking, Aplikacja mobilna Nasz Bank, dostęp do mojeID, do statusu kart i limitów transakcji kartą, do usługi BLIK)

#### **Gdy wyślesz SMS** na numer SMS Bankingu w banku, o treści:

- *BM#Identyfikator z numeru telefonu powiązanego z klientem w banku* (w Internet Bankingu, SMS Bankingu, danych osobowych), gdzie Identyfikator,to login do Internet Bankingu
- *BM#Identyfikator#PESEL z dowolnego numeru telefonu,*gdzie Identyfikator,to login do Internet Bankingu

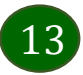

Blokada dostępu jednocześnie do Internet Bankingu i Aplikacji mobilnej możliwa jest także poprzez wysłanie SMS:

- *BW#Identyfikator z numeru telefonu powiązanego z klientem w banku* (w Internet Bankingu, SMS Bankingu, danych osobowych), gdzie Identyfikator, to login do Internet Bankingu
- *BW#Identyfikator#PESEL z dowolnego numeru telefonu,*gdzie Identyfikator, to login do Internet Bankingu.

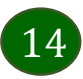

### Blokowanie dostępu za pomocą aplikacji

<span id="page-14-0"></span>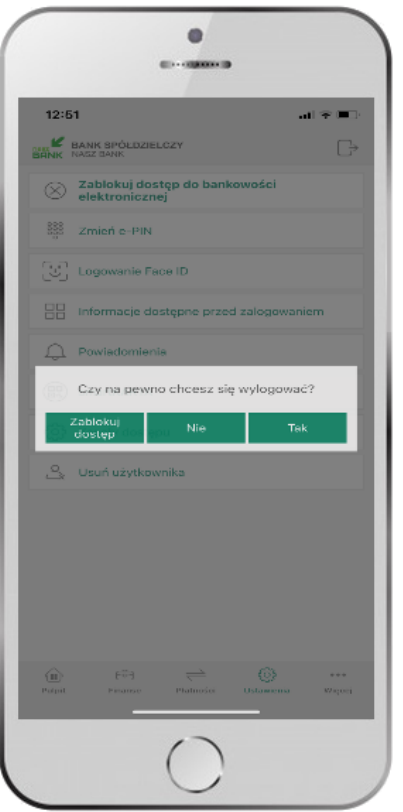

#### wybierz **Wyloguj** → **ZABLOKUJ DOSTĘP**

**(blokowane są wszystkie zdalne dostępy do bankowości – odwołanie blokady wymaga kontaktu z bankiem)**

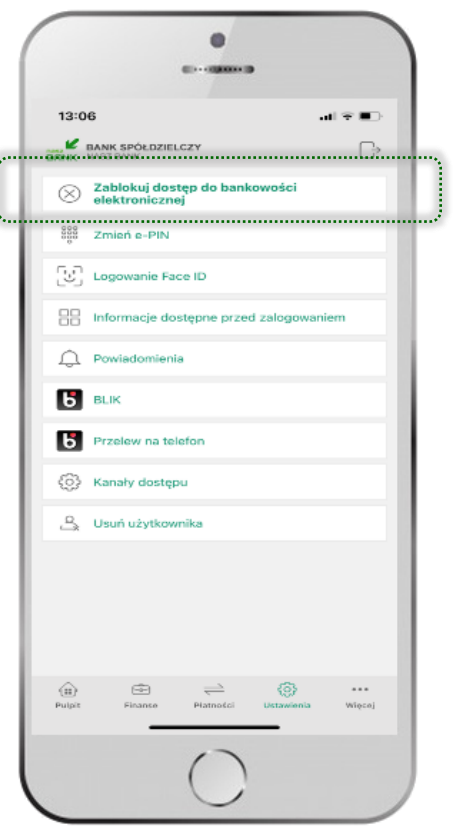

#### wybierz

**Ustawienia** → **Zablokuj dostęp do bankowości elektronicznej**

**(blokowane są wszystkie zdalne dostępy do bankowości – odwołanie blokady wymaga kontaktu z bankiem)**

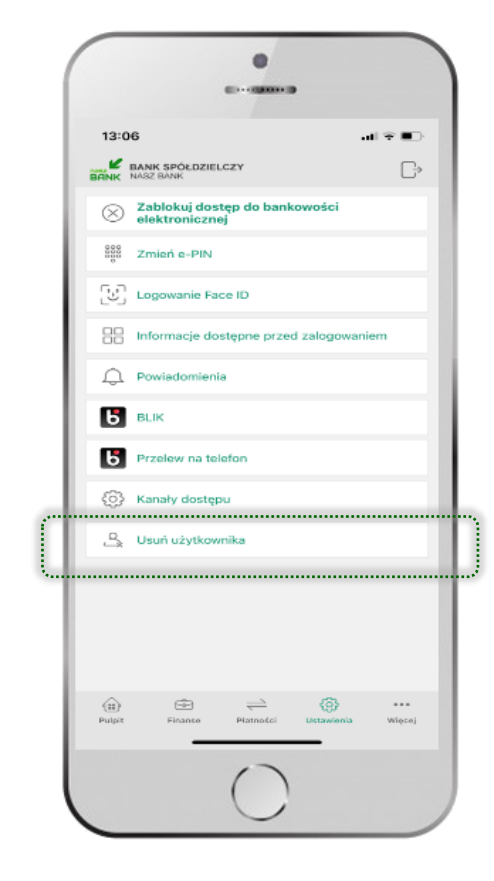

#### wybierz **Ustawienia** → **Usuń użytkownika**

**(blokowany jest dostęp do aplikacji – można ponownie dodać użytkownika)**

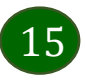

### e-PIN do Aplikacji mobilnej Nasz Bank

<span id="page-15-0"></span>Kod e-PIN ustaliłeś w trakcie aktywacji Aplikacji mobilnej Nasz Bank – zapamiętaj go, jest ważny, przy jego pomocy logujesz się do Aplikacji mobilnej i potwierdzasz operacje.

#### **Co zrobić, gdy zapomnisz kodue-PIN do aplikacji?**

Kod e-PIN jest znany tylko i wyłącznie Tobie, nie jest nigdzie rejestrowany i nie ma możliwości jego przypomnienia.

Gdy go zapomnisz, poproś o pomoc w najbliższej placówce banku.

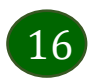

### Logowanie do Aplikacji mobilnej Nasz Bank

<span id="page-16-0"></span>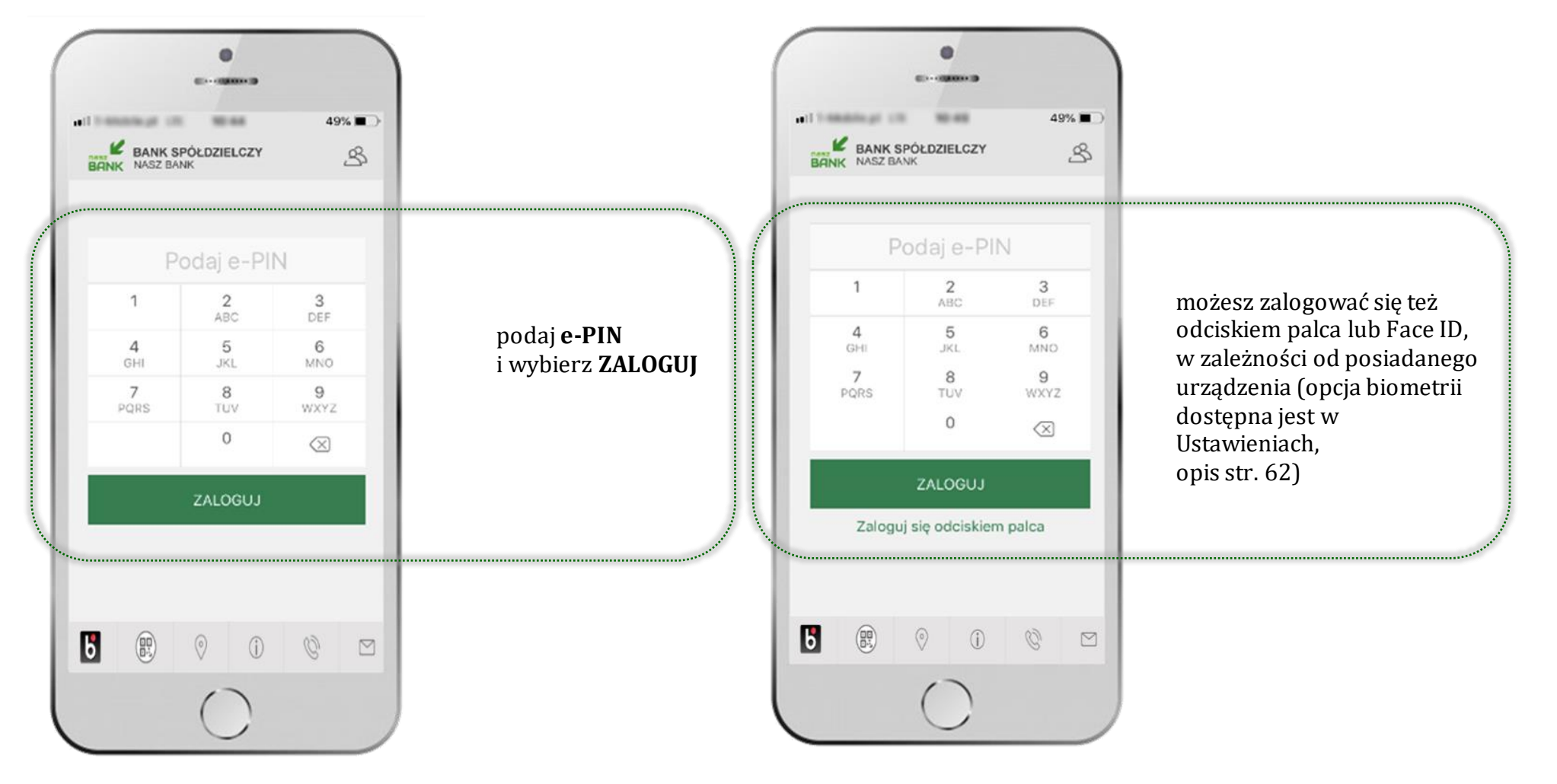

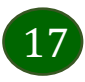

# <span id="page-17-0"></span>Funkcje ekranu startowego Aplikacji mobilnej Nasz Bank

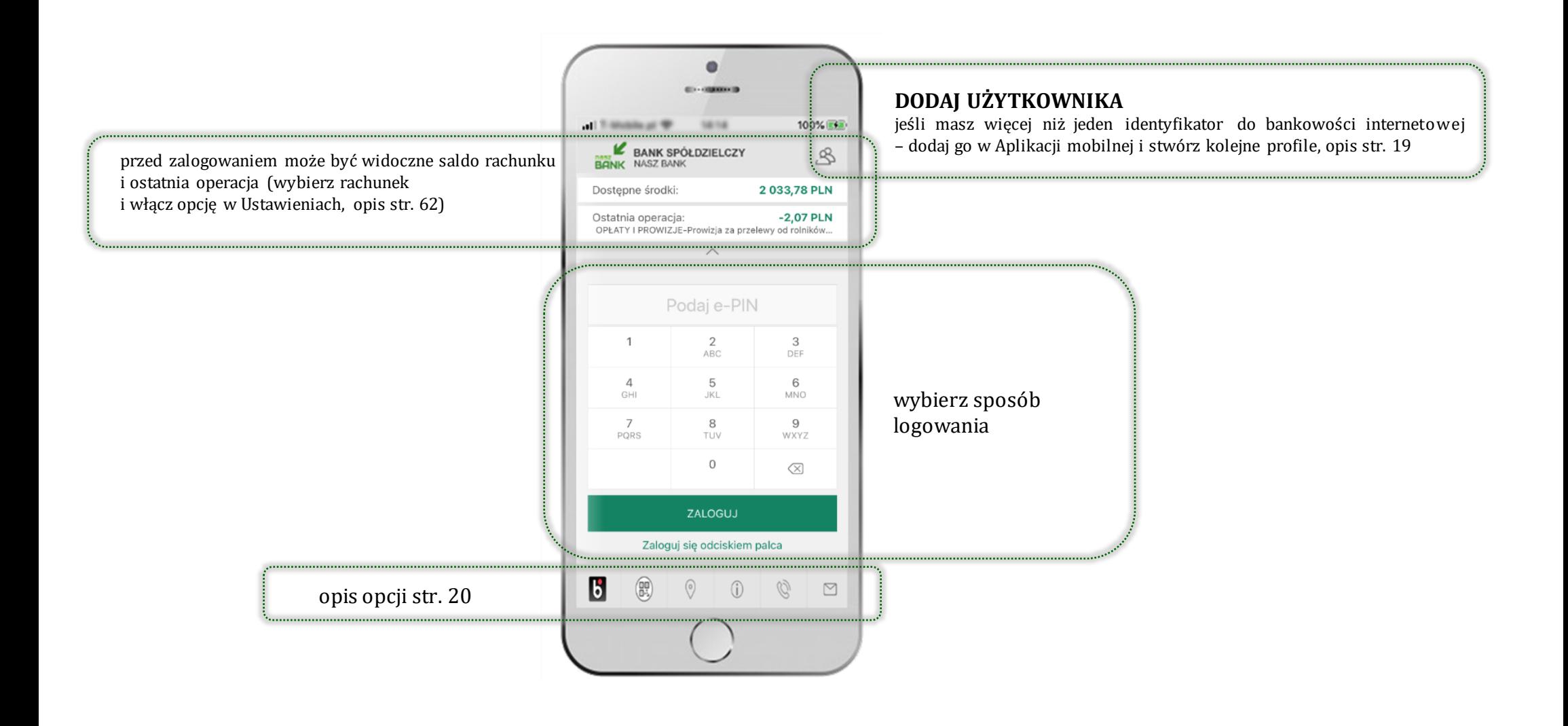

18

### Dodanie użytkownika do aplikacji – Twoje profile

<span id="page-18-0"></span>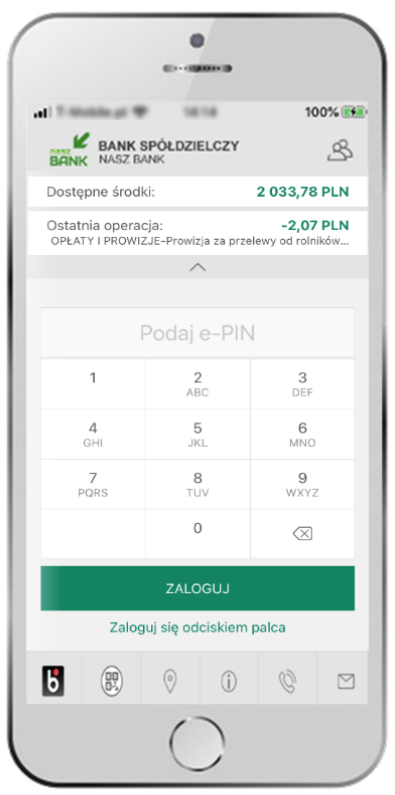

kliknij aby dodać profil użytkownika do aplikacji

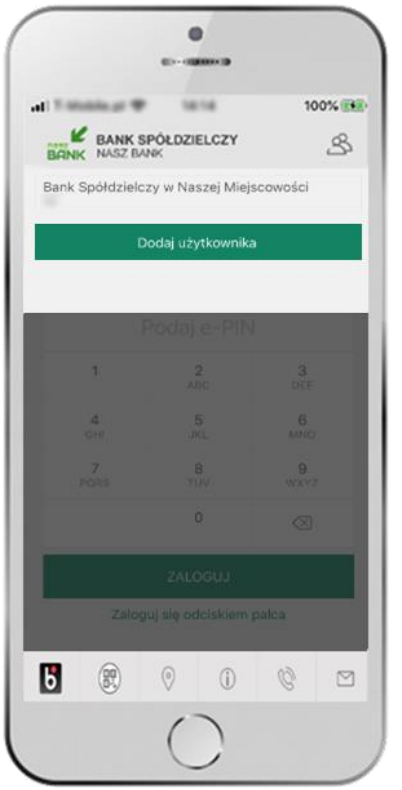

wybierz **DODAJ UŻYTKOWNIKA** i postępuj jak przy aktywacji aplikacji

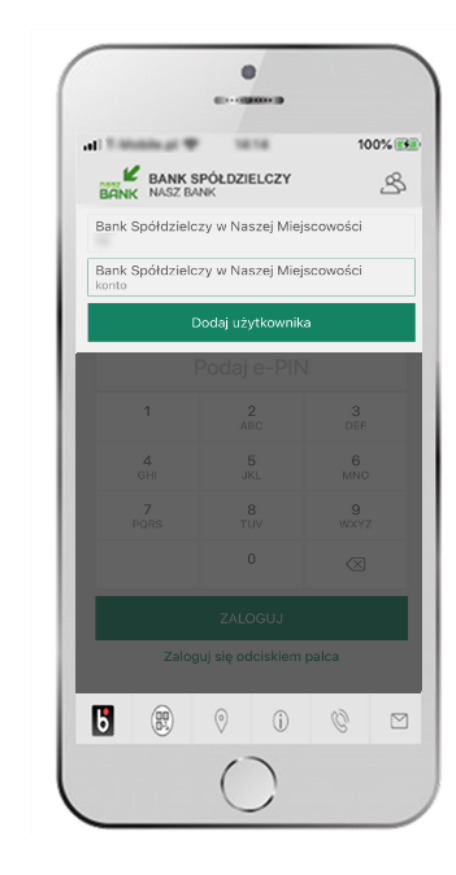

wybierz profil → **możesz teraz przełączać się między swoimi użytkownikami;**

pamiętaj, że każdy profil posiada odrębny e-PIN

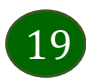

### Opcje dostępne na dole ekranu startowego

 $\vert \mathbf{b} \vert$ 

 $\circ$ 

(i.

震

<span id="page-19-0"></span>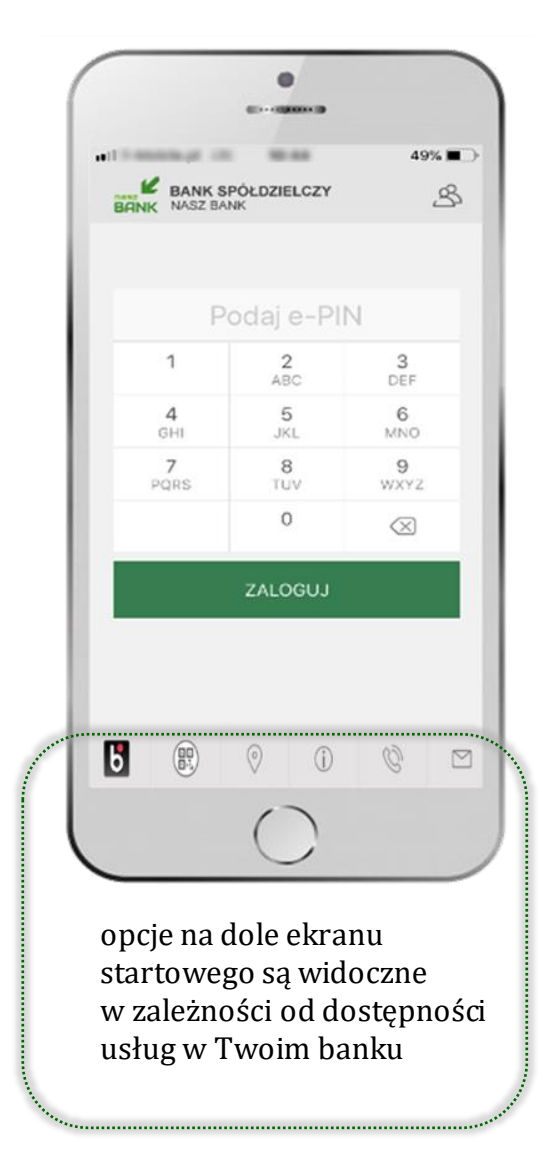

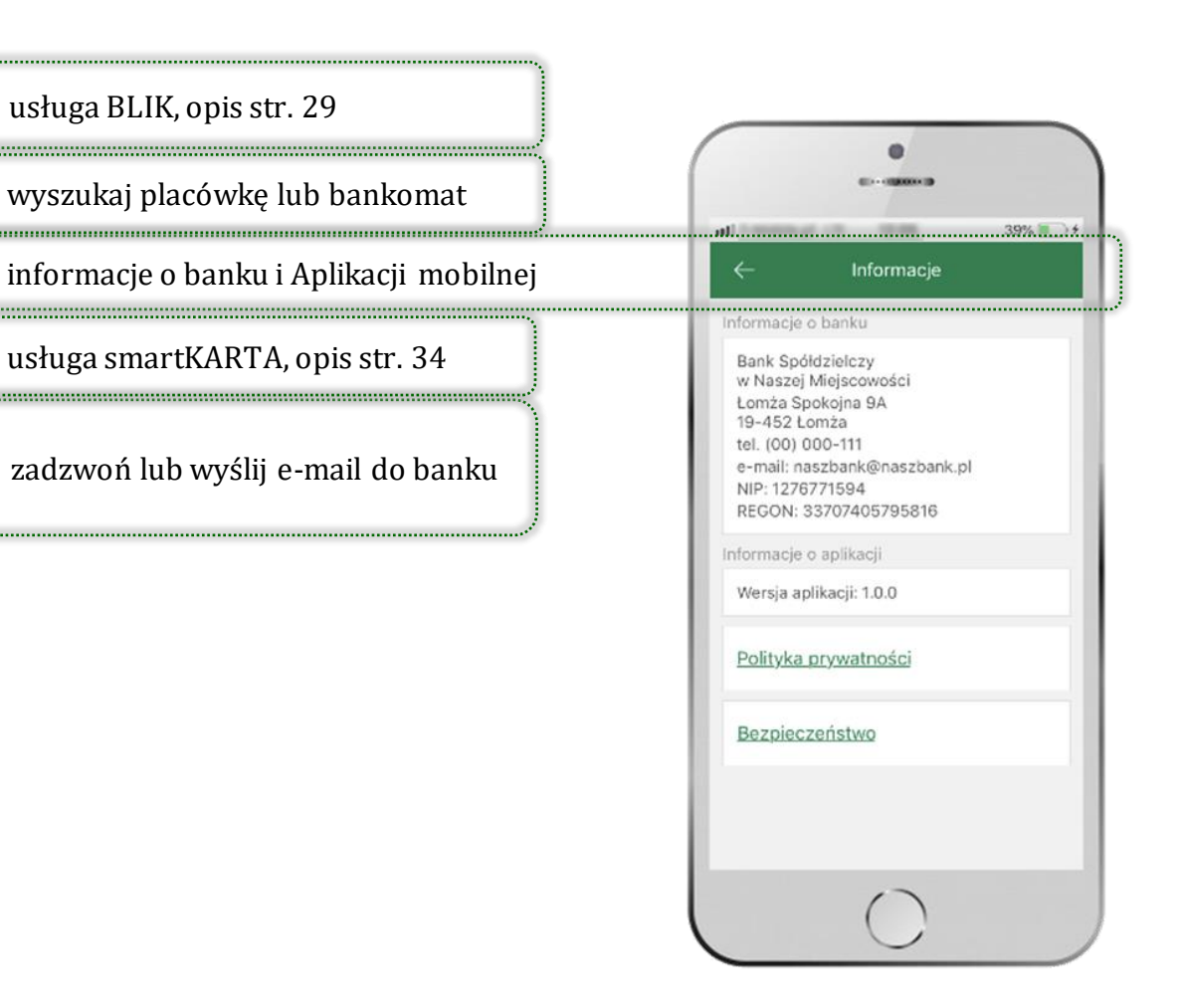

# Pulpit

21

<span id="page-20-0"></span>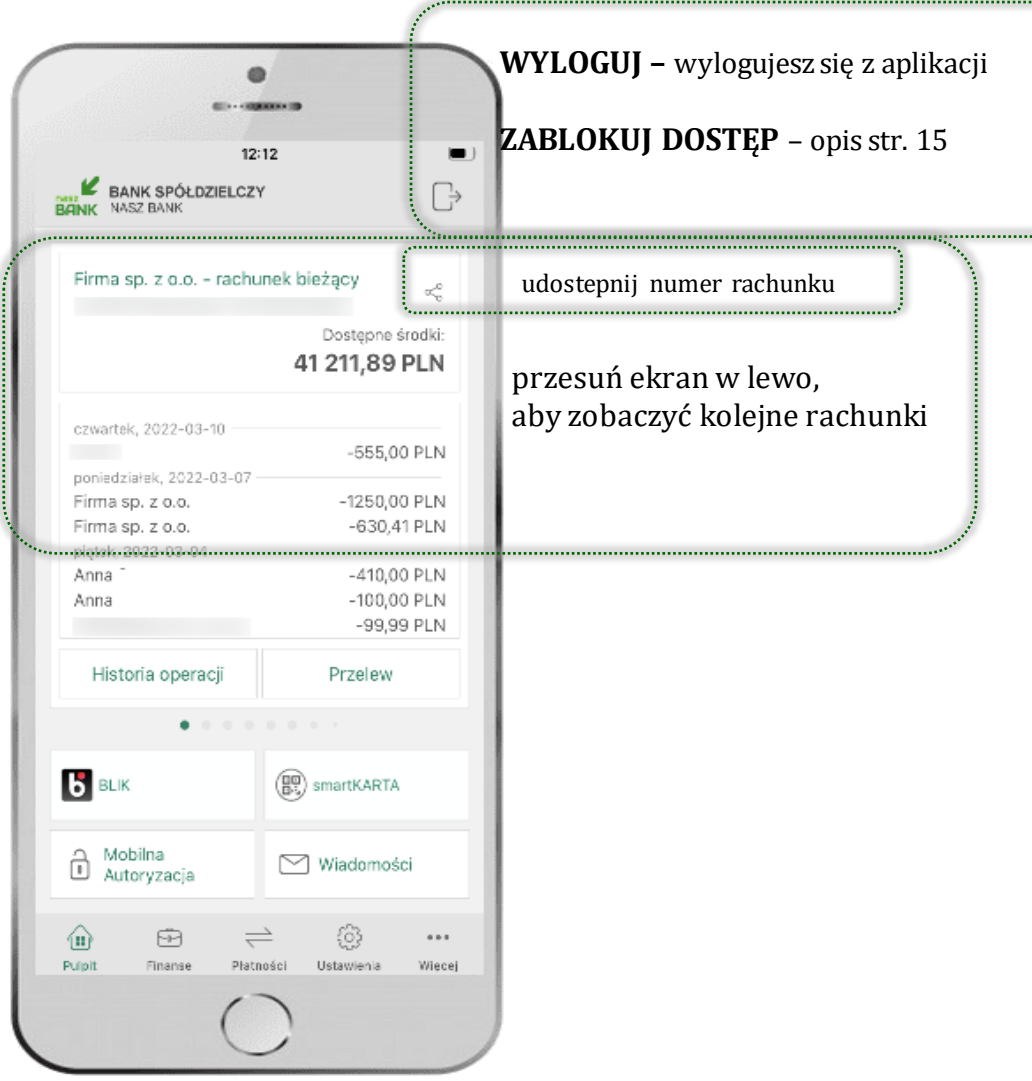

Jesteś na ekranie głównym Aplikacji mobilnej Nasz Bank. Zebrane są tu najważniejsze informacje o rachunkach: saldo, dostępne środki, historia operacji.

Znajdziesz tu skróty do najczęściej wykorzystywanych opcji, takich jak: przelew, mobilna autoryzacja, wiadomości, BLIK, smartKARTA. Możesz też z tego miejsca wylogować się z aplikacji lub zablokować dostęp, opis str. [15](#page-14-0).

Finanse, płatności, ustawienia – przekierują Cię do kolejnych opcji Aplikacji mobilnej.

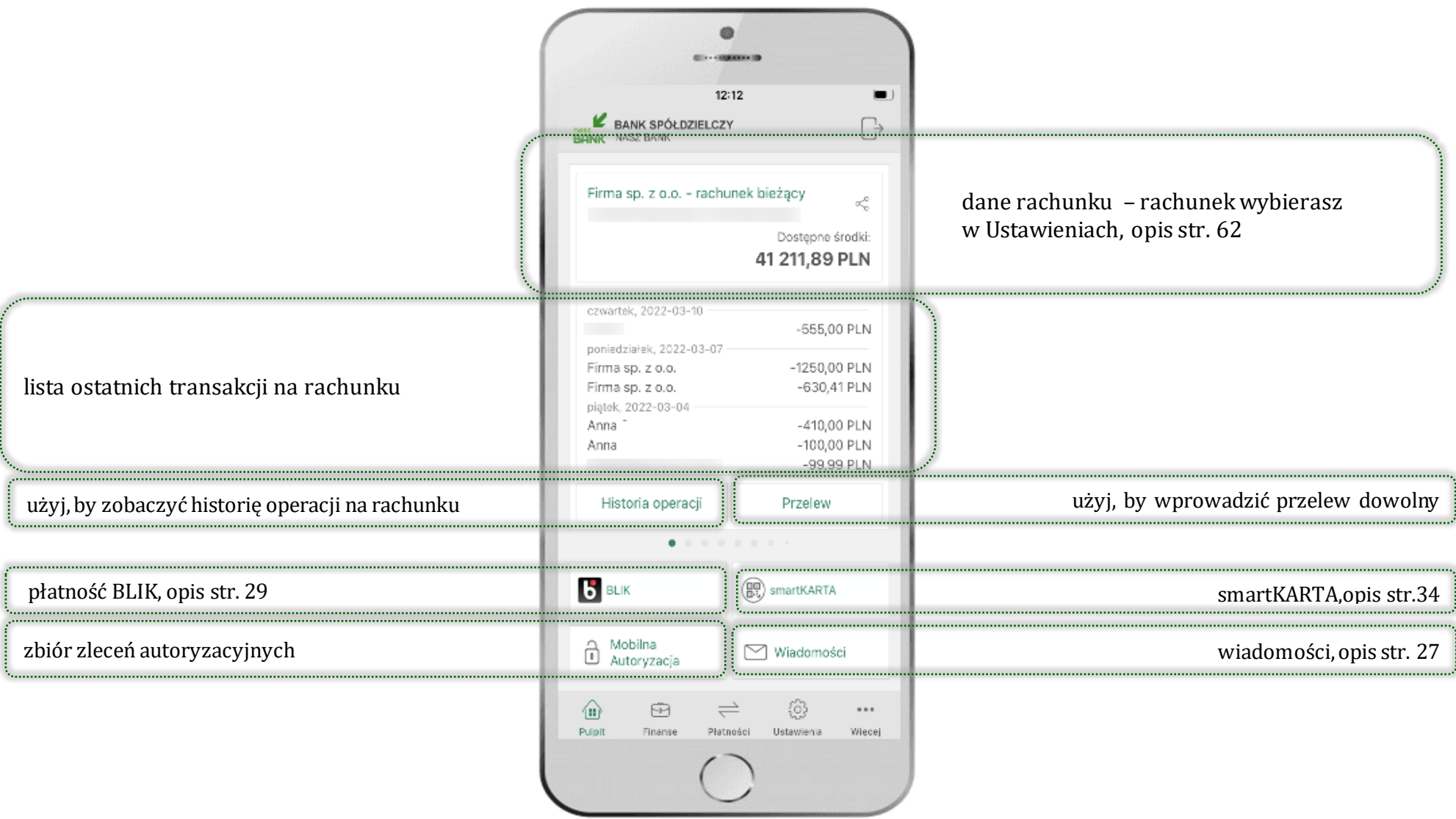

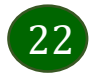

# Mobilna Autoryzacja

- <span id="page-22-0"></span>▪ wybierając po raz pierwszy przycisk **Mobilna Autoryzacja – możesz ją aktywować,** w momencie aktywacji mobilnej autoryzacji w aplikacji Twój sposób autoryzacji zmieni się z **kodów SMS na mobilną autoryzację**
- **mobilna autoryzacja** jest jednym ze sposobów autoryzacji transakcji w bankowości internetowej i wydanych dyspozycji w banku np. wypłat z rachunku czy identyfikacji Twojej tożsamości w obsłudze kasowej
- **mobilna autoryzacja może być aktywna na kilku urządzeniach jednocześnie** – aktywacja mobilnej autoryzacji na kolejnym urządzeniu nie przechwytuje jej z innych urządzeń
- **aktywacja mobilnej autoryzacji wymaga podania kodu z wiadomości SMS**
- **płatności z Aplikacji mobilnej mogą być wykonywane tylko z urządzenia z aktywną mobilną autoryzacją,** bez niej zablokowane zostaną również opcje: smartKARTA, generowanie kodu BLIK, zamykanie lokaty, modyfikacja parametrów karty, Kantor.

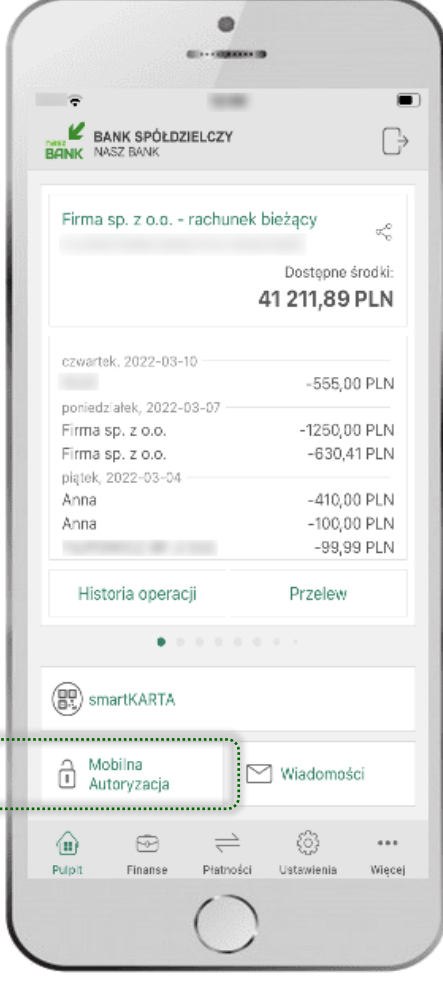

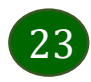

### Aktywacja mobilnej autoryzacji

 $\bullet$ 

**CONTRACTOR** 

**E** BANK SPOLDZIELCZY

Nie

**BP** smartKARTA

Mobilma<br>
Autoryzacja

 $\omega$ 

Firma sp. z o.o. - rachunek bieżący

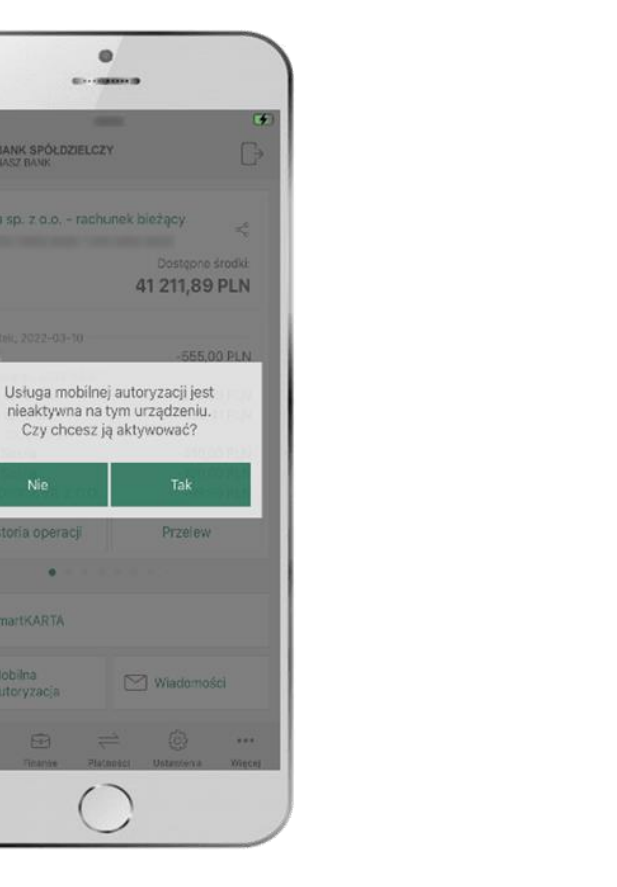

w celu potwierdzenia aktywacji **wprowadź kod SMS** → **OK**  <sup>→</sup> mobilna autoryzacja została włączona potwierdź **TAK**

dfghj

 $|v|$ 

spacja

 $\,$  c

 $\bullet$ 

BANK SPÓŁDZIELCZY

 $_{c2}$ 

 $PL$ 

por

Fire

Fin

piąte

Anna

Anna

q | w  $e$  $\mathsf{r}$ t

 $\hat{P}$ 

 $123$ 

 $a \mid s$ 

Firma sp. z o.o. - rachunek bieżący

Worowadź kod SMS

Anului

Historia operacji

 $z \mid x$ 

∣ Q

W celu potwierdzenia podaj

kod otrzymany w wiadomości SMS.

 $\bullet$ 

 $\bigcap_{i=1}^{n}$ 

 $\sigma^0_{\rm m}$ 

Wbi-

 $\overline{\mathsf{N}}$ 

'LN

LN.

'LN

 $-41000$  PLN

-100,00 PLN

 $-99.99$  PLN

 $k$ |

return

OK

Przelew

yuiop

 $b \mid n \mid m \mid \otimes$ 

<span id="page-23-0"></span>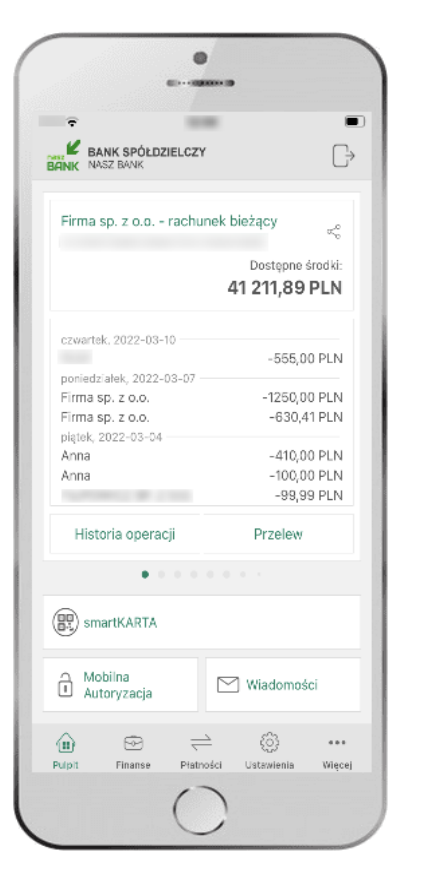

wybierz **Mobilna Autoryzacja**

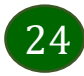

aby aktywować mobilną autoryzację Pod od przyciskiem **Mobilna Autoryzacja** (jeśli została wcześniej aktywowana) dostępne będą oczekujące zlecenia do autoryzacji i historia zleceń autoryzacyjnych. Wchodząc w daną operację wyświetlą się jej szczegółowe informacje.

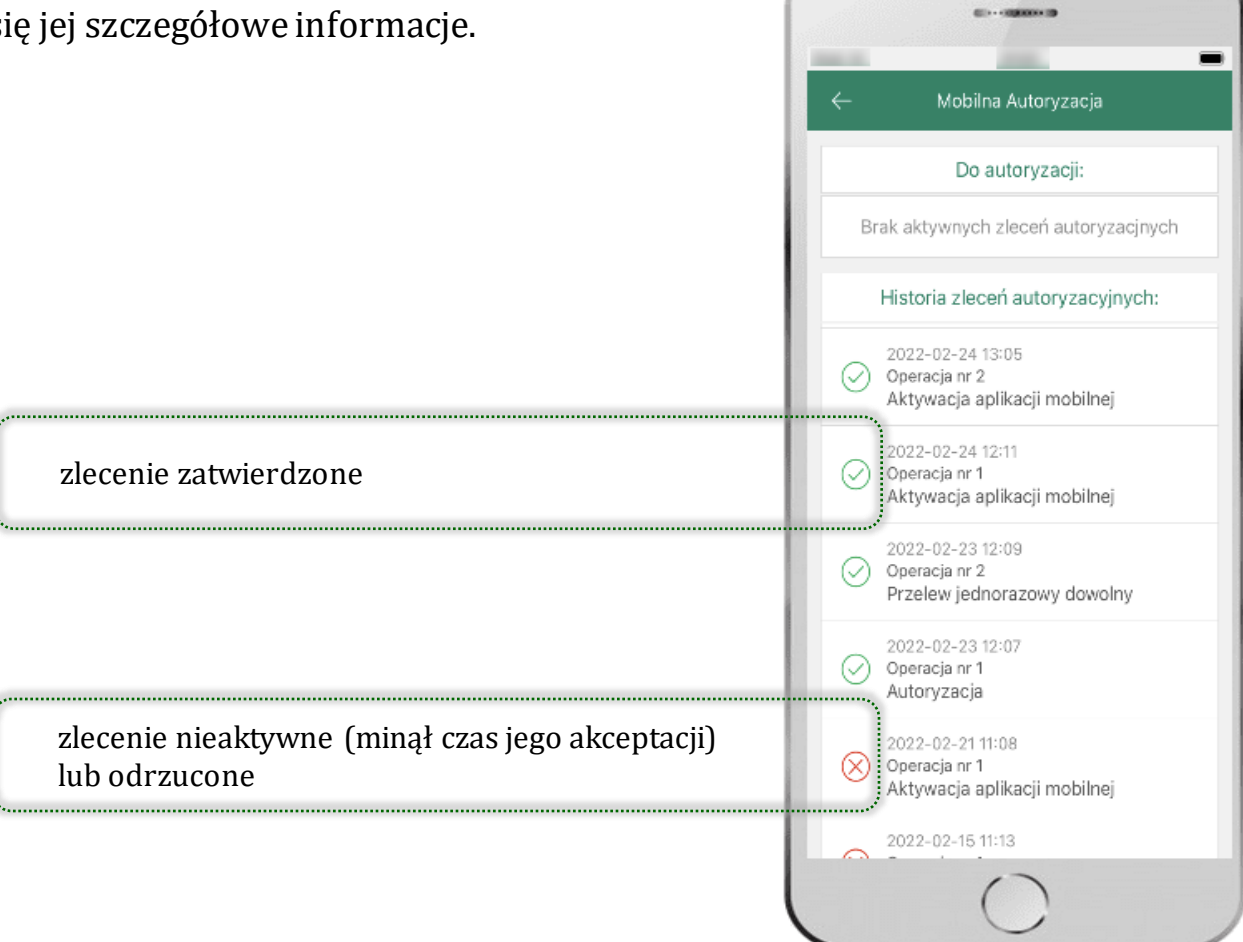

o

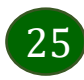

#### Zlecenie autoryzacyjne

<span id="page-25-0"></span>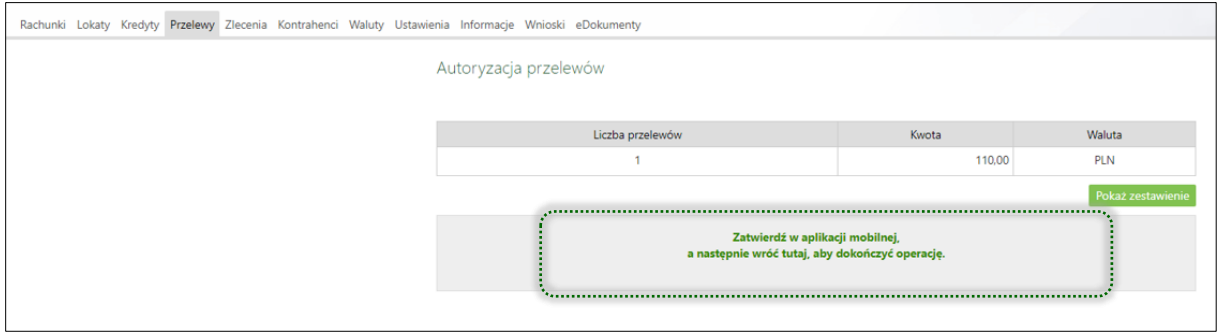

**W momencie aktywacji mobilnej autoryzacji w aplikacji Twój sposób autoryzacji zmieni się z kodów SMS na mobilną autoryzację.** Od tej pory, gdy wykonasz operację w bankowości elektronicznej lub złożysz dyspozycję w banku, wyświetli się **zlecenie autoryzacyjne** jak w przykładach: autoryzacji przelewu dowolnego i potwierdzenia tożsamości.

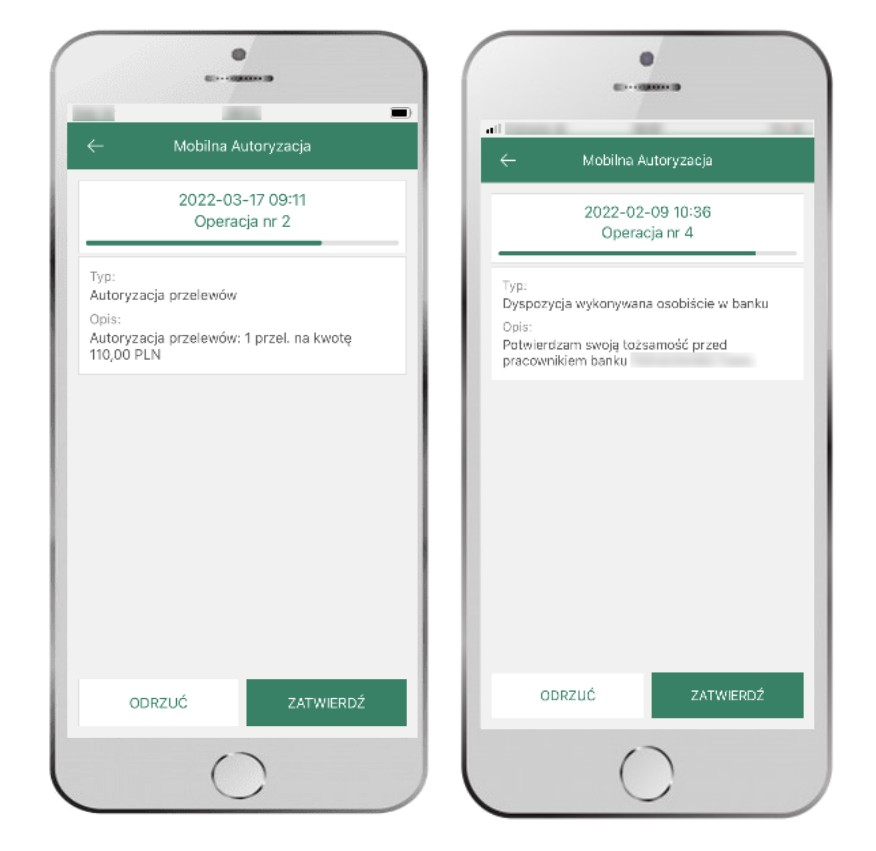

**ZATWIERDŹ** lub **ODRZUĆ** zlecenie autoryzacyjne

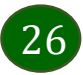

#### Wiadomości

<span id="page-26-0"></span>Na urządzenie mobilne z zainstalowaną Aplikacją mobilną Nasz Bank będą wysyłane powiadomienia push o zleceniach oczekujących na autoryzację oraz wiadomości dotyczące aktywności na rachunkach. Aplikacja mobilna nie musi być uruchomiona.

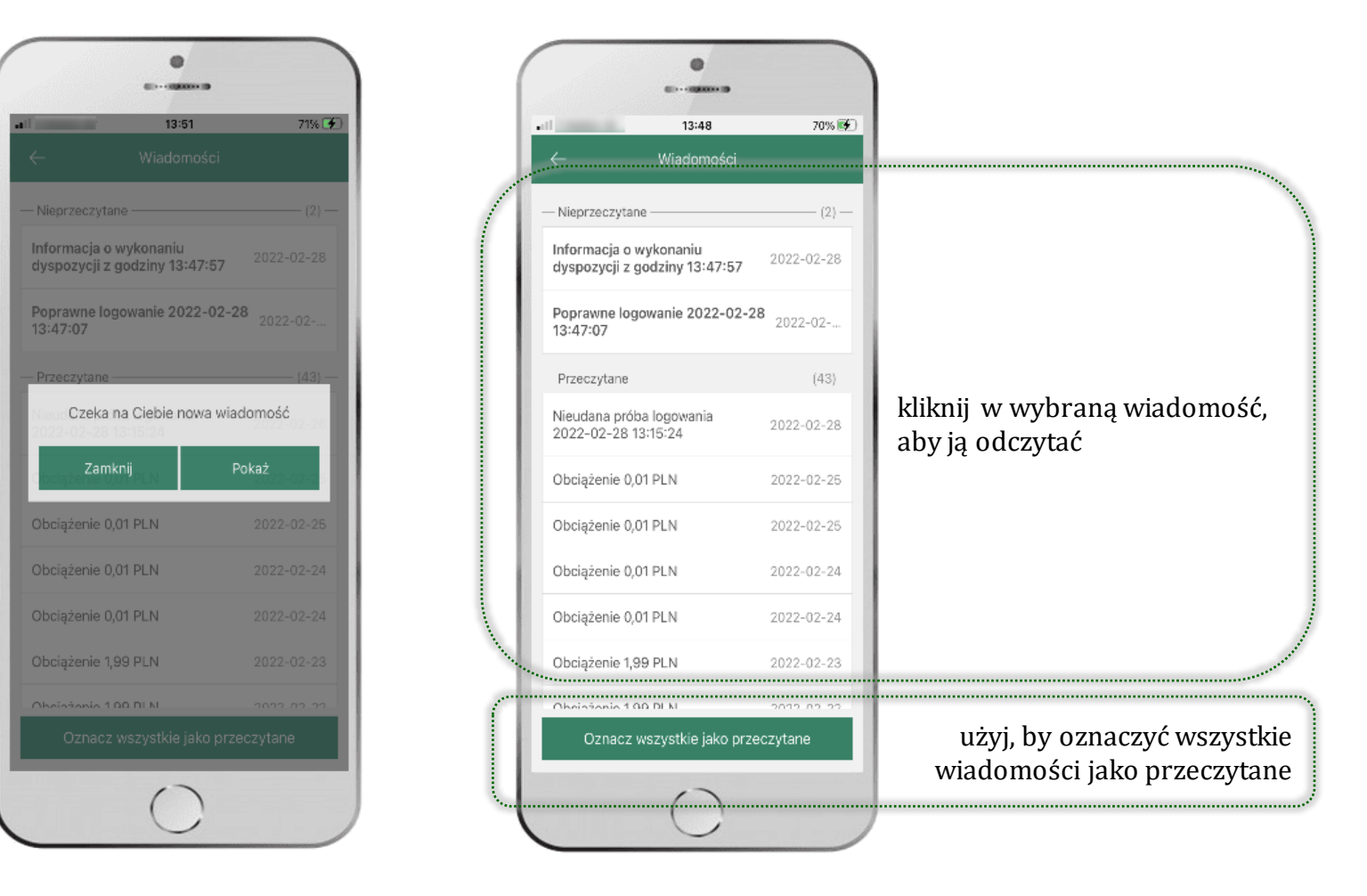

### Kontakt z banku – weryfikacja Aplikacją mobilną

<span id="page-27-0"></span>W Aplikacji masz możliwość weryfikacji pracownika banku, który się z Tobą kontaktuje telefonicznie.

<span id="page-27-1"></span>Pracownik może wysłać Ci powiadomienie czy zlecenie autoryzacyjne dotyczące np. zapowiedzi kontaktu, weryfikacji pracownika, potwierdzenia zgody złożenia wniosku kredytowego.

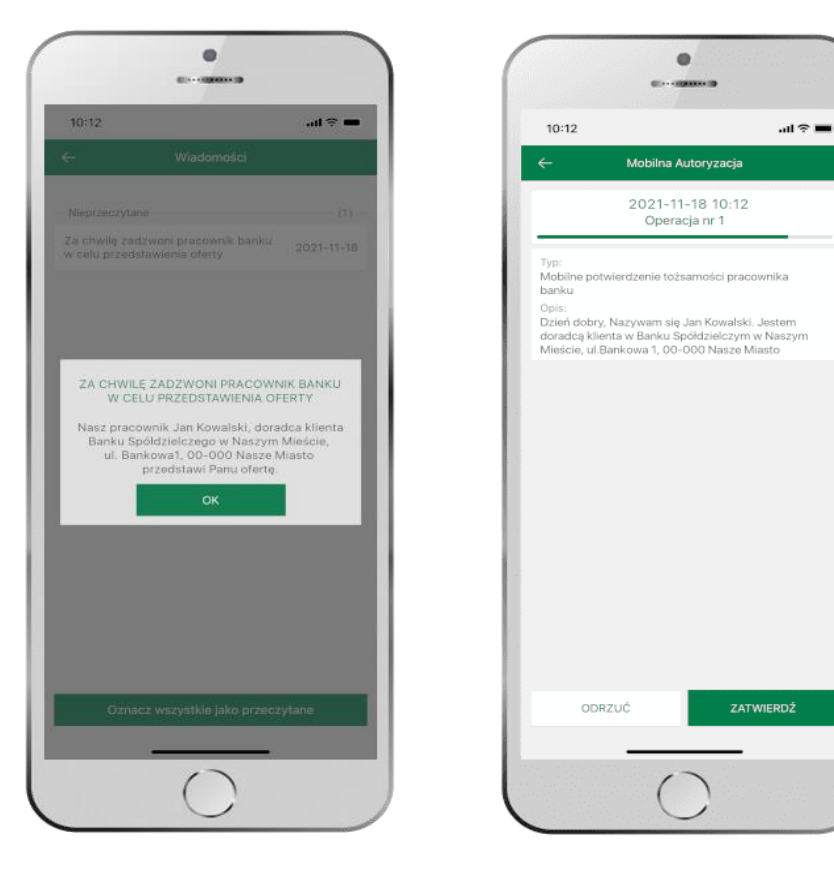

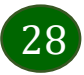

### Płatność BLIK

<span id="page-28-0"></span>Usługa płatności mobilnych dostępnych w Aplikacji mobilnej. **BLIK**-iem wypłacisz środki z bankomatu, dokonasz transakcji w terminalu płatniczym oraz w internecie. Opcja jest dostępna po uruchomieniu usługi w Twoim banku.

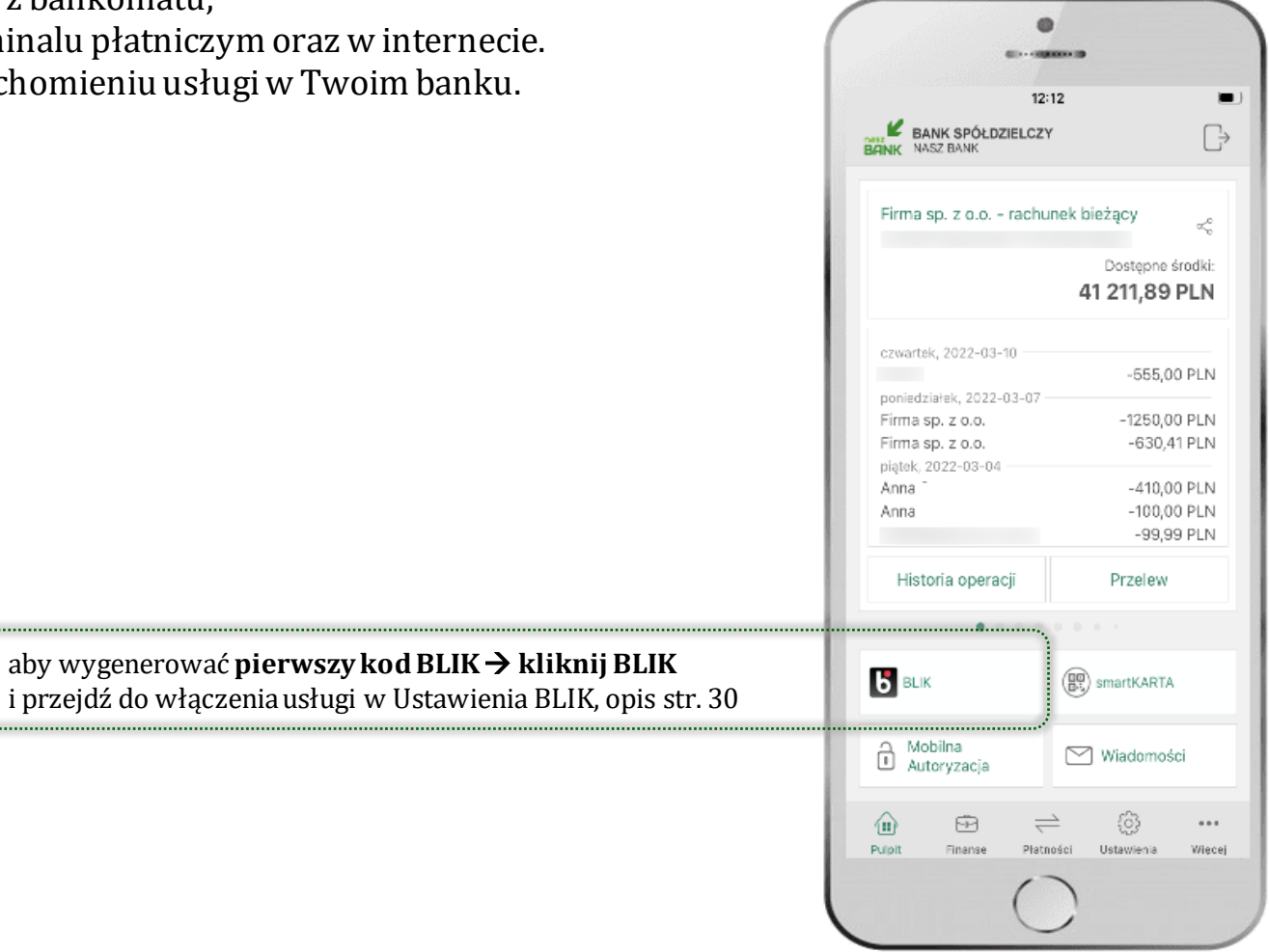

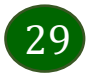

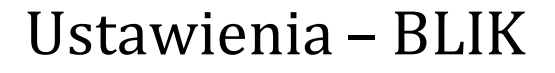

<span id="page-29-0"></span>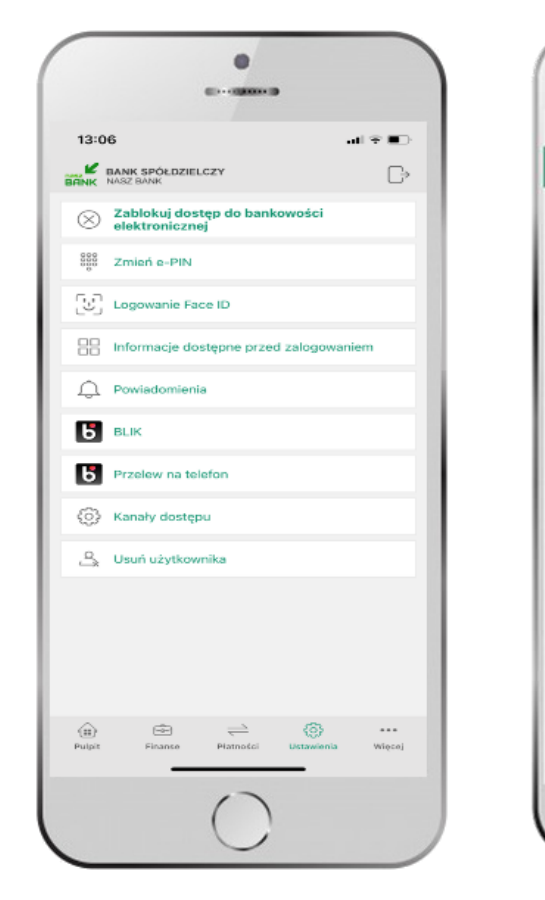

kliknij w **BLIK**

włącz płatność **BLIK, zaakceptuj regulamin, wybierz rachunek** i **ZAPISZ**

Oświadczam, że zapoznalem się z<br>Regulaminem i akceptuję zawarto w nim<br>warunki

ZAPISZ

 $\bullet$ 

 $40 - 000000000$ 

Ustawienia

Ustawienia dotyczą płatności BLIK przy<br>pomocy aplikacji mobilnej.

Pokaż dostępne środki na ekranie z

Statement street count and a serie street

Transakcja w terminalu płatniczym (PLN):

RACH

Dostępne środki: 0,00 PLN

Wypłata z bankomatu (PLN):

 $at$  (TE **)** 

**O** 

10.94

Włączony

kodern BLIK

Limity BLIK:

1500.00 PLN

3000,00 PLN Płatności internetowe (PLN):

2000.00 PLN

Wybierz rachunek:

 $\leftarrow$ 

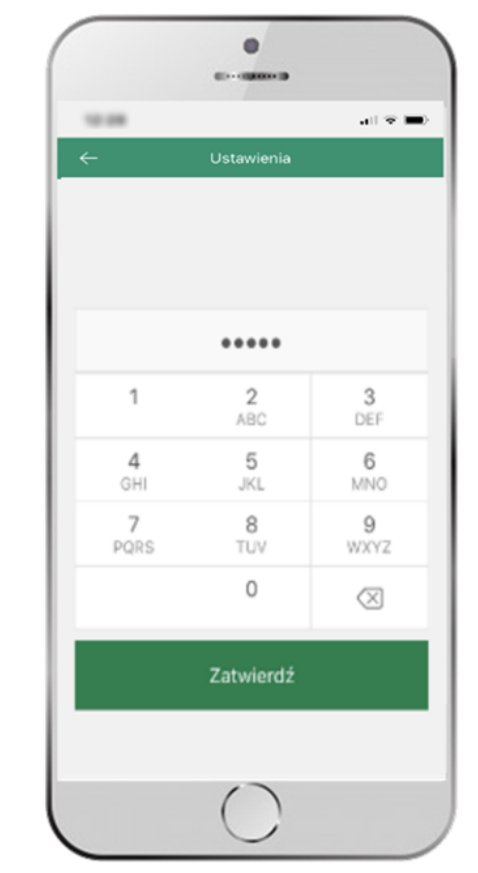

podaj **e-PIN** i **ZATWIERDŹ**

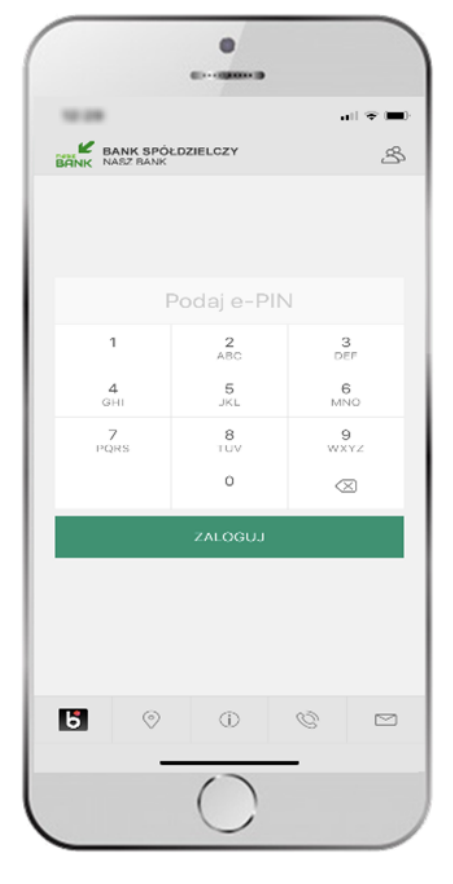

na ekranie logowania pojawi się opcja **BLIK**

# Kod BLIK

<span id="page-30-0"></span>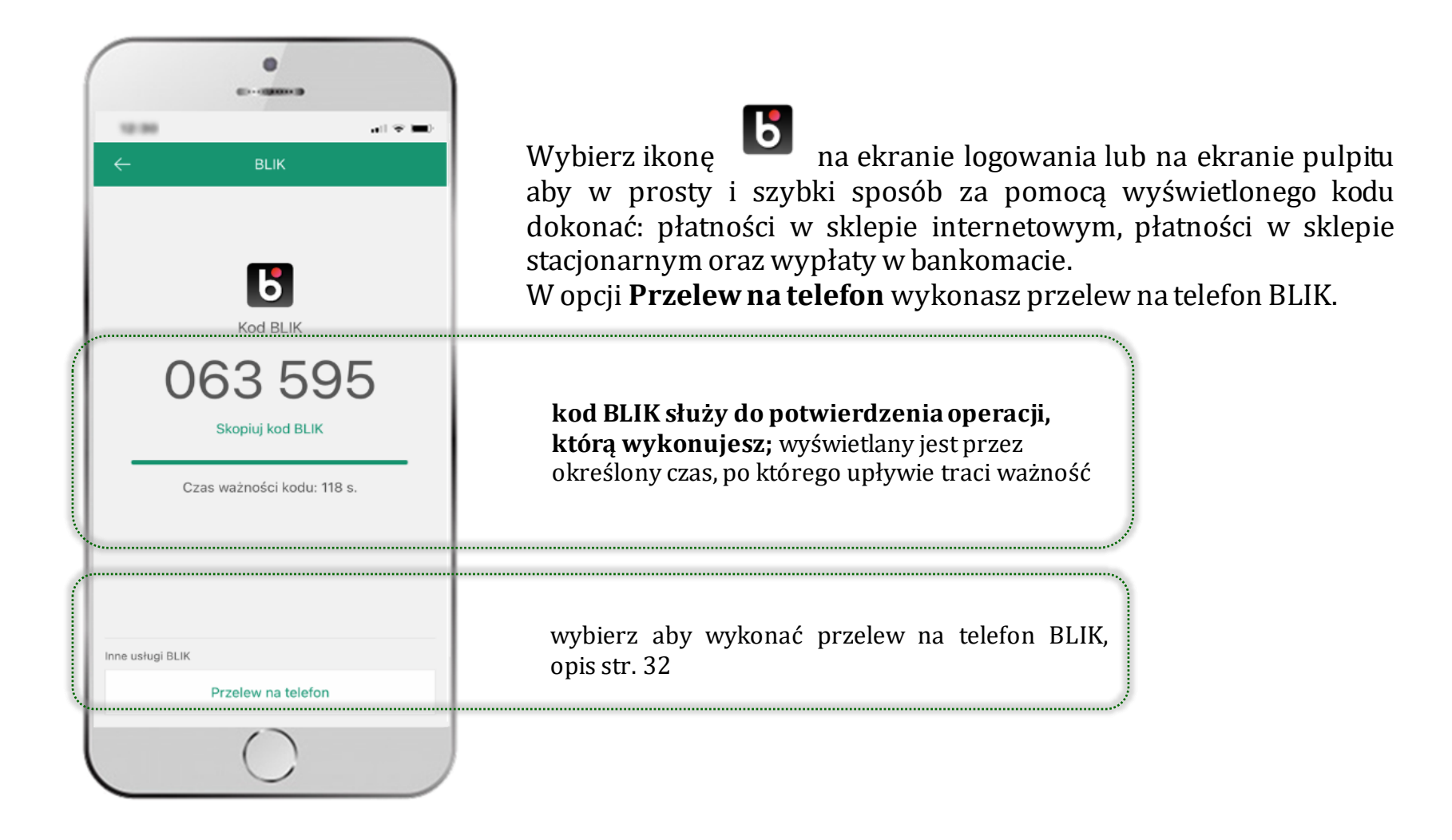

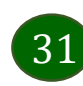

### Ustawienia – przelew na telefon BLIK

<span id="page-31-0"></span>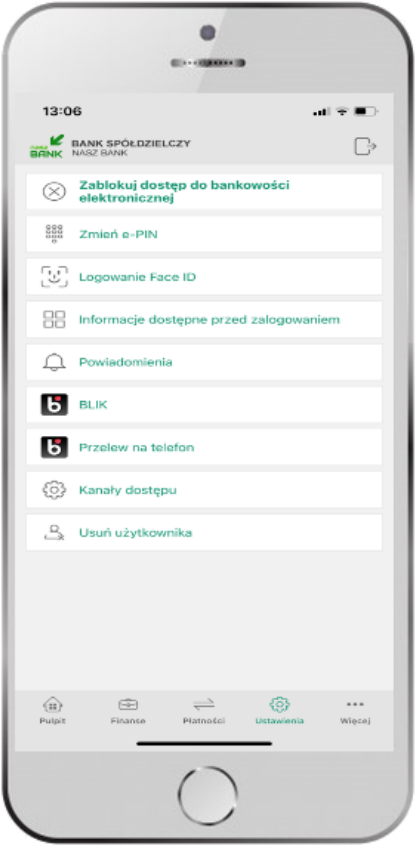

kliknij w Przelew na telefon **BLIK**

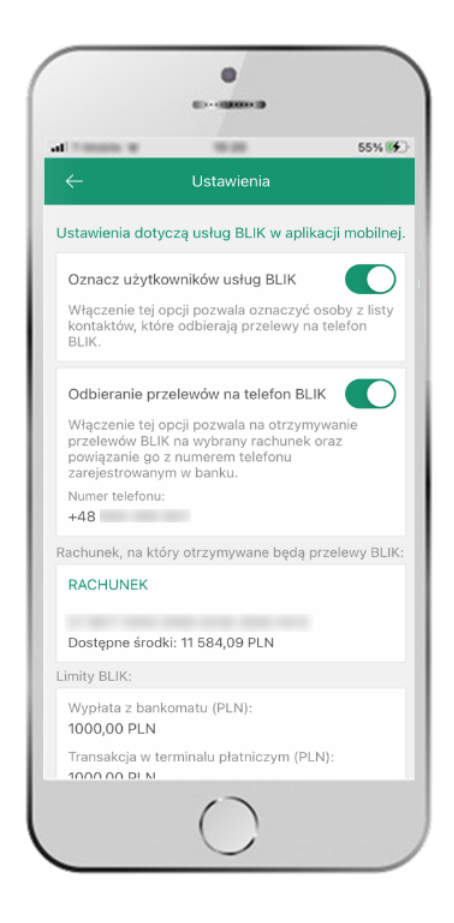

oznacz **użytkowników przelewów na telefon BLIK** i włącz możliwość **odbierania przelewów na telefon BLIK**

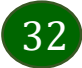

#### Przelew na telefon – BLIK

<span id="page-32-0"></span>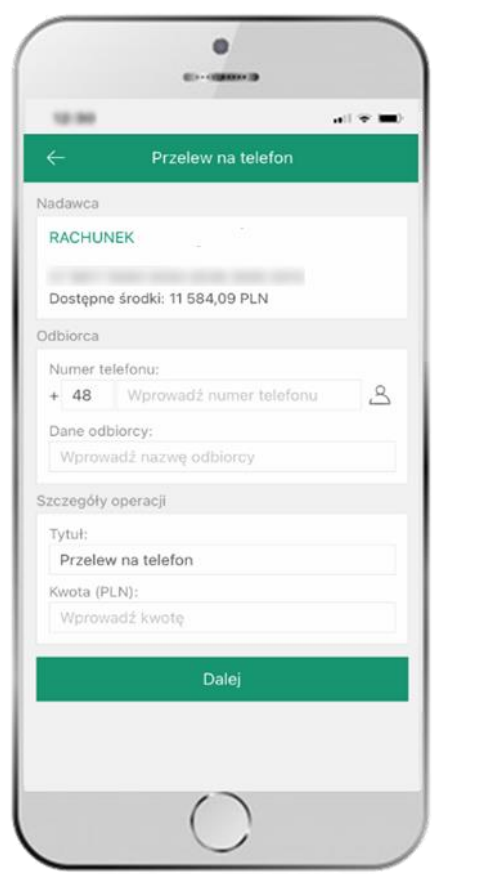

wybierz odbiorcę lub wpisz numer telefonu i wybierz **DALEJ**

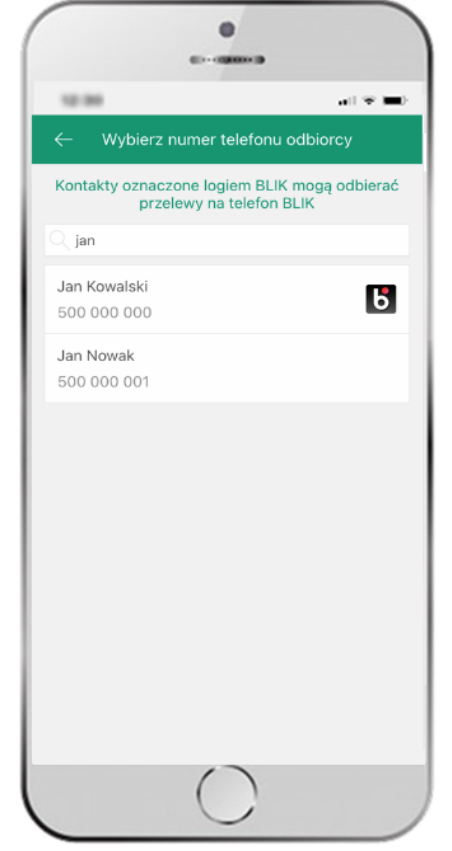

**kontakty oznaczone BLIK** mogą obierać przelewy na telefon BLIK

 $\bullet$ **CONTRACTOR** 12.94  $\mathbf{u} \parallel \mathbf{v}$  and Przelew na telefon Nadawca **RACHUNEK** Dostepne środki: 11 584,09 PLN Odbiorca Numer telefonu: +48 500 000 000 Dane odbiorcy: Jan Kowalski Szczegóły operacji Tytuł: Przelew na telefon Kwota: 5.00 PLN Przewidywana prowizia: 0.00 PLN Wykonai

sprawdź dane przelewu, wybierz **WYKONAJ**

i podaj **e-PIN** i **ZATWIERDŹ**

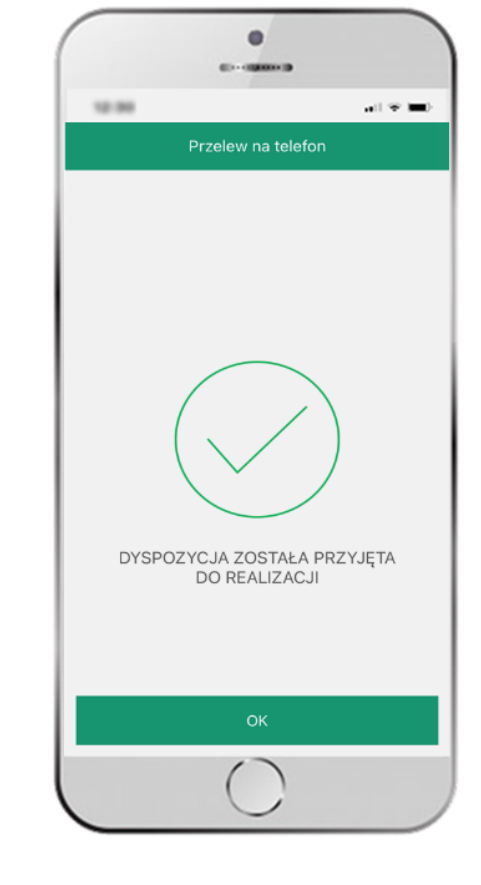

dyspozycja przelewu została przyjęta do realizacji

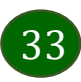

### smartKARTA

<span id="page-33-0"></span>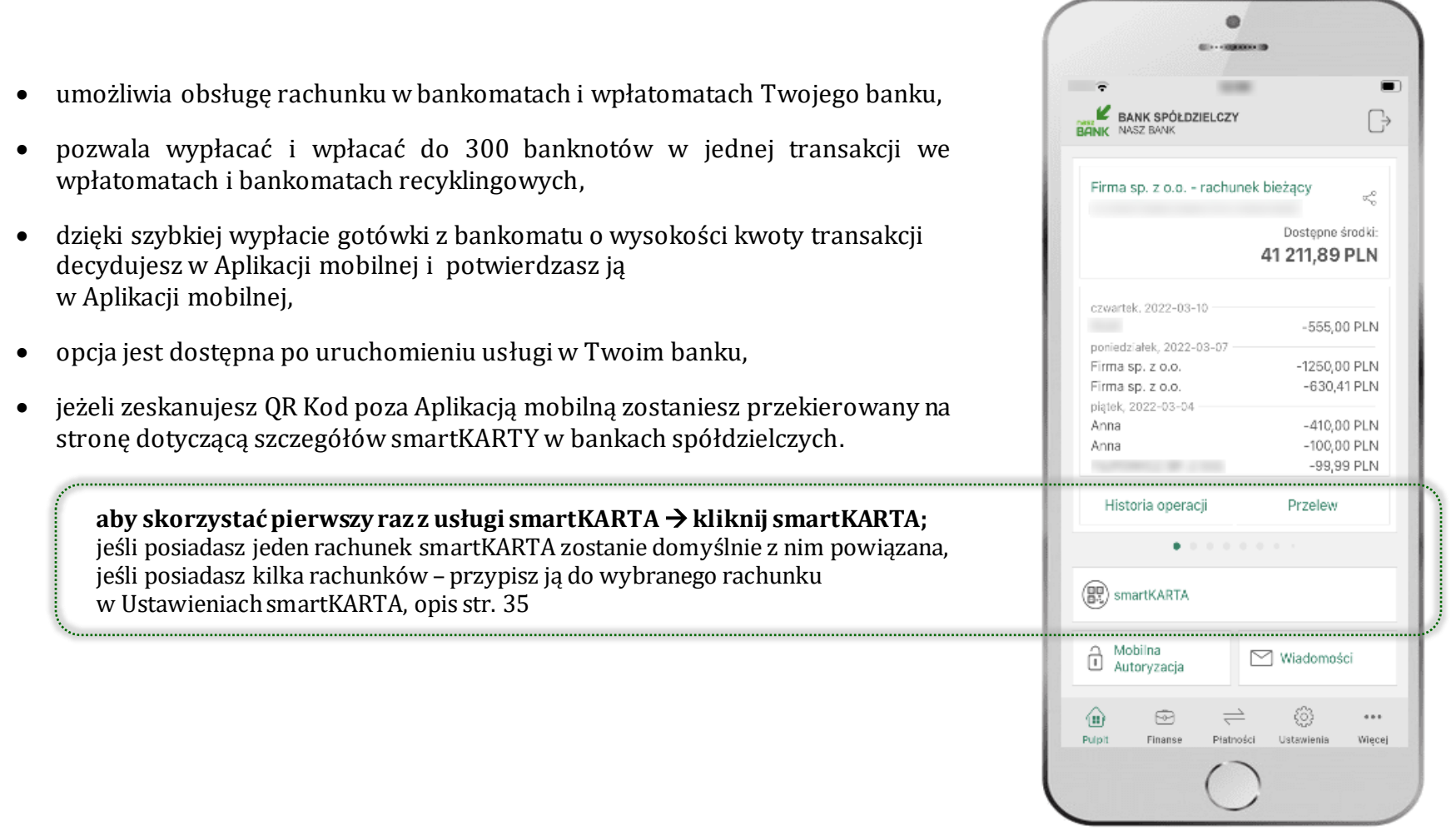

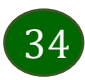

### Ustawienia smartKARTA

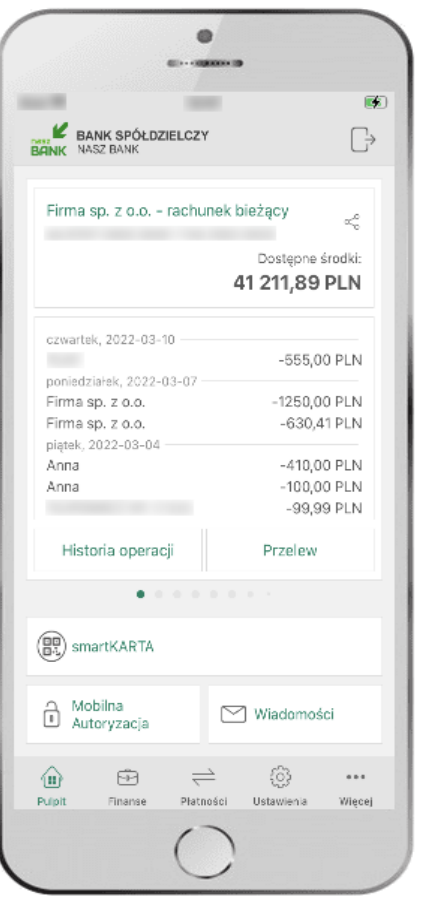

<span id="page-34-0"></span>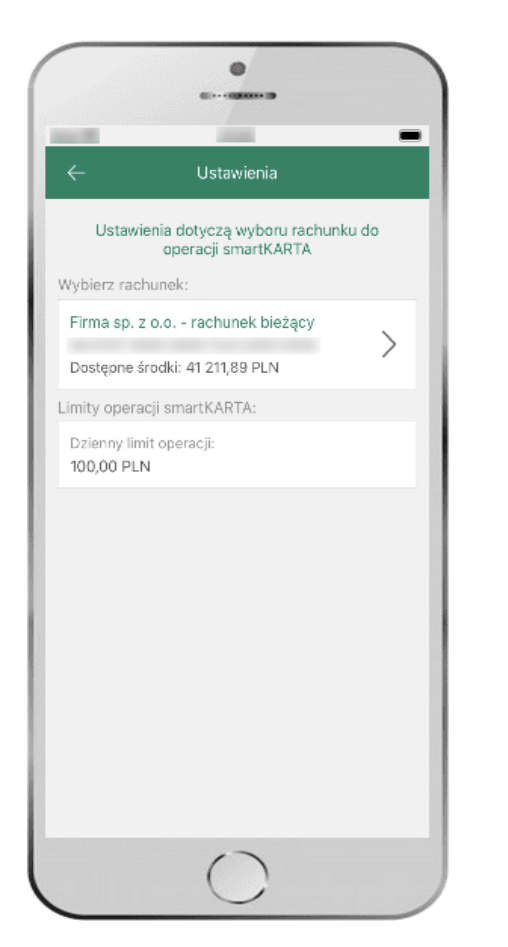

kliknij w **smartKARTA** wybierz **rachunek do operacji smartKARTA** (podane są też limity operacji)

| BANK SPÓŁDZIELCZY<br>NASZ BANK<br>BANK<br>Podaj e-PIN     | B      |
|-----------------------------------------------------------|--------|
|                                                           |        |
|                                                           |        |
|                                                           |        |
|                                                           |        |
| 1<br>$\frac{2}{ABC}$<br>$rac{3}{DEF}$                     |        |
| 4<br>$\frac{5}{1}$<br>6<br>GĤI<br>MNO                     |        |
| $\frac{8}{\pi v}$<br>$\frac{9}{WXYZ}$<br>$\frac{7}{PQRS}$ |        |
| $\circ$                                                   |        |
| ⊗                                                         |        |
| ZALOGUJ                                                   |        |
| Zaloguj się odciskiem palca                               |        |
|                                                           |        |
| 8<br>$\odot$<br>$\circledcirc$<br>Ø                       | $\Box$ |

na ekranie logowania pojawi się opcja **smartKARTA**

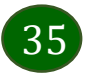

### <span id="page-35-0"></span>smartKARTA – obsługa rachunku w bankomacie/wpłatomacie

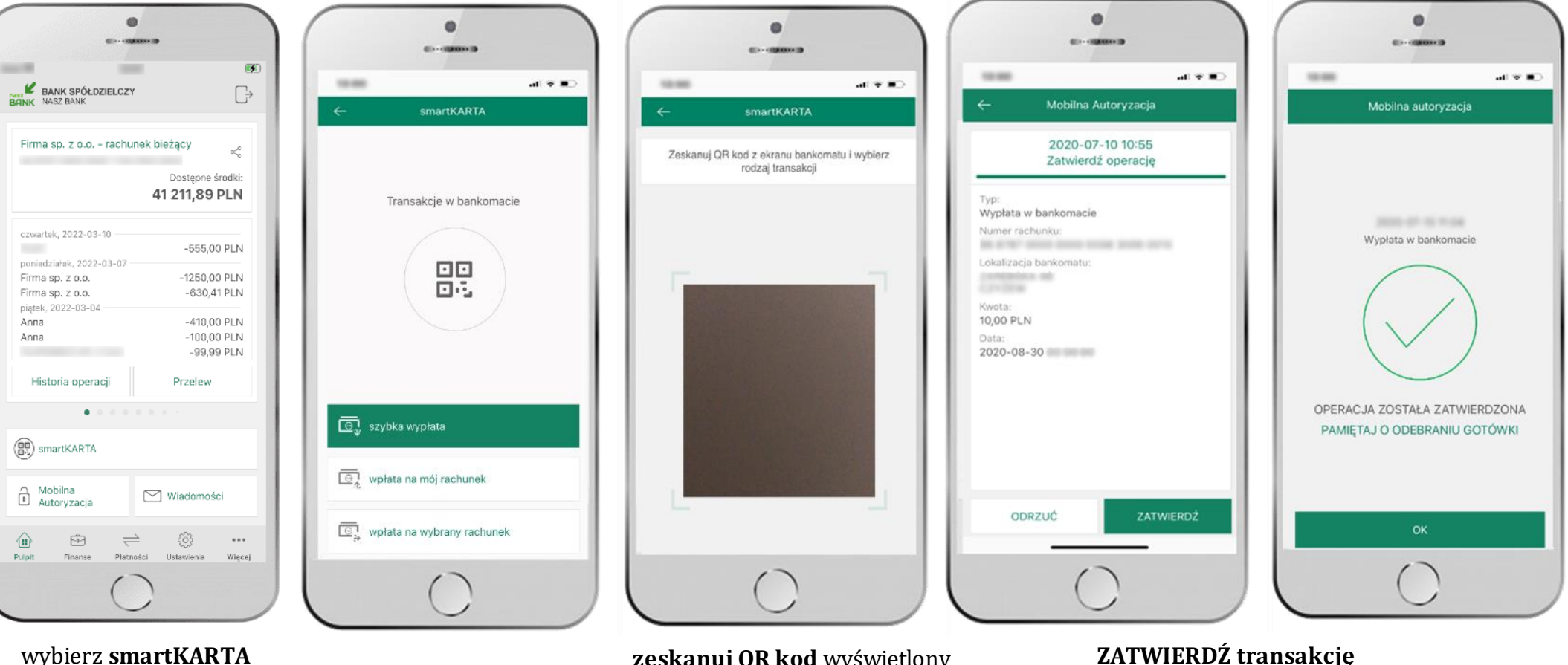

na ekranie logowania lub na ekranie pulpitu

wybierz **smartKARTA**

**zeskanuj QR kod** wyświetlony w bankomacie i postępuj zgodnie z komunikatami

**ZATWIERDŹ transakcję** w aplikacji → dokończ jej realizację w bankomacie

### Szybka wypłata z bankomatu

<span id="page-36-0"></span>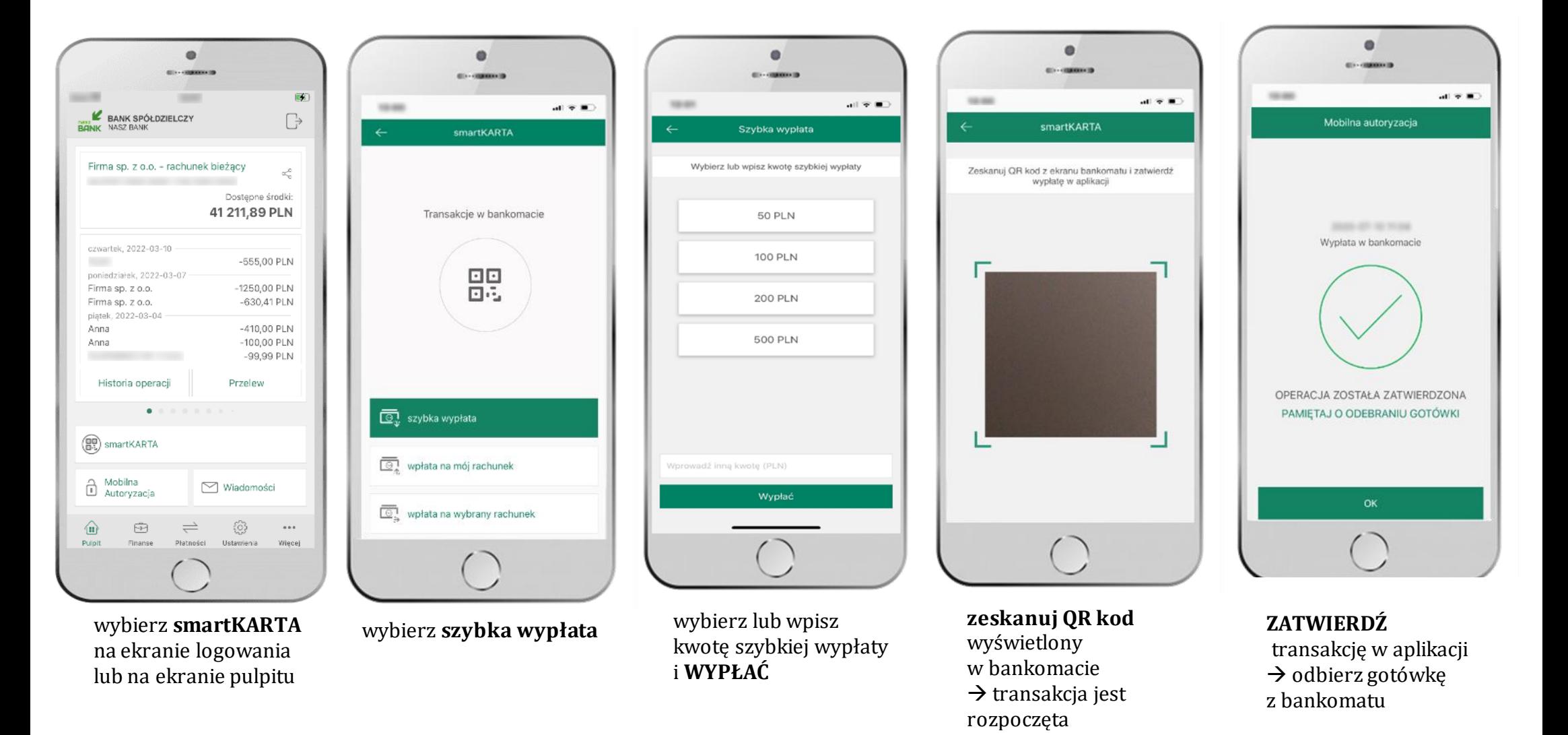

37

### Wpłata na własny rachunek

<span id="page-37-0"></span>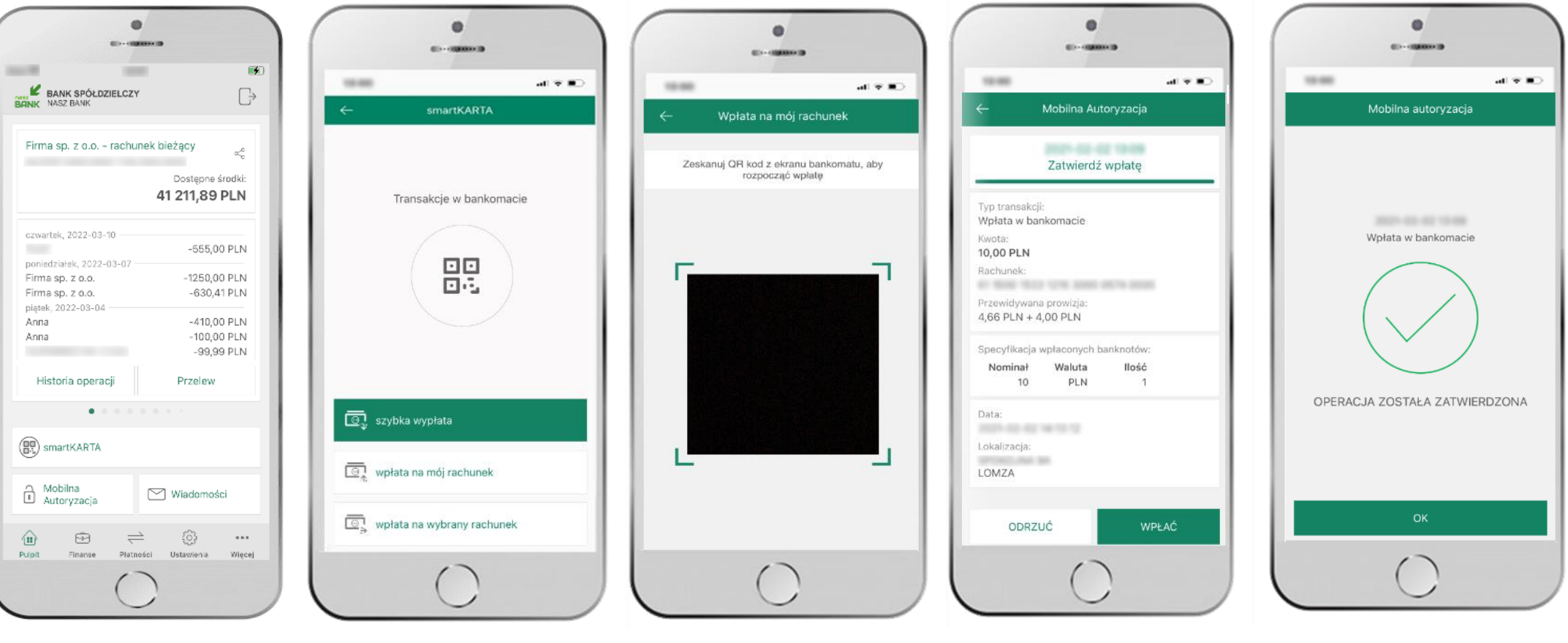

wybierz **smartKARTA** na ekranie logowania lub na ekranie pulpitu

wybierz **wpłata na mój rachunek** **zeskanuj QR kod**  wyświetlony w bankomacie  $\rightarrow$ transakcja jest rozpoczęta wprowadź plik banknotów do bankomatu i **zatwierdź wpłatę w aplikacji**

operacja została zatwierdzona

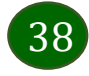

### Wpłata na wybrany rachunek

<span id="page-38-0"></span>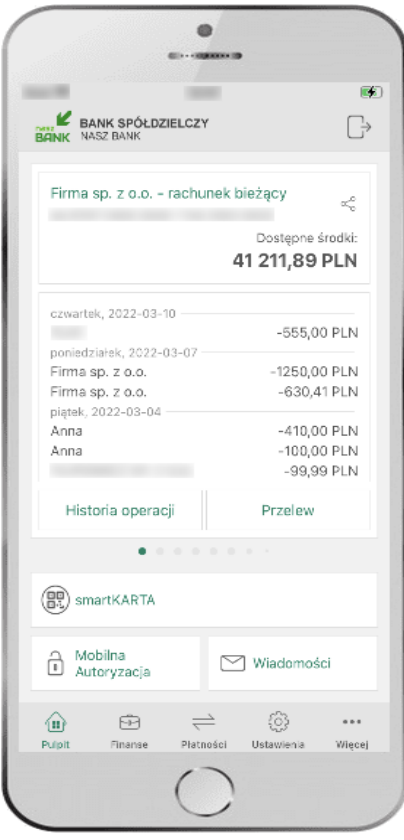

wybierz **smartKARTA** na ekranie logowania lub na ekranie pulpitu

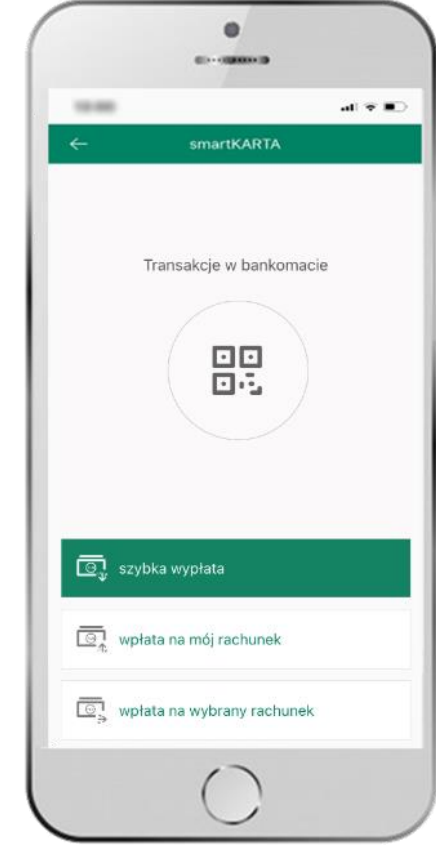

wybierz **wpłata na inny rachunek**

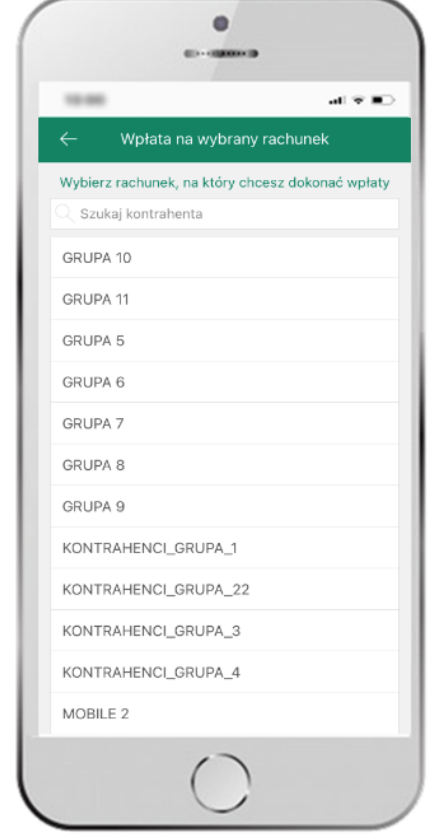

wybierz **grupę,** następnie **kontrahenta,** na którego rachunek chcesz dokonać wpłaty i zatwierdź operację

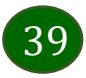

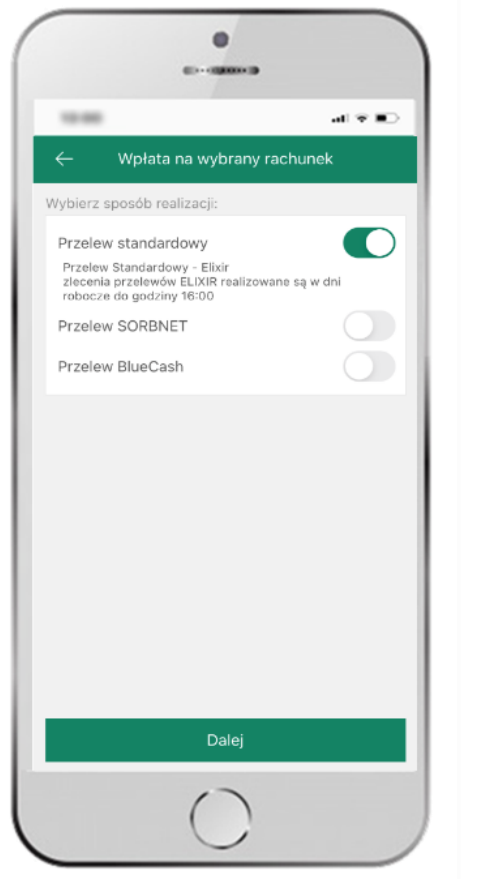

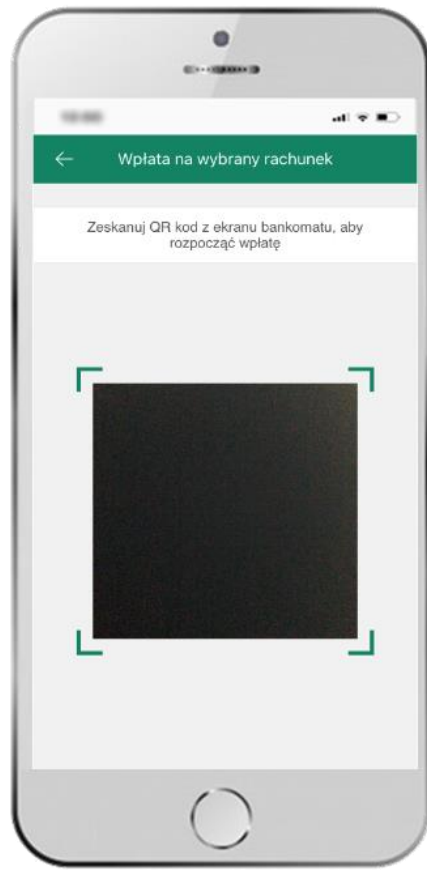

10.00  $\mathbf{a} \mathbf{f} \in \mathbf{B}$  $\leftarrow$ Mobilna Autoryzacja 2021-02-02 13:08 Zatwierdź wpłate Typ transakcji: Wpłata w bankomacie Kwota: 10,00 PLN Rachunek: ANY PERSON FOLLOW HOPPIC SERVICE CREATING Przewidywana prowizja: 4,66 PLN + 4,00 PLN Specyfikacja wpłaconych banknotów: Nominał Waluta llość  $10$ PLN  $\mathcal{A}$ Data: **HOLD BY MITH** Lokalizacja: SPONS AVE 85 LOMZA ODRZUĆ WPŁAĆ

 $\bullet$ 

**Bill - Harmour** 

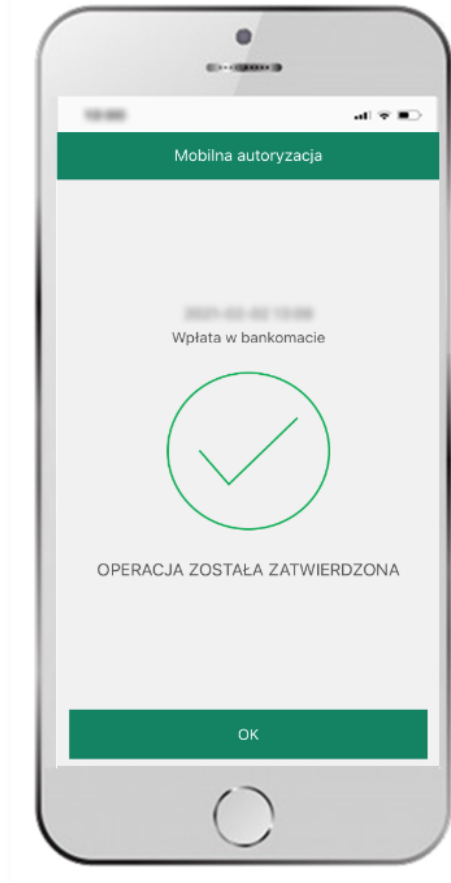

wybierz **sposób realizacji wpłaty** **zeskanuj QR kod** wyświetlony w bankomacie → transakcja jest rozpoczęta wprowadź plik banknotów do bankomatu i **zatwierdź wpłatę w aplikacji**

operacja została zatwierdzona

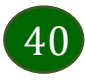

#### Historia operacji

<span id="page-40-0"></span>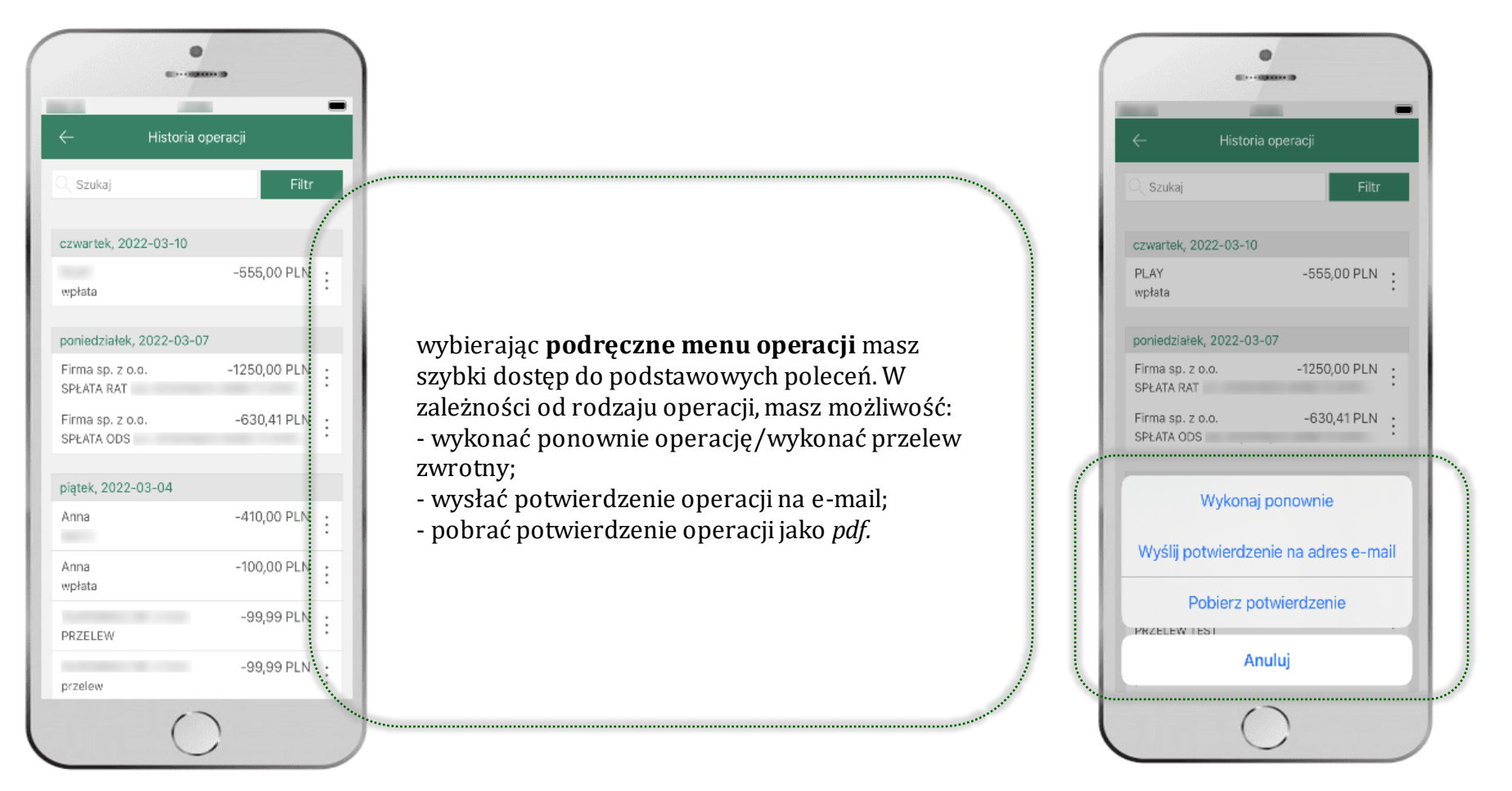

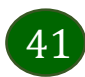

#### Historia operacji – filtr

<span id="page-41-0"></span>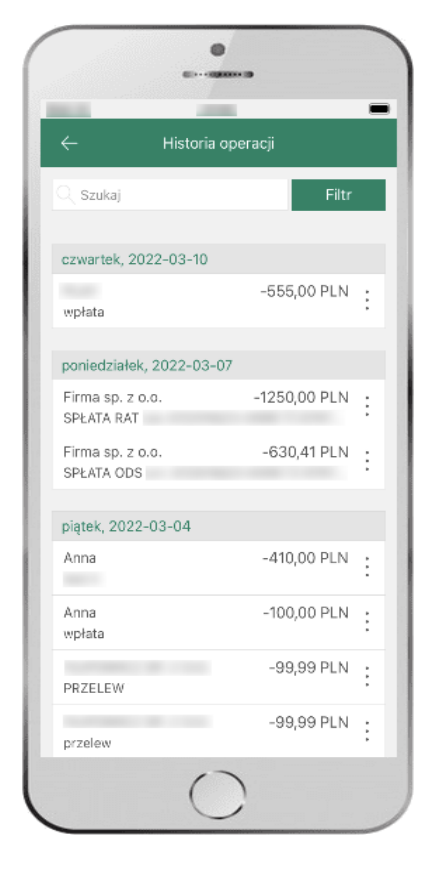

użyj przycisku **FILTR**, gdy szukasz konkretnych operacji w historii rachunku

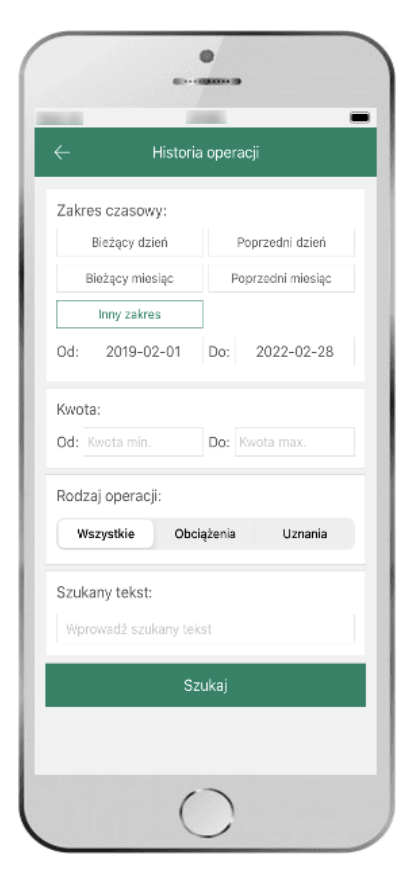

wybierz parametry filtru i kliknij **SZUKAJ**

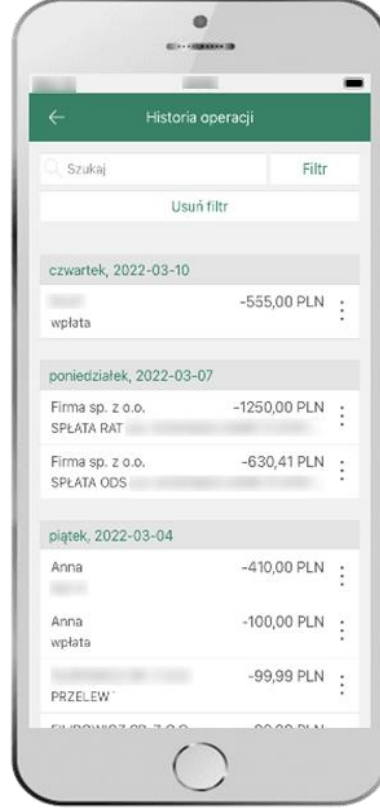

widzisz operacje spełniające kryteria filtru. Kliknij **USUŃ FILTRY**, by powrócić do widoku pełnej historii

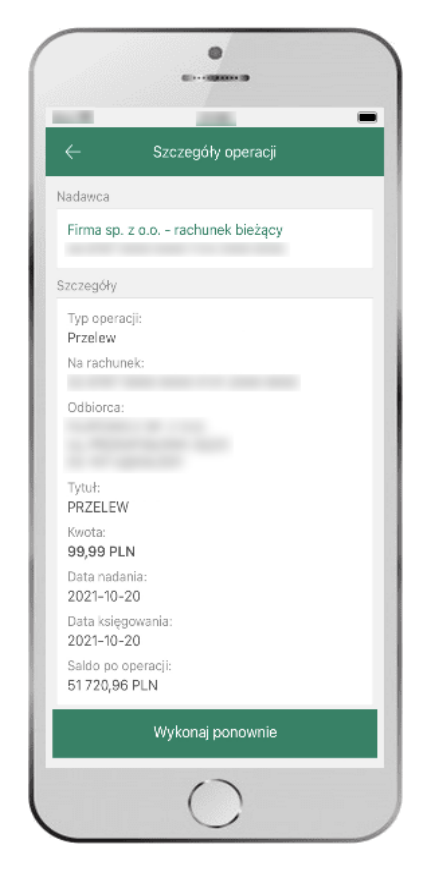

wchodząc w szczegóły operacji możesz zlecić jej ponowną realizację: **WYKONAJ PONOWNIE**

#### Przelew – autoryzacja jednoosobowa

<span id="page-42-0"></span>Opcja PRZELEW przekieruje Cię do formularza **przelewu dowolnego**, wypełnij go zgodnie z informacjami na ekranach.

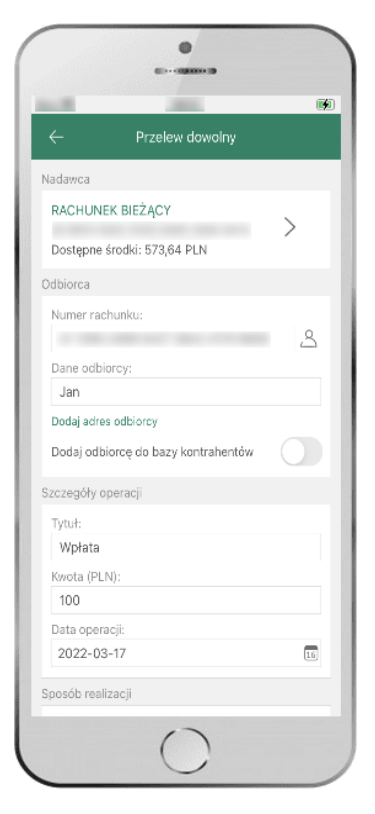

kliknij na strzałkę przy numerze rachunku i wskaż rachunek, z którego chcesz wykonać przelew

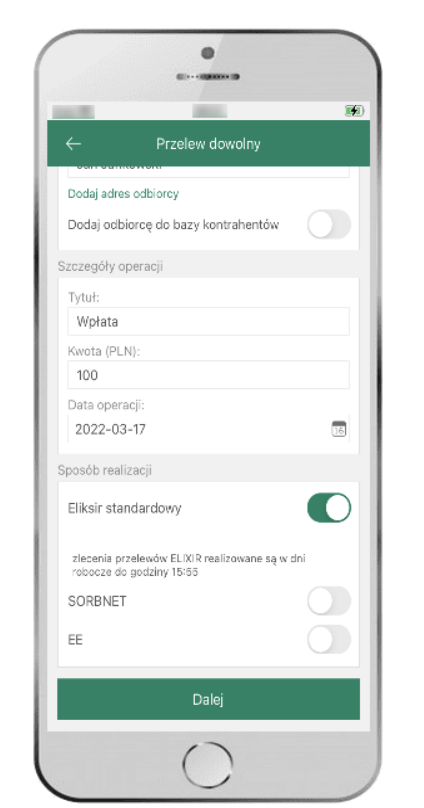

uzupełnij: tytuł, kwotę, datę i sposób realizacji przelewu i kliknij **DALEJ**

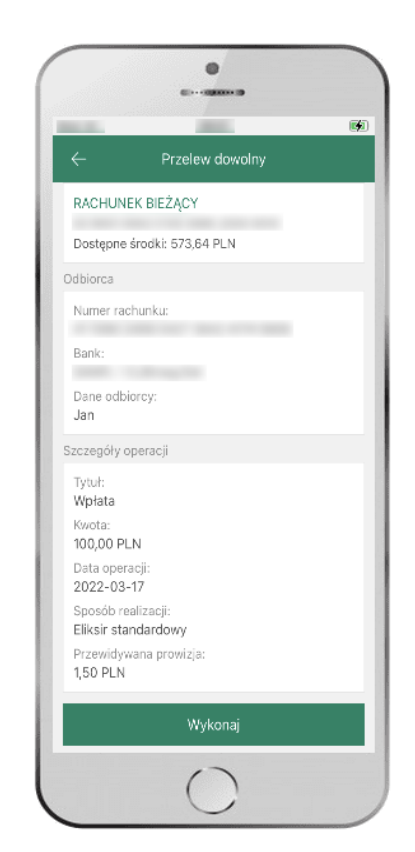

sprawdź dane przelewu i kliknij **WYKONAJ**

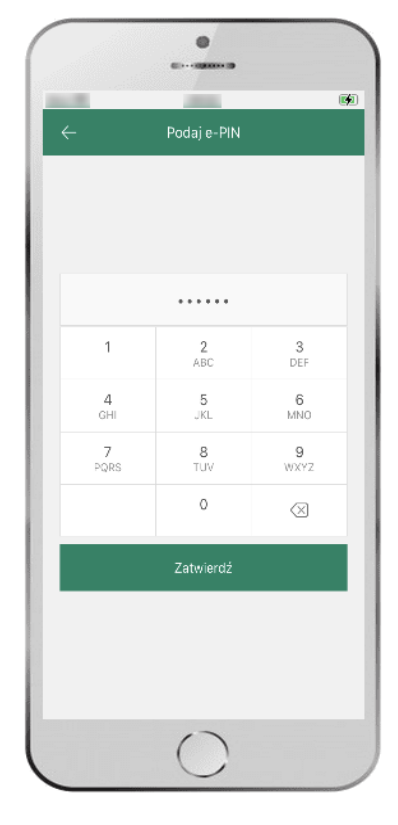

podaj **e-PIN**  i **ZATWIERDŹ**

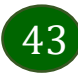

### Przelew – autoryzacja wieloosobowa

<span id="page-43-0"></span>W przypadku autoryzacji wieloosobowej przelew czeka na podpisanie przez osoby uprawnione w firmie, widnieje w zakładce  $P<sub>LATNO</sub>$ SCI  $\rightarrow$  W REALIZACJI jako zaakceptowany i niepodpisany, opis str. [59.](#page-58-0)

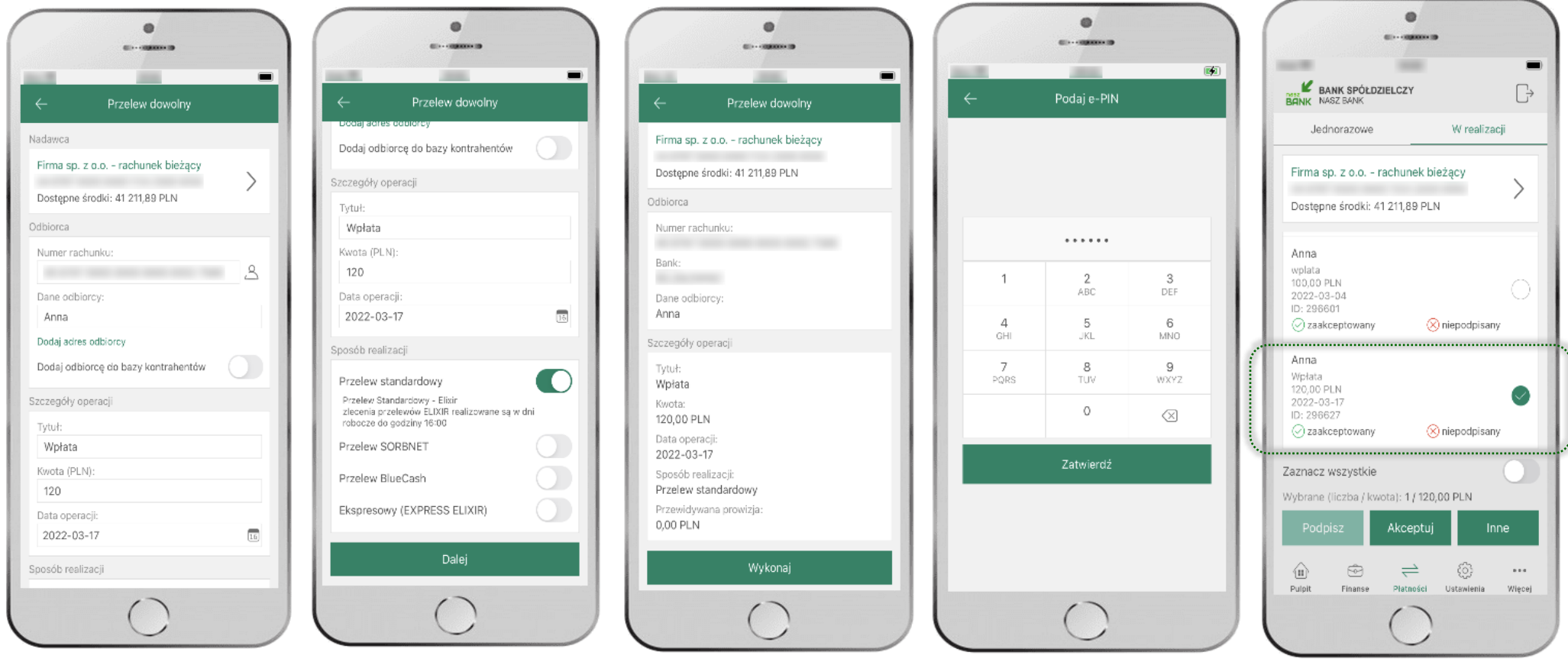

### <span id="page-44-0"></span>Przelew – dodaj odbiorcę do bazy kontrahentów

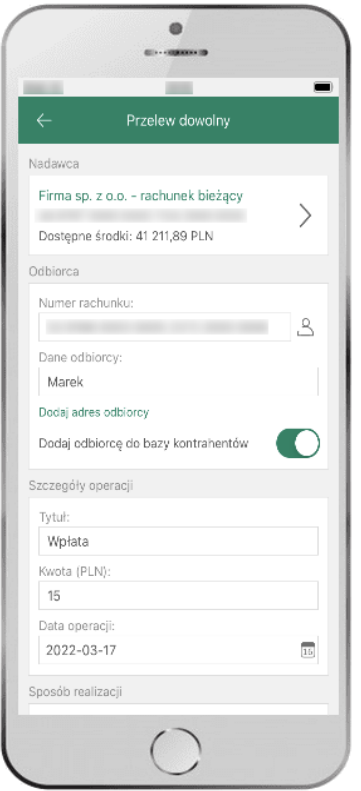

w trakcie wykonywania przelewu możesz dodać nowego odbiorcę do bazy kontrahentów  $\rightarrow$  wybierz **DODAJ OBIORCĘ DO BAZY KONTAHENTÓW**

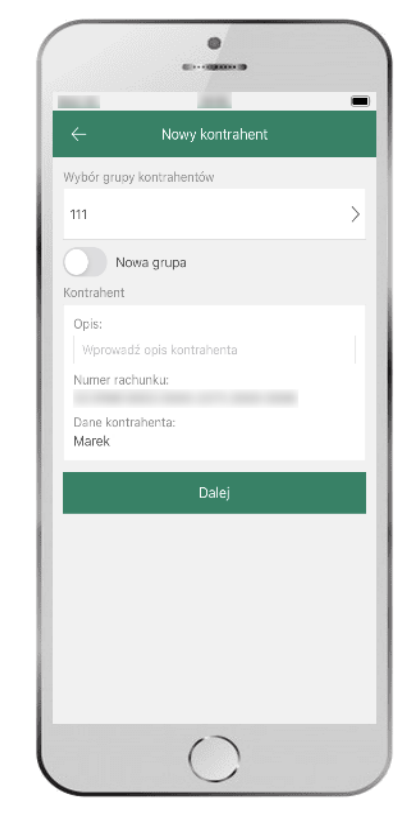

wskaż do której grupy ma być dodany kontrahent lub utwórz **nową grupę;**

kolejne kroki, to dalsze etapy wykonywania przelewu

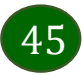

### Finanse – rachunki

<span id="page-45-0"></span>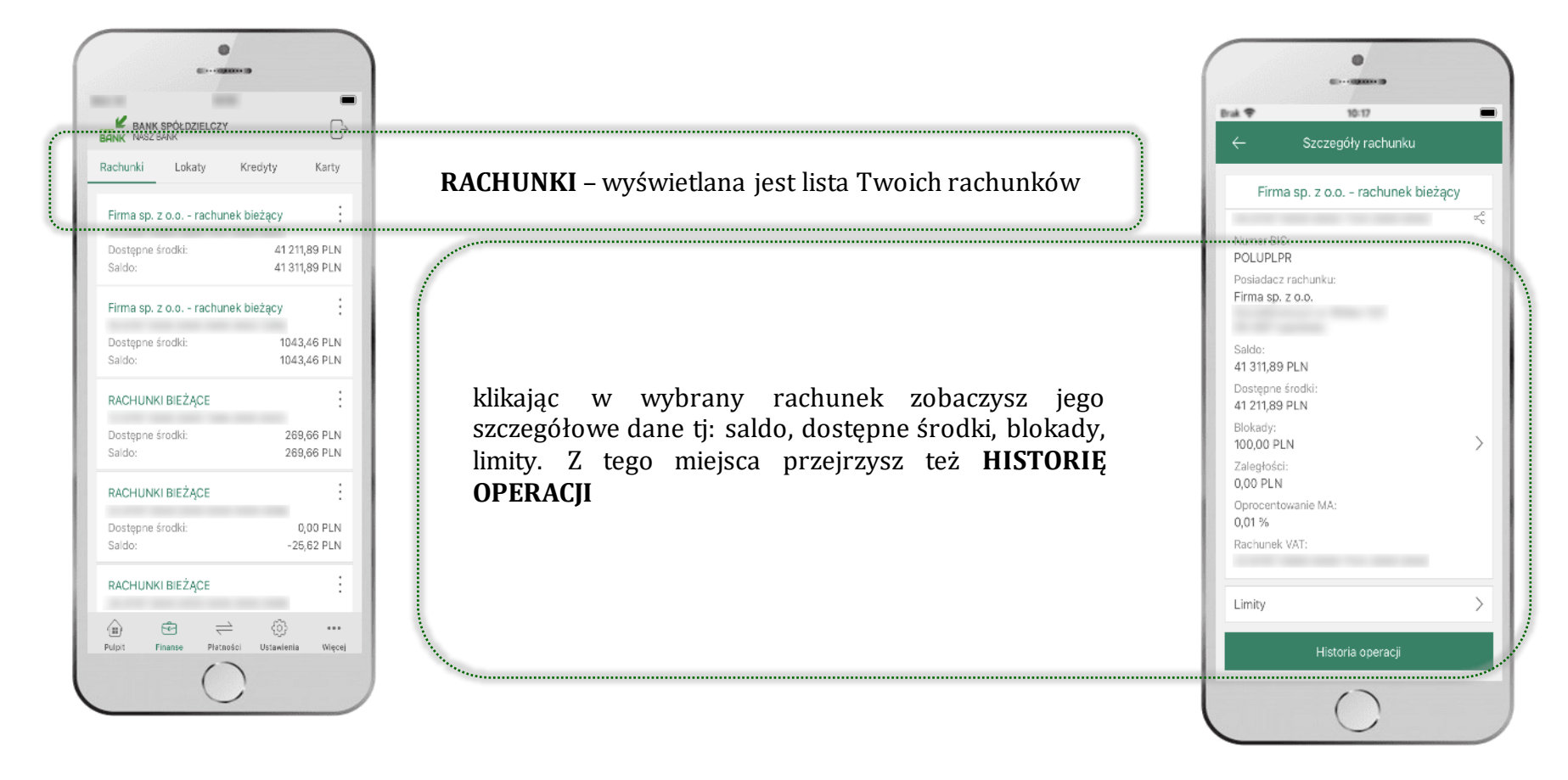

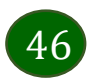

#### Rachunki – lista

<span id="page-46-0"></span>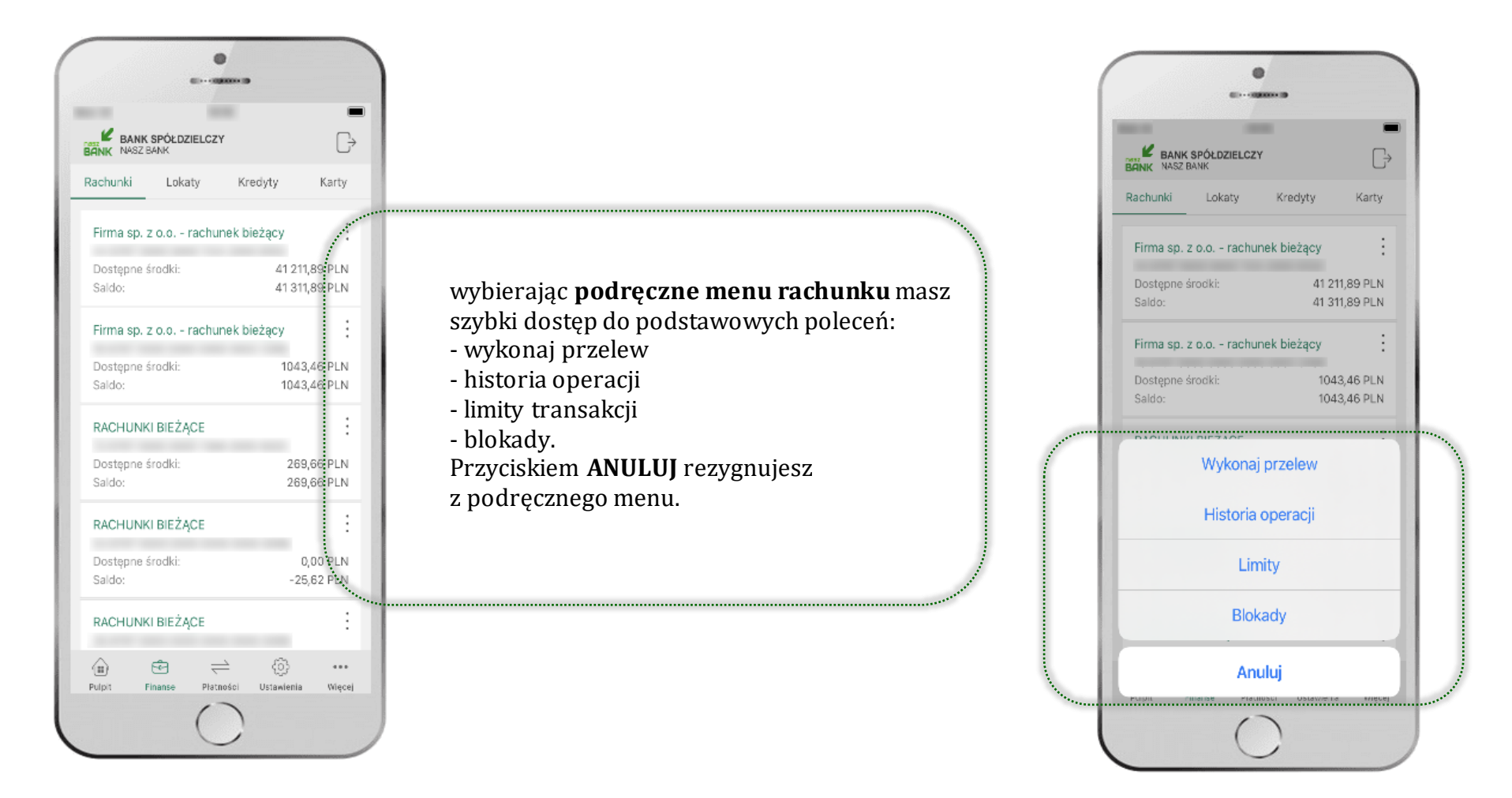

### Rachunki – blokady środków i limity transakcji

<span id="page-47-0"></span>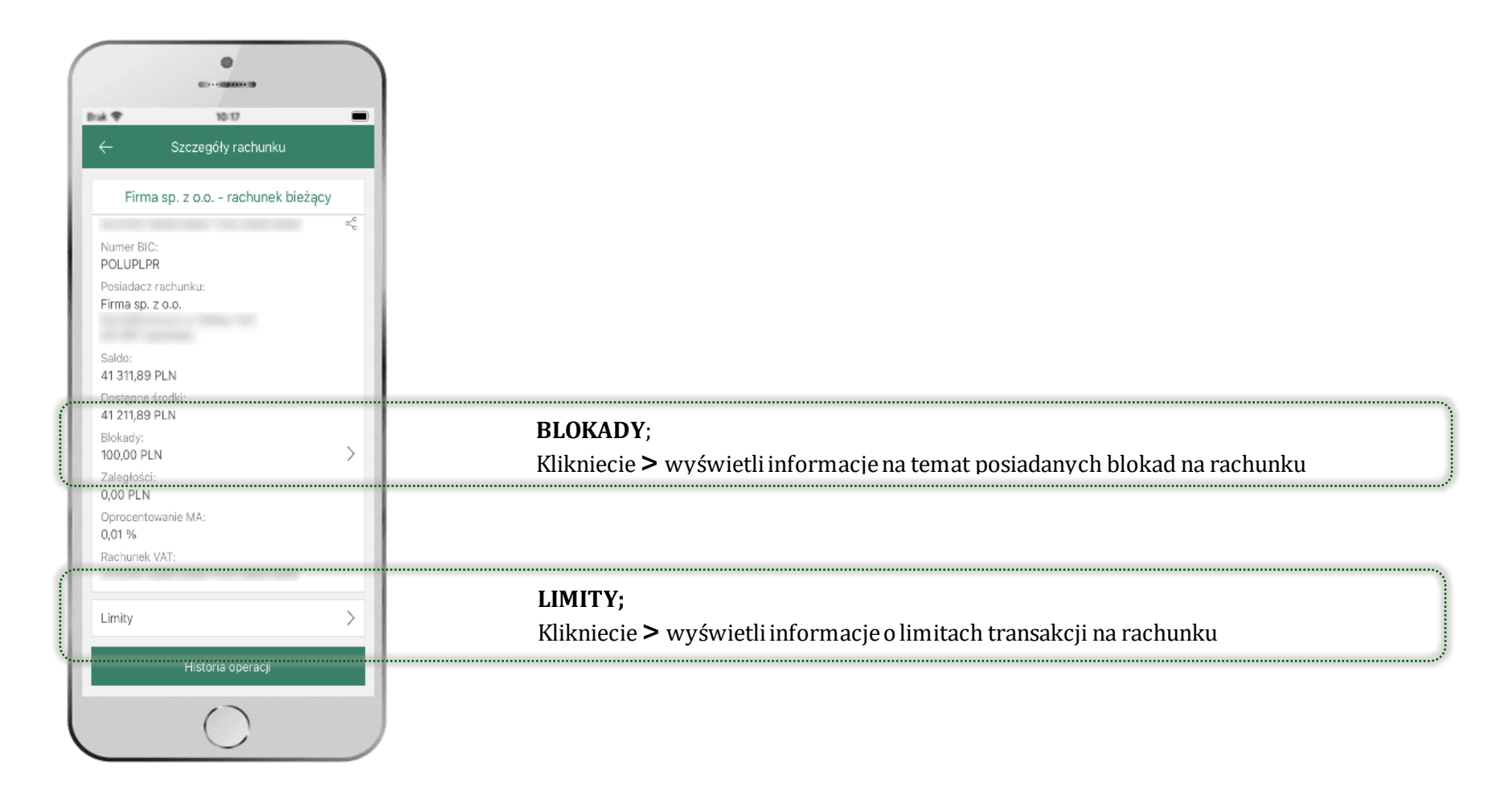

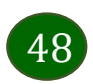

### Szybka pożyczka

<span id="page-48-0"></span>Opcja pozwala uruchomić dodatkowe środki na Twoim rachunku. Pożyczka jest udzielona automatycznie w przypadku, gdy zaakceptujesz jej regulamin oraz spełnisz kryteria niezbędne do jej udzielenia (zdefiniowane w Twoim banku).

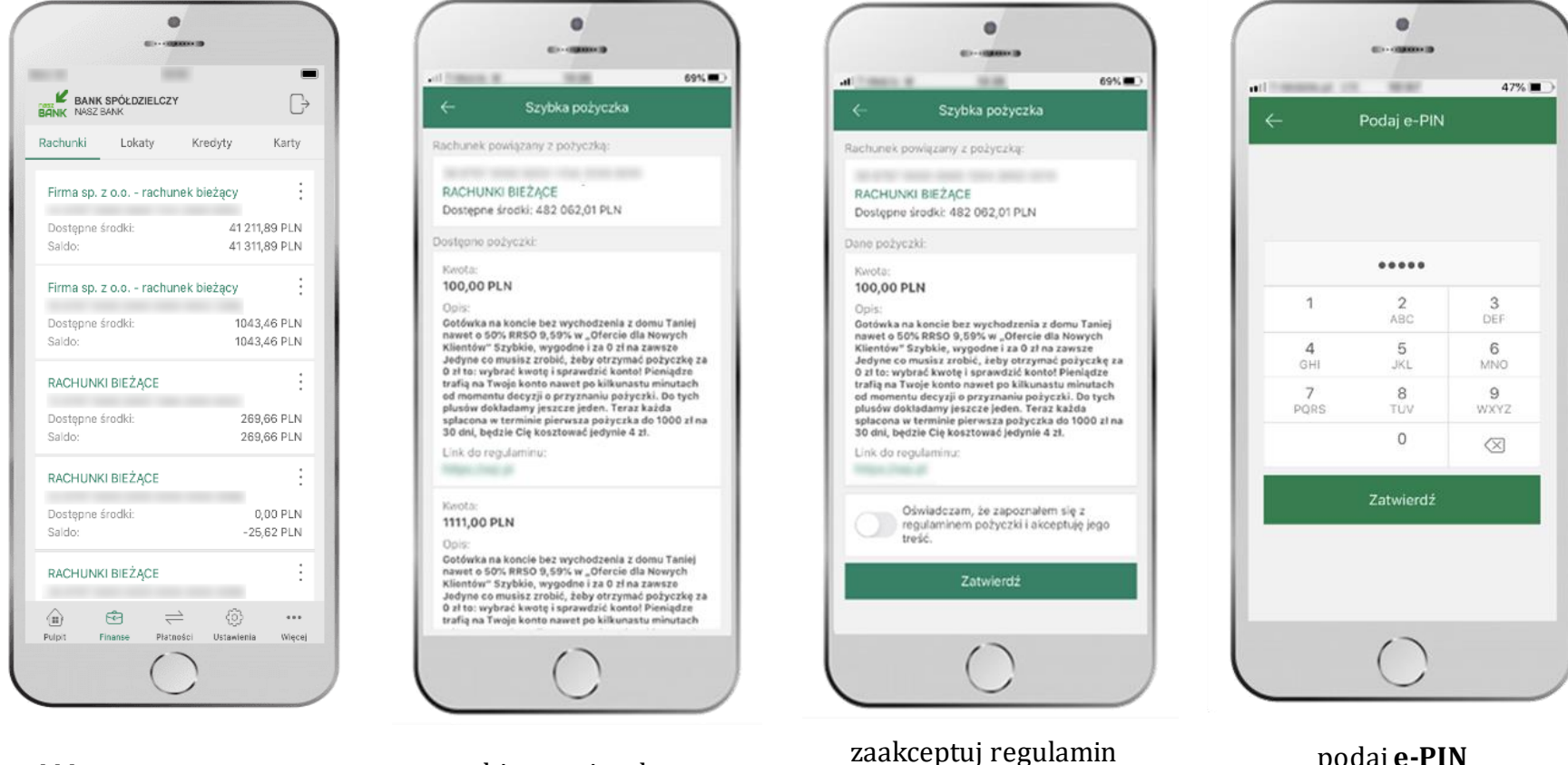

kliknij w **Szybka pożyczka** wybierz pożyczkę z dostępnych ofert

podaj **e-PIN**  i **ZATWIERDŹ**

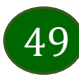

i **ZATWIERDŹ**

### Finanse – lokaty

<span id="page-49-0"></span>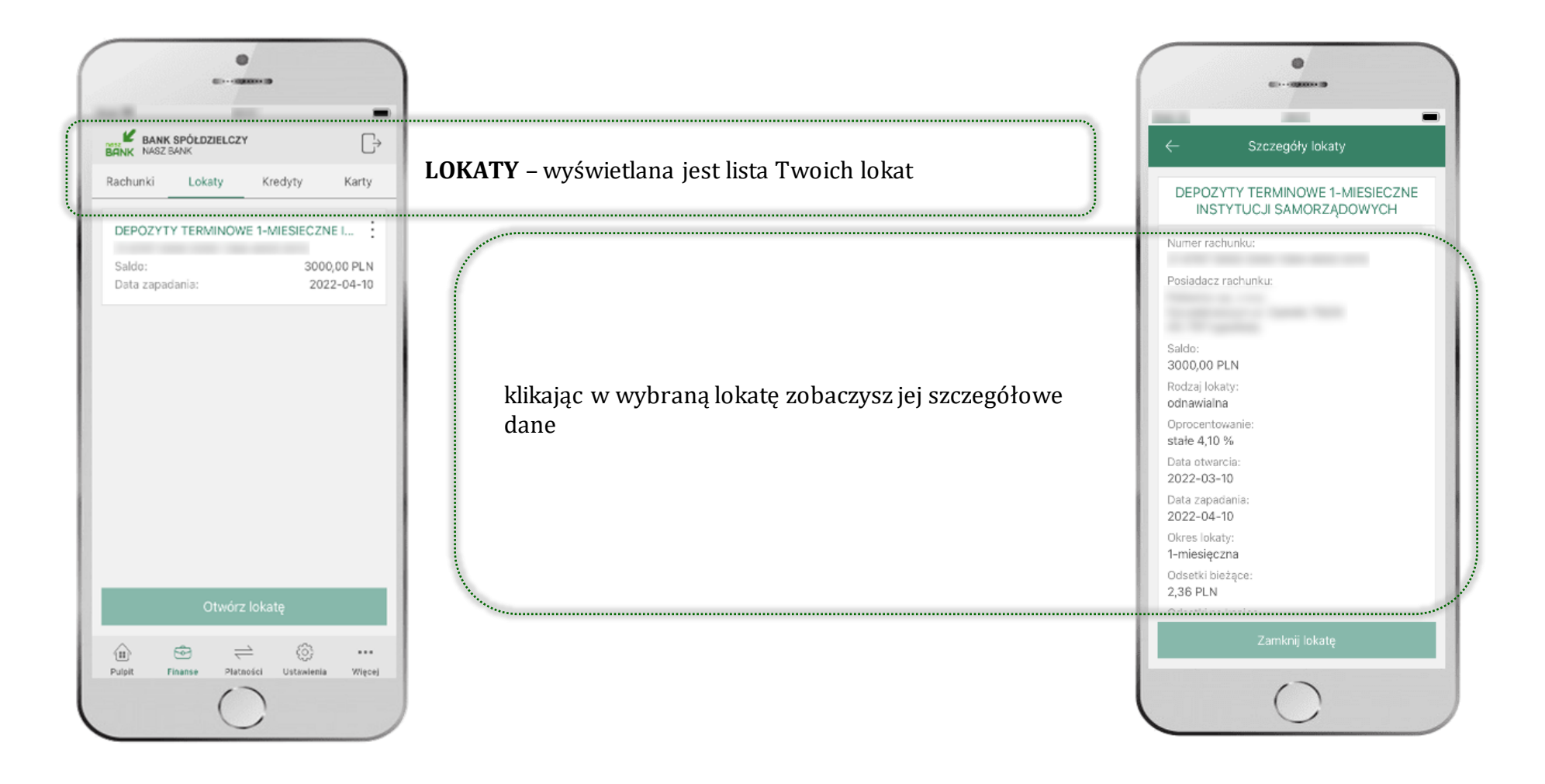

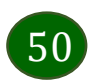

### Finanse – kredyty

<span id="page-50-0"></span>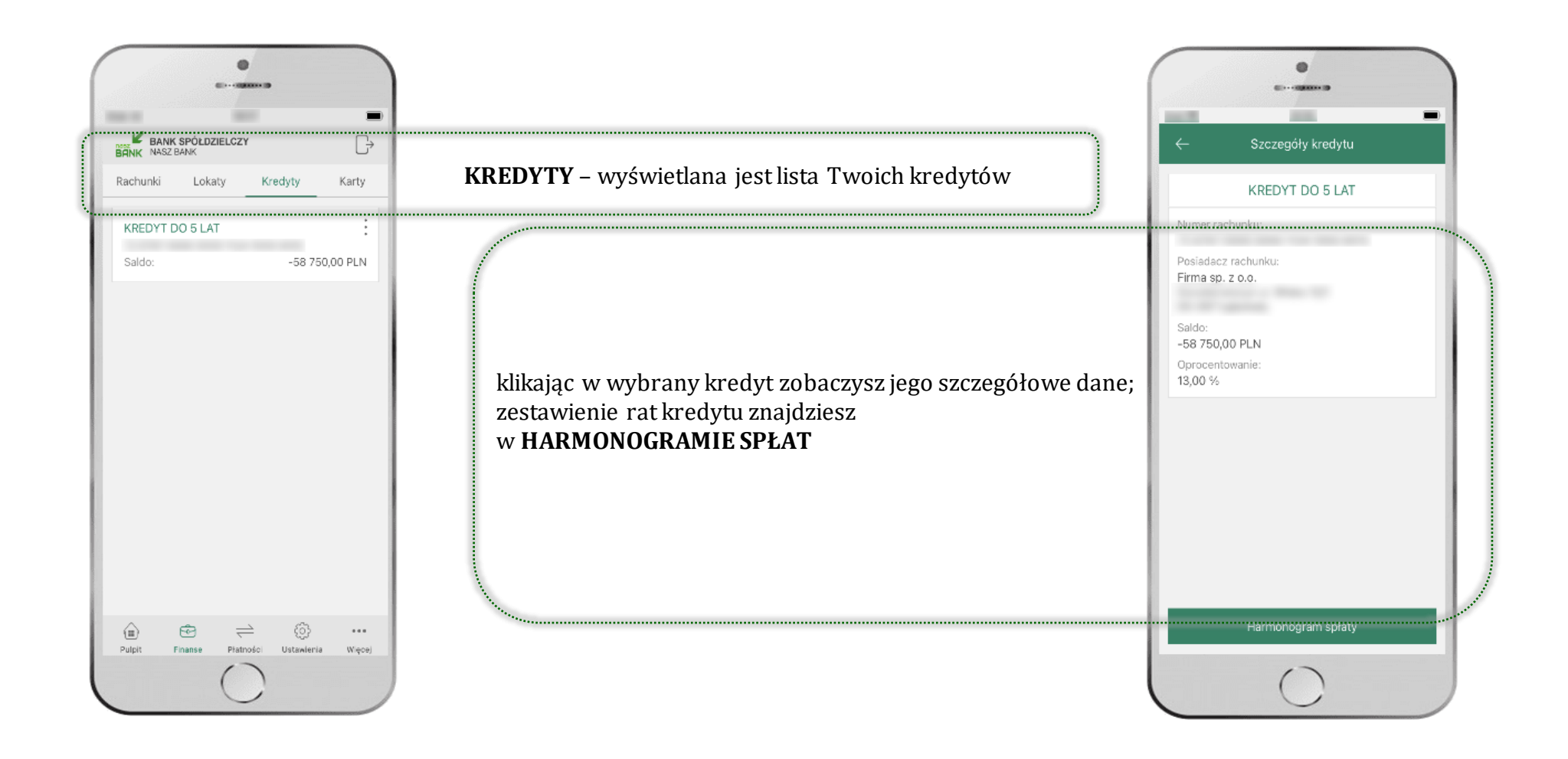

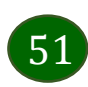

#### Finanse – karty

<span id="page-51-0"></span>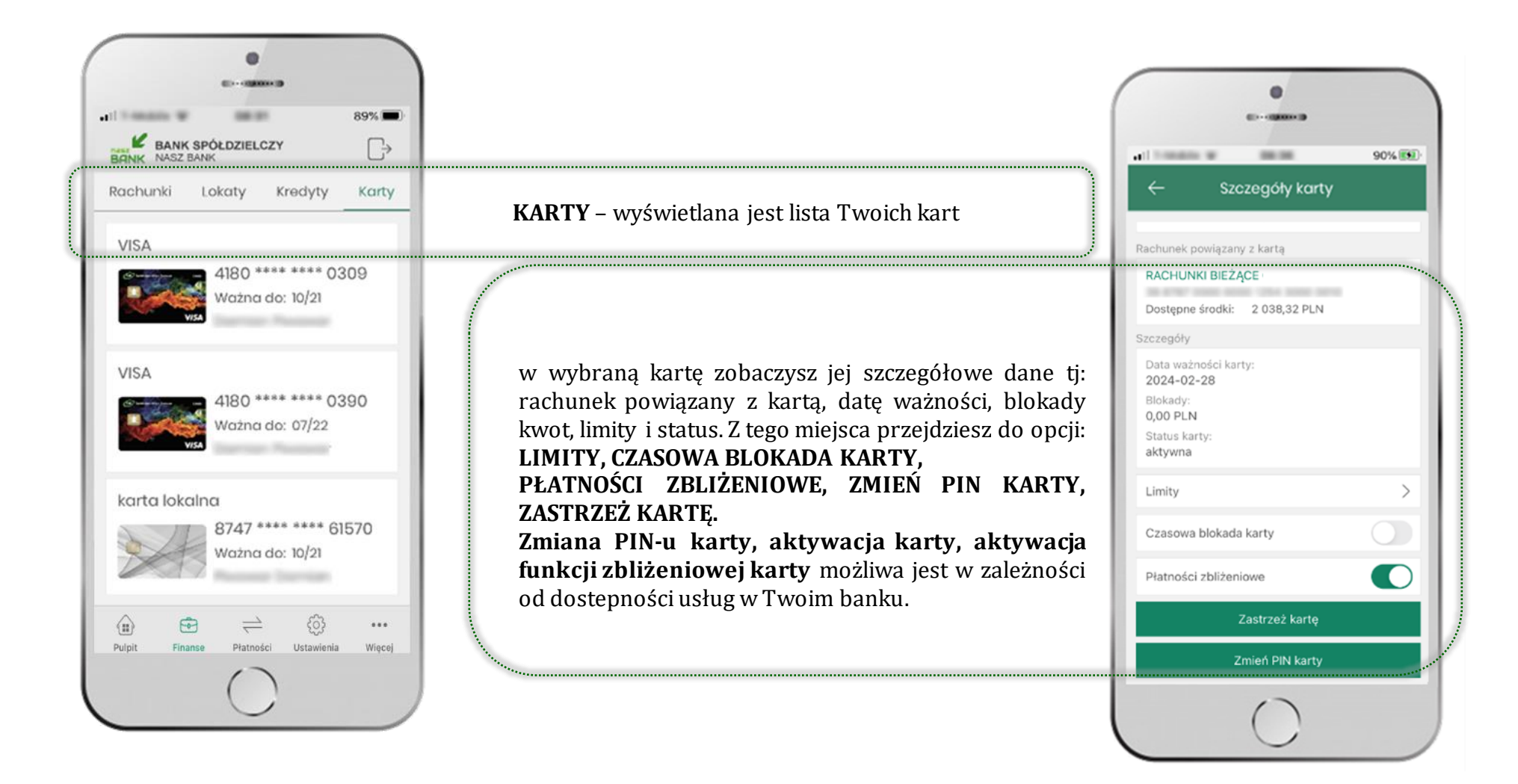

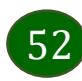

### Karty – blokady kwot

**BLOKADY** – kliknięcie **>** wyświetli informacje na temat posiadanych blokad kwot na karcie

<span id="page-52-0"></span>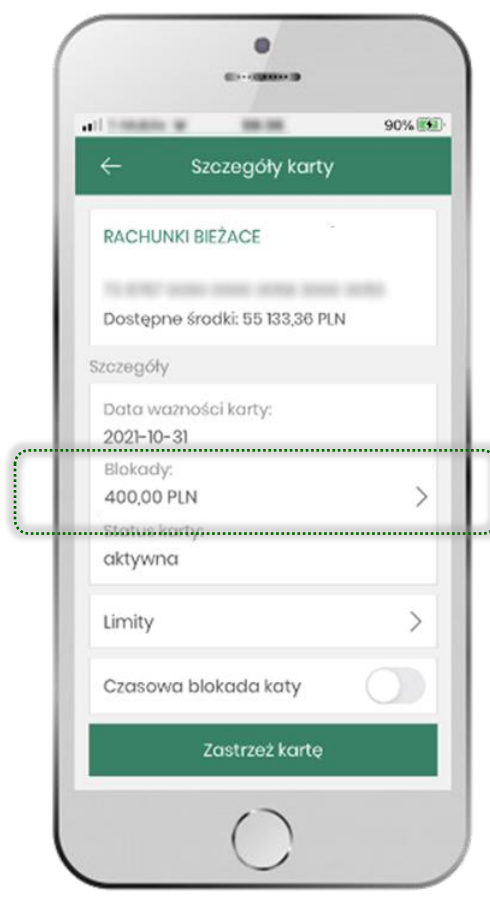

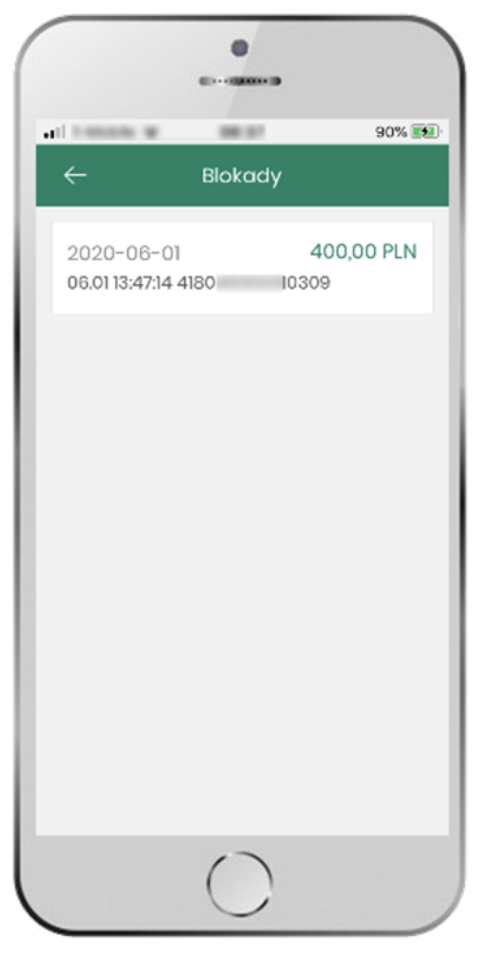

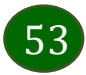

### Karty – limity transakcji kartowych

<span id="page-53-0"></span>**LIMITY** – kliknięcie**>** wyświetli informacje o limitach transakcji na karcie, z możliwością zmiany limitów

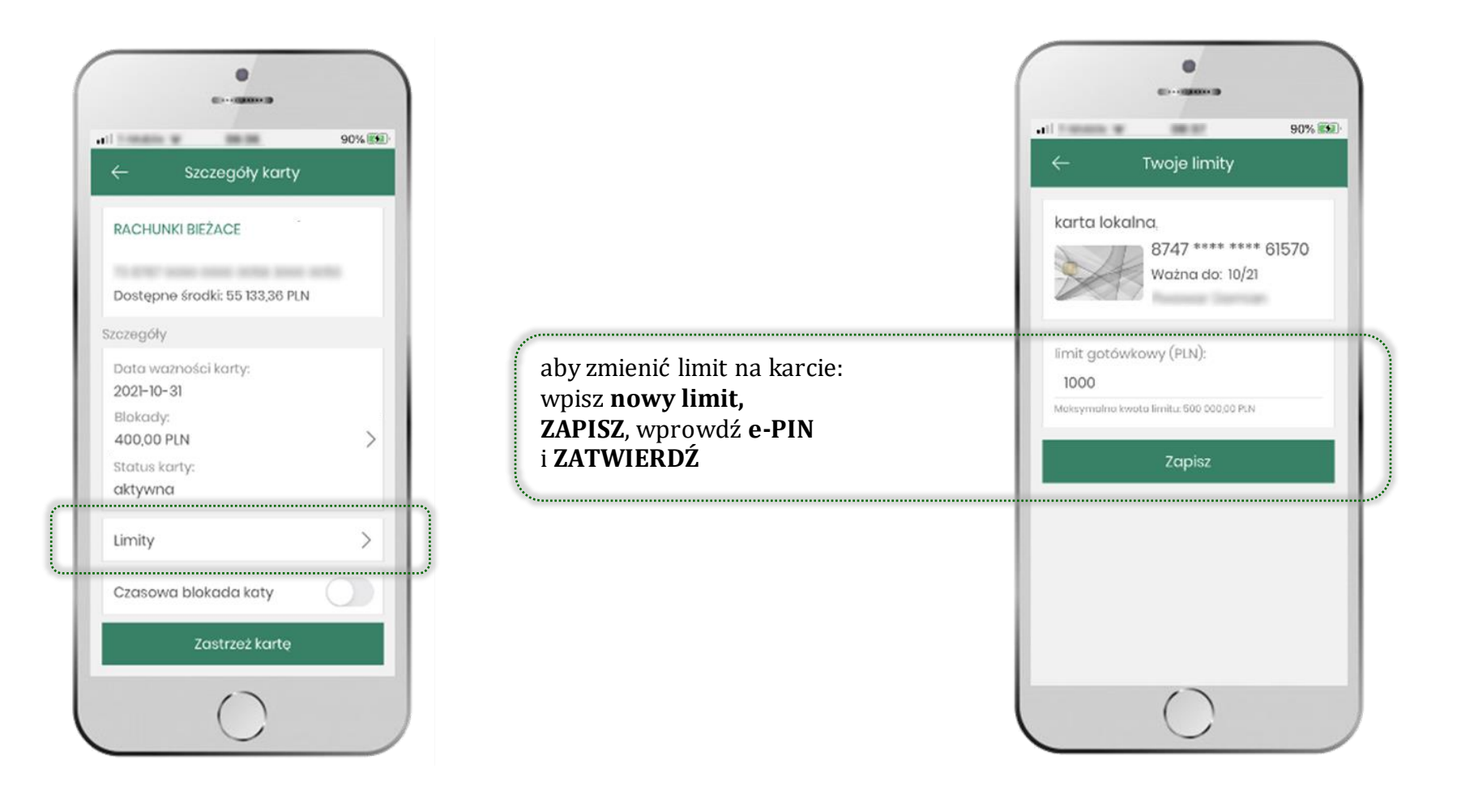

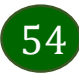

### Statusy kart

<span id="page-54-0"></span>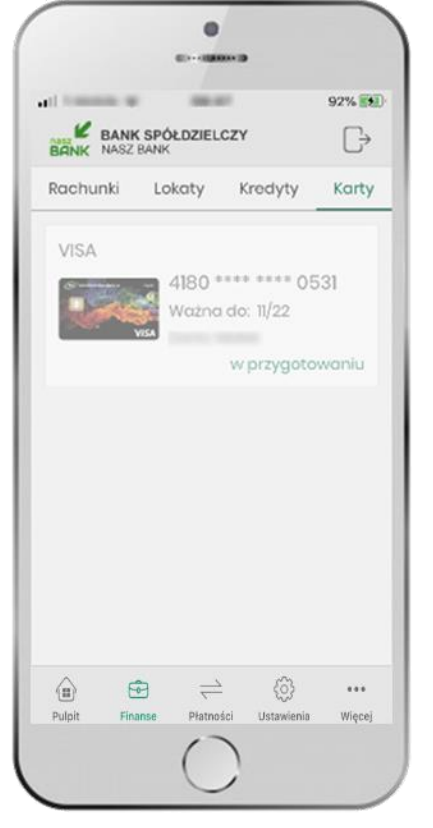

**w przygotowaniu** – w banku został złożony wniosek o wydanie karty, karta jest w produkcji

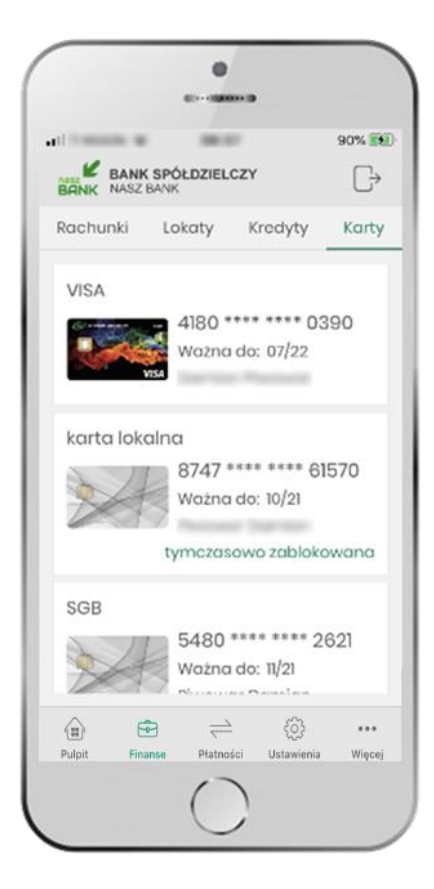

**tymczasowo zablokowana** – została wprowadzona czasowa blokada karty, opis str[.56](#page-55-0)

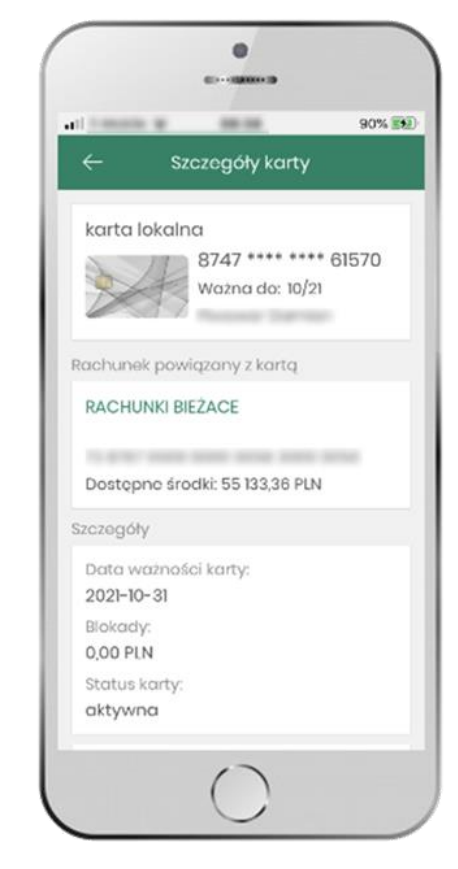

**aktywna**

– karta jest aktywowana przez klienta (sposób aktywacji karty określony jest przez bank)

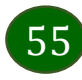

#### Czasowa blokada karty

<span id="page-55-0"></span>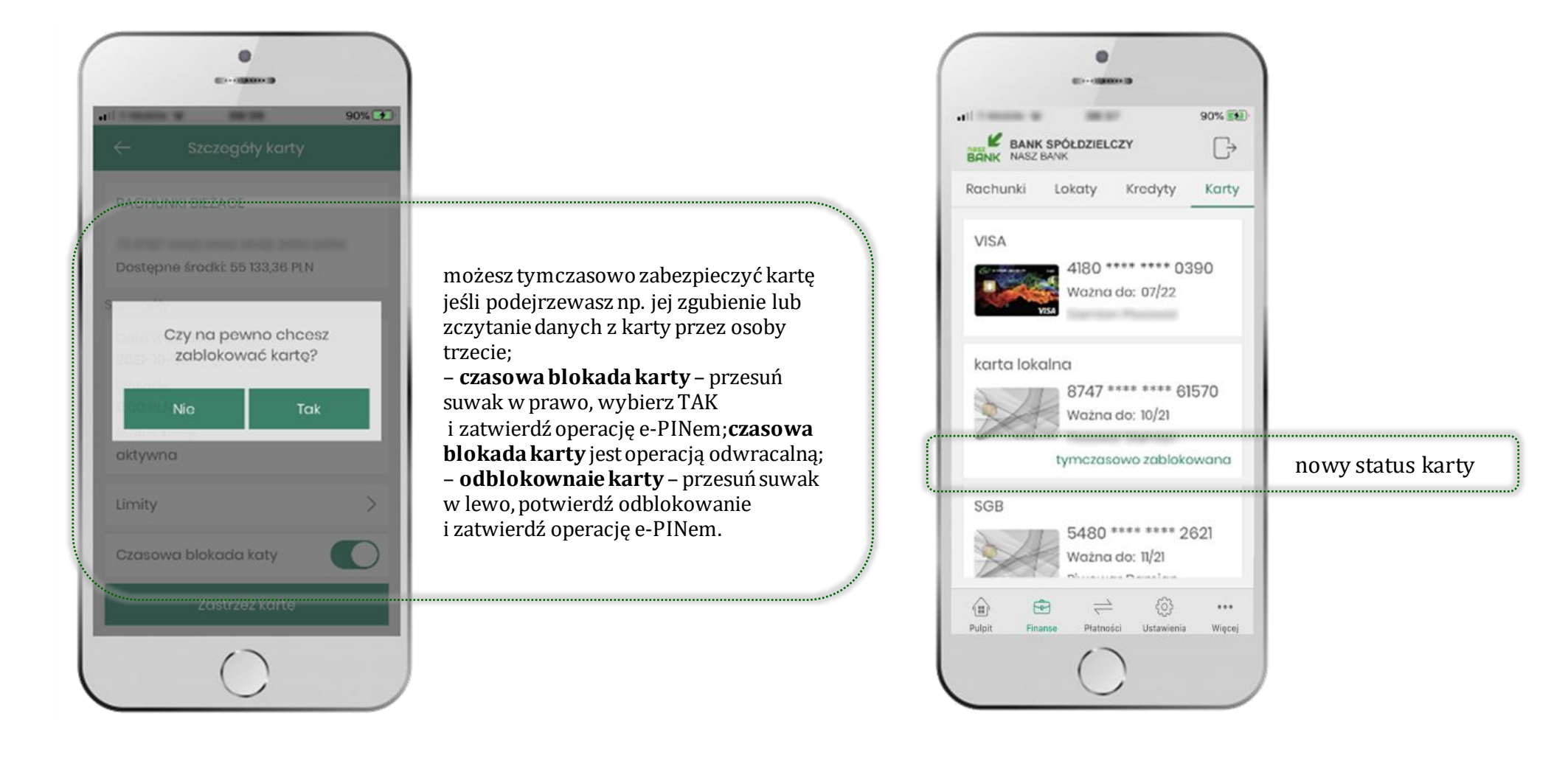

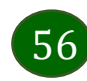

#### Zastrzeżenie karty

<span id="page-56-0"></span>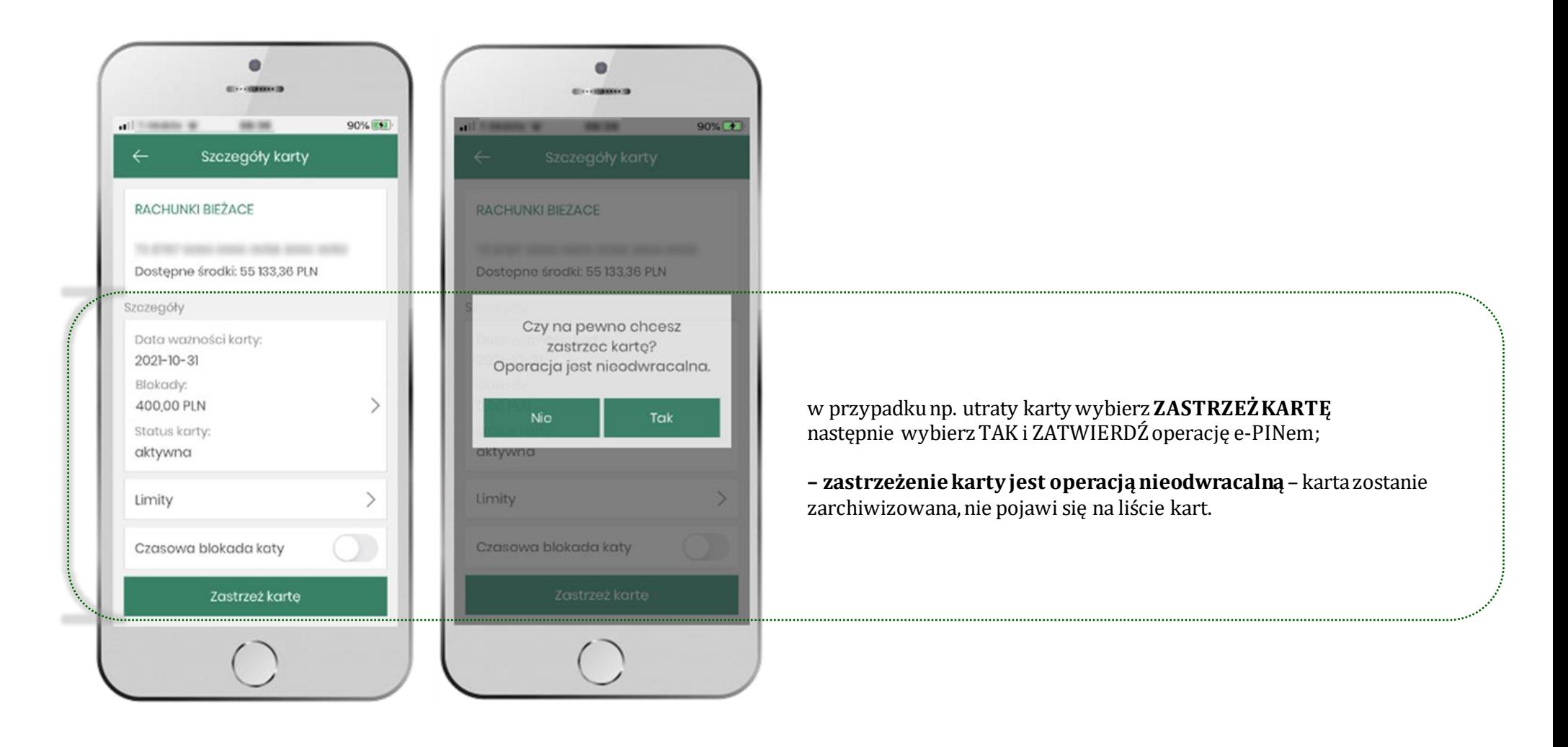

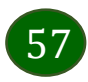

### Płatności – jednorazowe

<span id="page-57-0"></span>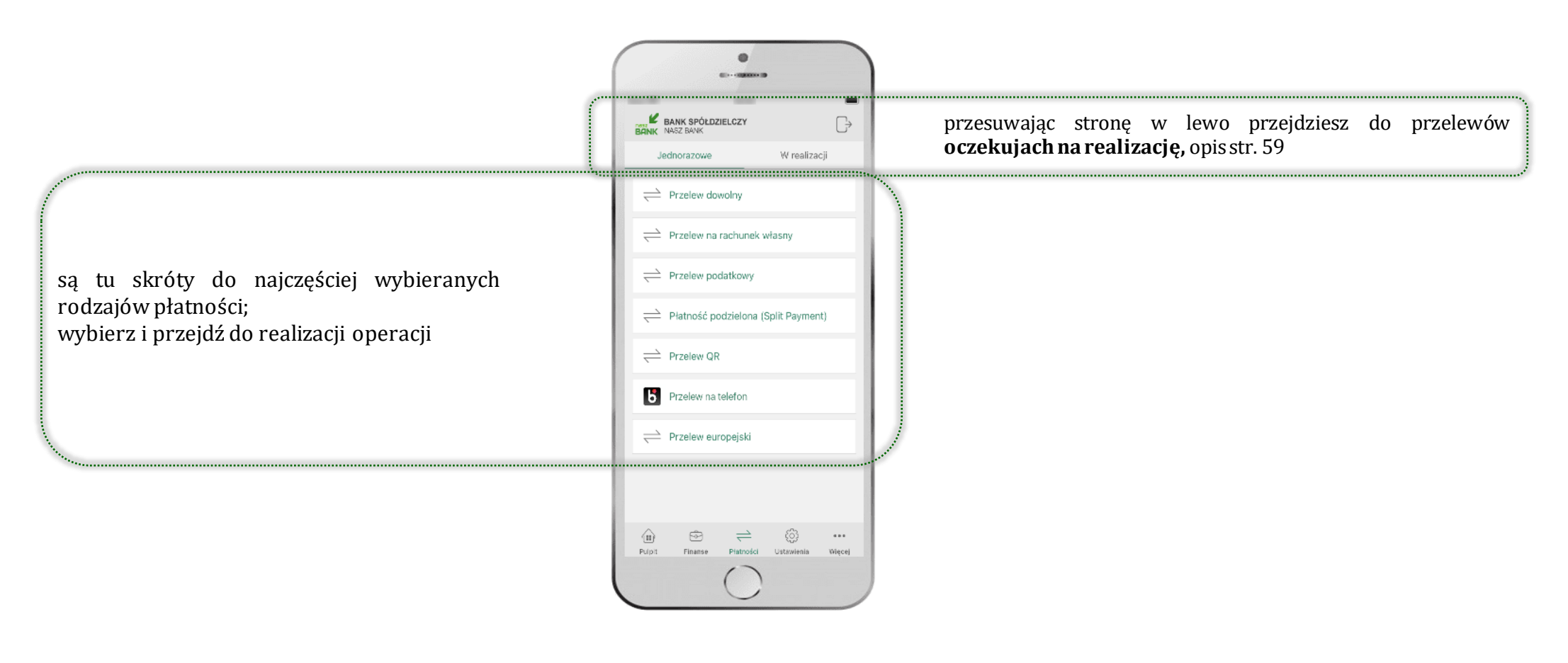

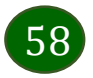

#### Wybierz jaki przelew chcesz wykonać i przejdź do kolejnego etapu: sprawdź dane operacji, wybierz **WYKONAJ**, podaj **e-PIN** i **ZATWIERDŹ**

<span id="page-58-0"></span>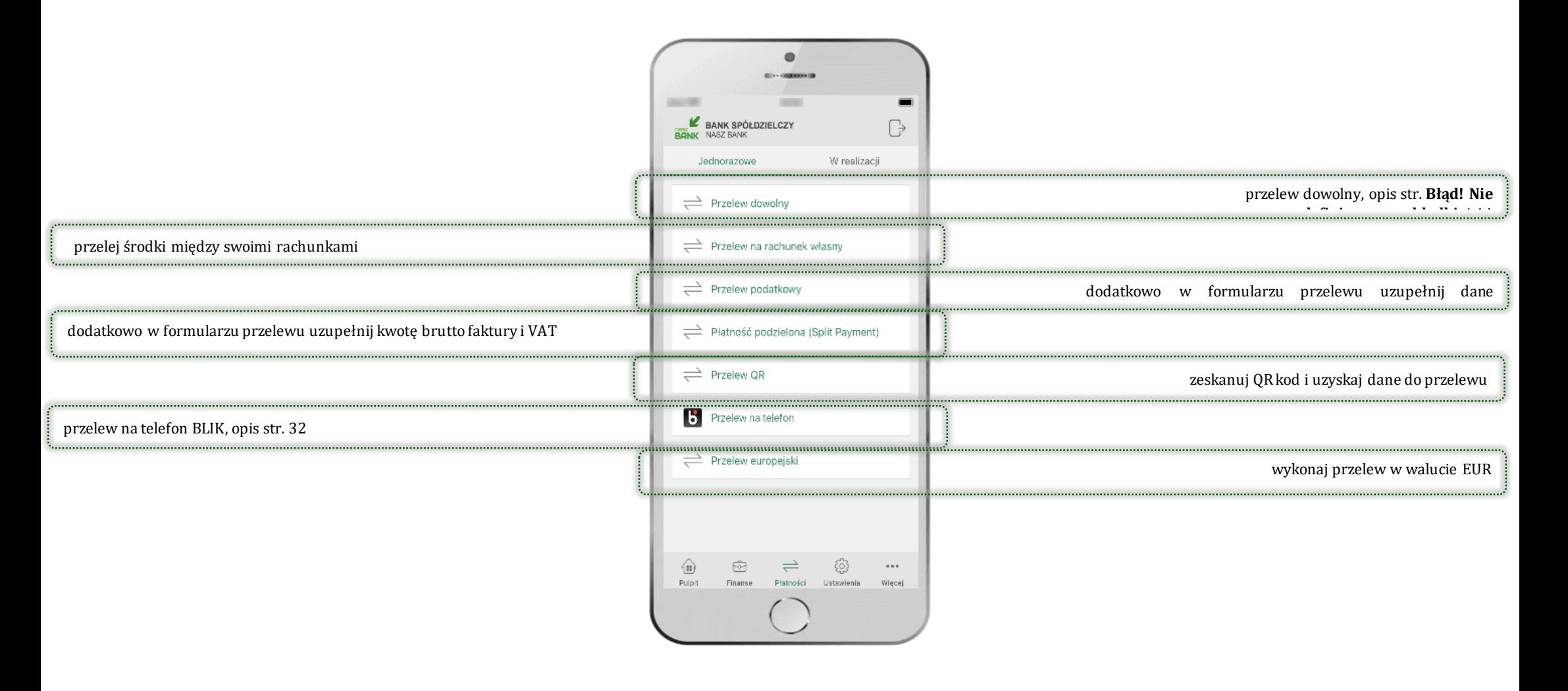

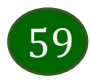

#### Płatności – w realizacji

<span id="page-59-0"></span>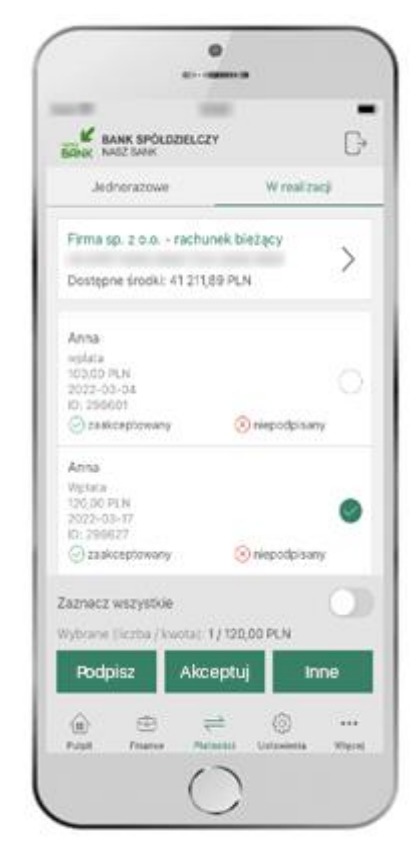

po zaznaczeniu przelewu lub *Zaznacz wszystkie*,możesz: - podpisać przelew – **PODPISZ**, - zaakceptować przelew **AKCPETUJ** lub wybrać opcję **INNE** (opis str. [61\)](#page-60-0)

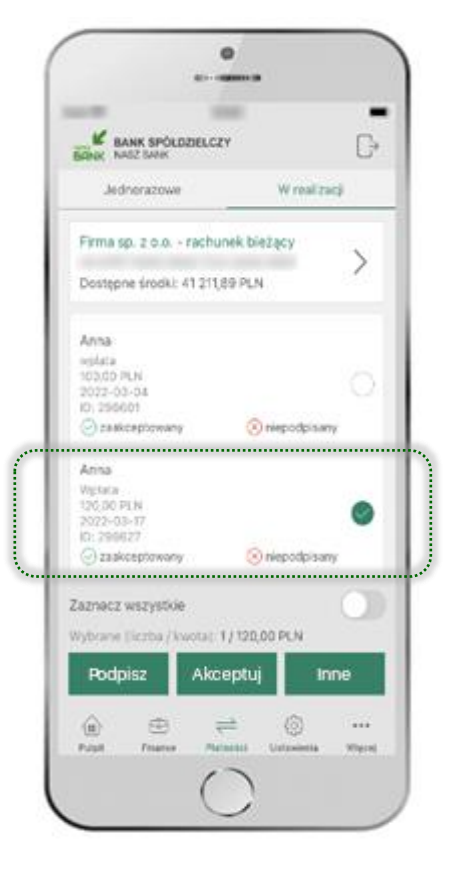

przelew oczekuje na podpisy osób uprawnionych

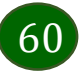

### W realizacji – opcja Inne

<span id="page-60-0"></span>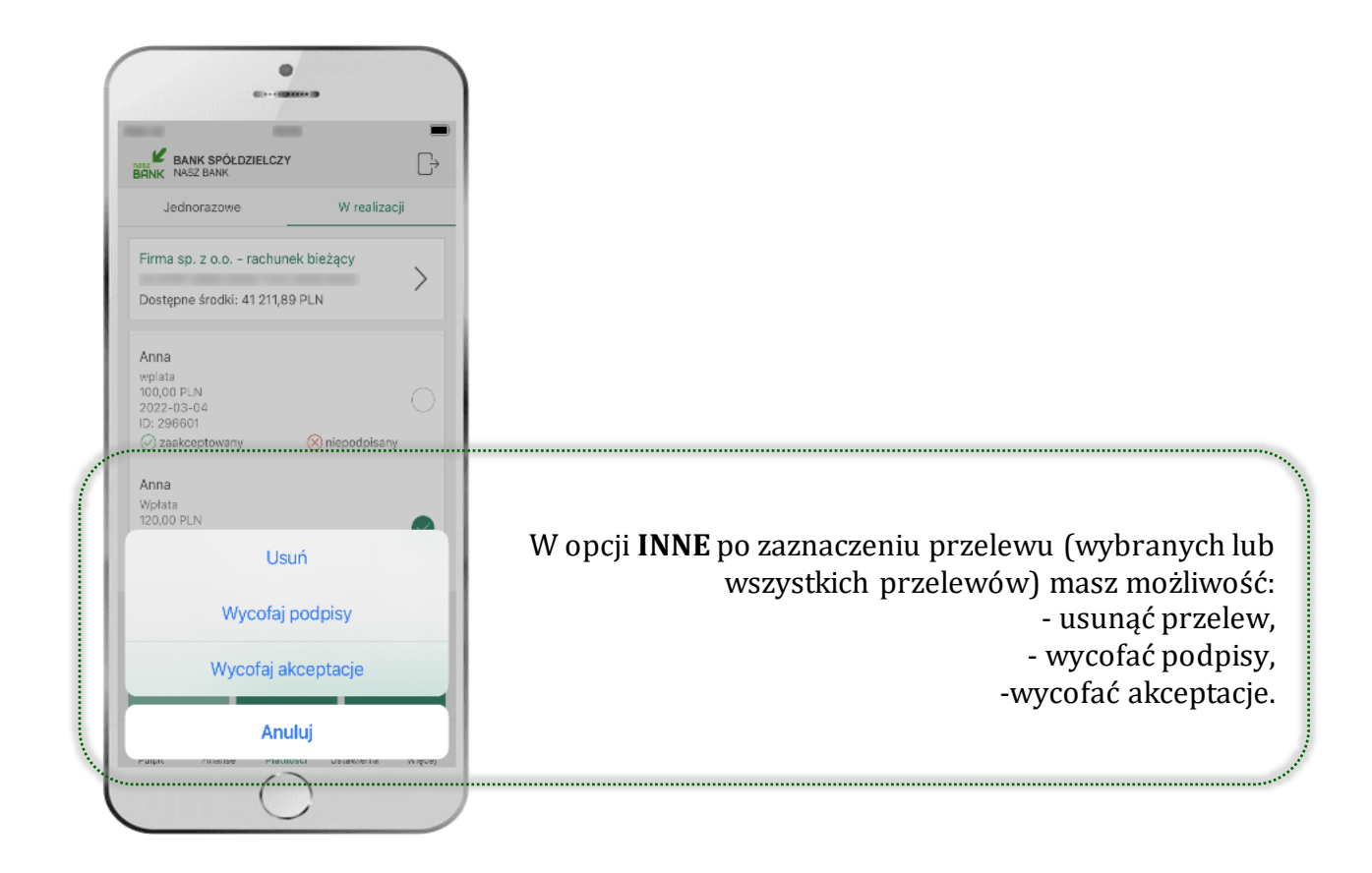

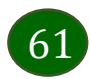

### Ustawienia

<span id="page-61-0"></span>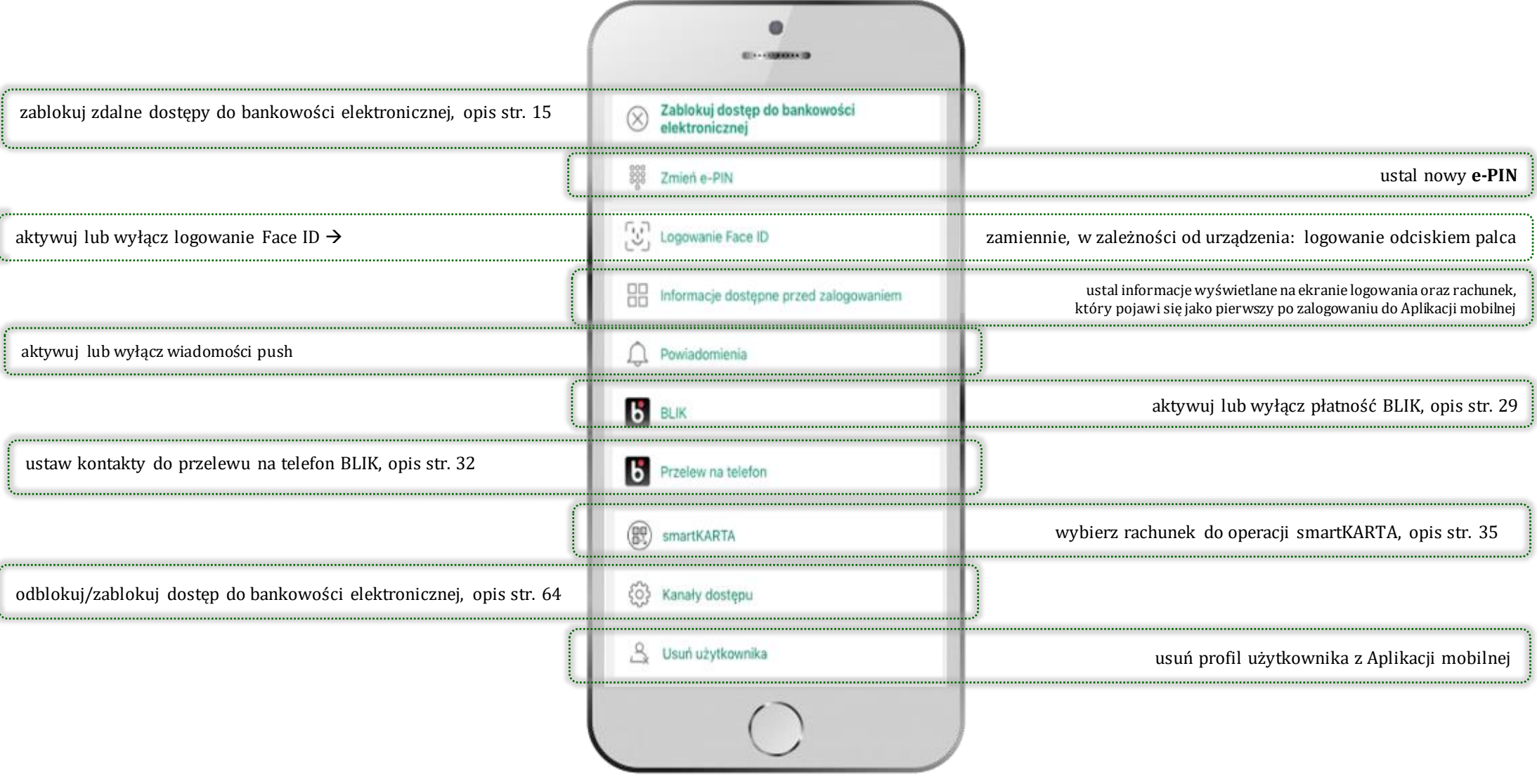

62

# Opcja Więcej…

<span id="page-62-0"></span>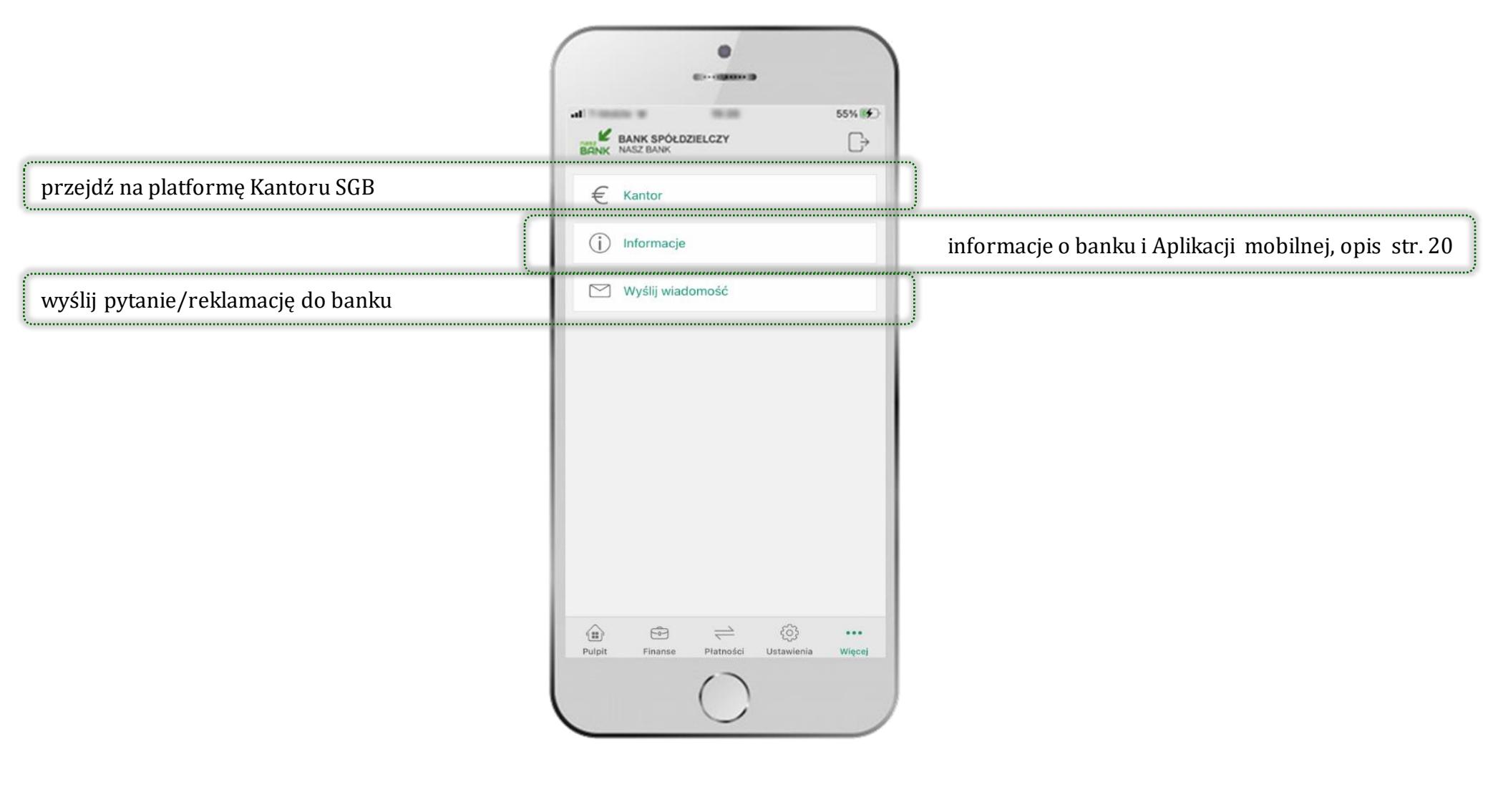

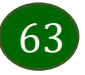

# Kanały dostępu

<span id="page-63-0"></span>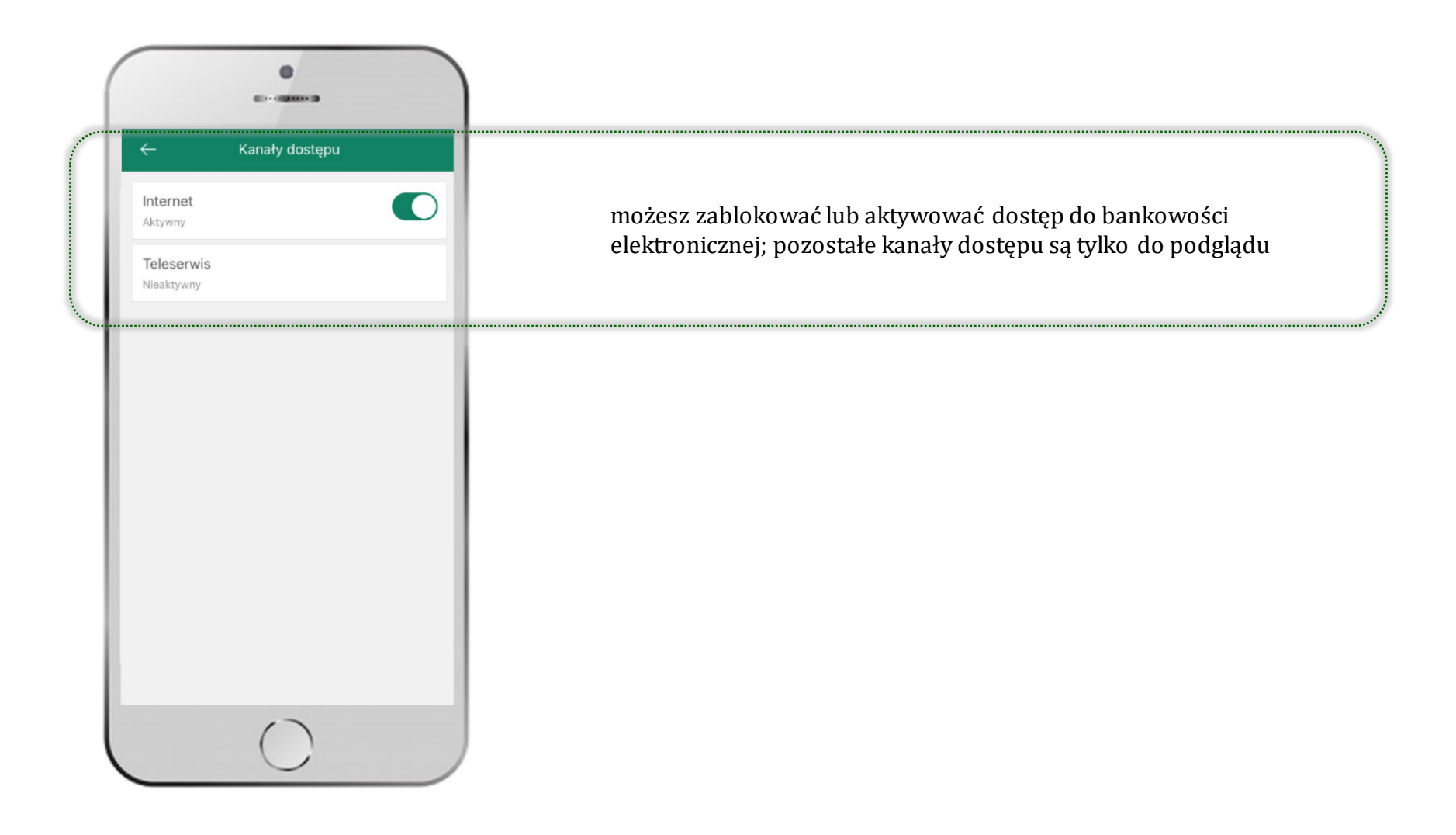

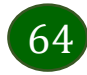

### Często zadawane pytania i odpowiedzi

#### <span id="page-64-0"></span>**1. Co to jest Aplikacja mobilna Nasz Bank?**

Aplikacja mobilna Nasz Bank to oprogramowanie instalowane na urządzeniu przenośnym np. smartfon, tablet, umożliwiające bezpieczne korzystanie z usług bankowych.

#### **2. Co to jest Mobilna Autoryzacja?**

Mobilna Autoryzacja to alternatywny sposób potwierdzania operacji wykonywanych w bankowości internetowej iw placówce banku.

#### **3. Jakie są opłaty za korzystanie z Aplikacji mobilnej Nasz Bank?**

Pobranie i korzystanie Aplikacji mobilnej Nasz Bank jest bezpłatne. Nawiązuje ona jednak połączenie z Internetem i należy sprawdzić jakie opłaty nalicza operator sieci komórkowej za transmisję danych.

#### **4. Czy do korzystania z Aplikacji mobilnej Nasz Bank niezbędny jest pakiet danych internetowych?**

Tak, Aplikacja mobilna Nasz Bank łączy się z bankiem przez Internet (dane komórkowe lub sieć WI-FI).

#### **5. Skąd można pobrać Aplikację mobilną Nasz Bank?**

Aplikację mobilną Nasz Bank należy pobrać ze sklepu AppStore (opis str. [5\)](#page-4-0).

#### **6. Na ilu urządzeniach można aktywować Aplikację mobilną Nasz Bank?**

Użytkownik może aktywować Aplikację mobilną Nasz Bank na maksymalnie czterech urządzenia jednocześnie. Należy jednak pamiętać, że zalogowanie się na jednym urządzeniu spowoduje zakończenie sesji na wszystkich pozostałych.

#### **7. Gdzie znajdę informację na jakich urządzeniach została aktywowana Aplikacja mobilna Nasz Bank?**

Informacje można odczytać w systemie bankowości internetowej *Ustawienia*→ *Kanały dostępu i urządzenia* → wyświetlone są nazwy urządzeń mobilnych.

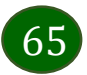

#### **8. Czy do korzystania z Aplikacji mobilnej Nasz Bank trzeba mieć podpisaną umowę z określonym operatorem telekomunikacyjnym?**

Nie, z Aplikacji mobilnej Nasz Bank mogą korzystać klienci wszystkich sieci telefonicznych.

#### **9. Czy operacje wykonane w Aplikacji mobilnej Nasz Bank będą widoczne na koncie bankowości internetowej?**

Tak, w historii rachunku będą widoczne wszystkie transakcje wykonane w Aplikacji mobilnej Nasz Bank.

#### **10.Czy zmiana karty SIM ma wpływ na działanie Aplikacji mobilnej Nasz Bank?**

Nie, Aplikacja mobilna Nasz Bank będzie działała jak dotychczas. Przy zmianie karty SIM nie ma potrzeby ponownego jej instalowania.

#### **11.Czy zmiana numeru telefonu ma wpływ na działanie Aplikacji mobilnej Nasz Bank?**

Nie, Aplikacja mobilna Nasz Bank będzie działała jak dotychczas. Należy jednak pamiętać, aby poinformować bank o zmianie numeru telefonu.

#### **12.Co zrobić w przypadku zmiany urządzenia mobilnego np. smartfonu, na którym była zainstalowana Aplikacja mobilna Nasz Bank, na inny?**

W przypadku zmiany telefonu na inny, należy na nim zainstalować i aktywować Aplikację mobilną Nasz Bank. Poprzednio powiązane urządzenie należy w bankowości internetowej odłączyć od konta *(Ustawienia*→ *Kanały dostępu i urządzenia* → *Usuń urządzenie).*

#### **13.Co zrobić w przypadku utratyurządzenia mobilnego np. smartfonu, na którym była zainstalowana Aplikacjamobilna Nasz Bank?**

W przypadku utraty np. smartfonu, tabletu z zainstalowaną Aplikacją mobilną Nasz Bank należy skontaktować się z bankiem. Jeśli jest taka możliwość należy w bankowości internetowej usunąć powiązane urządzenie *(Ustawienia* <sup>→</sup> *Kanały dostępu i urządzenia*  <sup>→</sup> *Usuń urządzenie).*

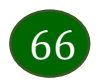

#### **14.Czy można zainstalować Aplikację mobilną na tym samym urządzeniu po wcześniejszym jej odinstalowaniu?**

W przypadku odinstalowania Aplikacji np. na telefonie można ją ponownie zainstalować i aktywować. Poprzednio powiązane urządzenie w bankowości internetowej zostanie nadpisane nowo dodanym urządzeniem – w tym przypadku tym samym *(Ustawienia*<sup>→</sup> *Kanały dostępu i urządzenia).*

#### **15.Jak można ustalić e-PIN do Aplikacji mobilnej Nasz Bank i jak go zmienić?**

Ustalenie kodu e-PIN odbywa się w momencie aktywacji aplikacji Mobilnej Nasz Bank (opis str. [16\)](#page-15-0) . e-PIN można zmienić z poziomu *Ustawienia* → *Zmień e-PIN* (opis str. [62\)](#page-61-0).

#### **16.Co zrobić, gdy zapomnę kodu e-PIN do Aplikacji mobilnej Nasz Bank?**

Kod e-PIN jest znany tylko i wyłącznie użytkownikowi Aplikacji mobilnej, nie jest nigdzie rejestrowany i nie ma możliwości jego przypomnienia. W sytuacji, gdy nie mamy włączonej mobilnej autoryzacji i logujemy się do systemu bankowości internetowej hasłem z SMS należy usunąć urządzenie mobilne w bankowości internetowej i ponownie aktywować Aplikację mobilną Nasz Bank.

Natomiast jeśli mamy włączony sposób autoryzacji na autoryzację mobilną, wówczas należy zgłosić się do banku w celu zmiany sposobu autoryzacji na hasła SMS.

#### **17.Czy można zablokować Aplikację mobilną Nasz Bank?**

Aplikację mobilną można zablokować korzystając z opcji w aplikacji, za pomocą Internet Bankingu, wysyłając SMS na numer SMS bankingu w banku.

W Aplikacji mobilnej:

- należy wybrać opcję: *Ustawienia* <sup>→</sup> *Zablokuj dostęp do bankowości elektronicznej* lub *Wyloguj* →*Zablokuj dostęp*. Obie opcje blokują wszystkie kanały zdalnego dostępu do bankowości elektronicznej (Internet Banking, Aplikacja mobilna Nasz Bank, dostęp do mojeID, do statusu kart i limitów transakcji kartą, do usługi BLIK).
- można usunąć użytkownika w opcji: *Ustawienia → Usuń użytkownika* usunięty jest użytkownik aplikacji, blokowany jest dostep do Aplikacji mobilnej

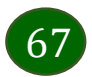

• Uwaga: trzykrotne błędne wpisanie kodu e-PIN (podczas logowania lub autoryzacji operacji) blokuje aplikację.

Wprowadzenie blokady za pomocą Internet Bankingu i wysyłając SMS opisane jest instrukcji, str. [13.](#page-12-0)

#### **18.Jak można odblokować Aplikację mobilną Nasz Bank?**

W przypadku zablokowania/usunięcia profilu użytkownika Aplikacji mobilnej należy ją ponownie powiązać z serwisem bankowości internetowej (opis str. [10\)](#page-9-0).

W przypadku zablokowania wszystkich zdalnych kanałów dostępu do bankowości odwołanie blokady wymaga kontaktu z bankiem.

#### **19.Jak można wylogować się z Aplikacji mobilnej Nasz Bank?**

W tym celu wybierz sekcje profili w prawym górnym rogu, następnie opcję *Wyloguj* (opis str. [21\)](#page-20-0).

#### **20.Czy zablokowanie dostępu do serwisu bankowości internetowej zablokuje dostęp do Aplikacji mobilnej Nasz Bank?**

Nie, zablokowanie tylko dostępu do serwisu bankowości internetowej nie blokuje działania Aplikacji mobilnej. W wyjątkowych przypadkach może nastąpić całkowita blokada wszystkich zdalnych dostępów do bankowości elektronicznej – wtedy należy skontaktować się z bankiem.

#### **21.Czy w Aplikacji mobilnej Nasz Bank można sprawdzić historię operacji?**

Tak, historię wykonanych operacji z danego rachunku można sprawdzić wybierając przycisk *Pulpit* → *Historia operacji* (opis str. [23\)](#page-22-0) lub *Finanse* → *Szczegóły rachunki* → *Historia operacji* (opis str[.47\)](#page-46-0).

#### **22.Czy tzw. jailbreak (dostęp do uprawnień administratora) urządzenia ma wpływ na działanie Aplikacji mobilnej Nasz Bank?**

Tak, Aplikacja mobilna nie będzie działać na takim urządzeniu.

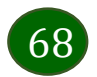

#### **23.Co to jest kod BLIK?**

Kod BLIK, to sześciocyfrowy kod wyświetlany przez Aplikację mobilną Nasz Bank, za pomocą którego możesz dokonać: płatności w sklepie internetowym, płatności w sklepie stacjonarnym oraz wypłaty w bankomacie.

#### **24.Czy korzystanie z BLIK-a jest bezpieczne?**

Płatności BLIK jest bezpieczna. W Aplikacji mobilnej Nasz Bank zostały wprowadzone funkcje podnoszące bezpieczeństwo Twoich transakcji: logowanie kodem e-PIN, odciskiem palca lub Face ID, autoryzacja operacji e-PIN-em, połączenie szyfrowane.

#### **25.Co to jest smartKARTA?**

Usługa smartKARTA umożliwia obsługę rachunku w bankomatach i wpłatomatach Twojego banku (opis st[r.34\)](#page-33-0).

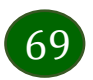